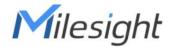

# Semi-industrial LoRaWAN® Gateway UG65

User Guide

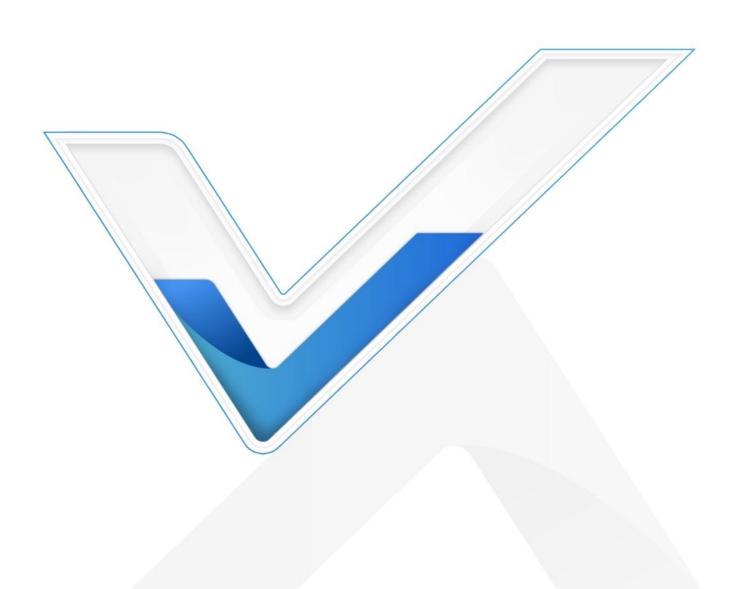

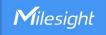

# **Preface**

Thanks for choosing Milesight UG65 LoRaWAN® gateway. UG65 delivers tenacious connection over network with full-featured design such as automated failover/failback, extended operating temperature, hardware watchdog, VPN, Gigabit Ethernet and beyond.

This guide shows you how to configure and operate the UG65 LoRaWAN® gateway. You can refer to it for detailed functionality and gateway configuration.

### Readers

This guide is mainly intended for the following users:

- Network Planners
- On-site technical support and maintenance personnel
- Network administrators responsible for network configuration and maintenance

#### ©2011-2025 Xiamen Milesight IoT Co., Ltd.

#### All rights reserved.

All information in this user guide is protected by copyright law. Whereby, no organization or individual shall copy or reproduce the whole or part of this user guide by any means without written authorization from Xiamen Milesight lot Co., Ltd.

#### **Related Documents**

| Document               | Description                                         |
|------------------------|-----------------------------------------------------|
| UG65 Datasheet         | Datasheet for UG65 LoRaWAN® gateway.                |
| UG65 Quick Start Guide | Quick Installation Guide for UG65 LoRaWAN® gateway. |

# **Declaration of Conformity**

UG65 is in conformity with the essential requirements and other relevant provisions of the CE, FCC, and RoHS.

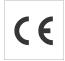

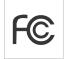

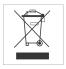

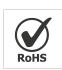

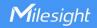

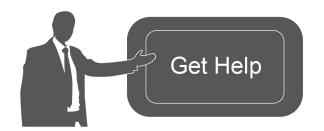

For assistance, please contact Milesight technical support:

Email: <a href="mailto:iot.support@milesight.com">iot.support@milesight.com</a>

Support Portal: support.milesight-iot.com

Tel: 86-592-5085280 Fax: 86-592-5023065

Address: Building C09, Software Park III,

Xiamen 361024, China

# **Revision History**

| Date          | Doc Version | Description                                           |  |
|---------------|-------------|-------------------------------------------------------|--|
| Aug. 31, 2020 | V1.0        | Initial version                                       |  |
| Dec. 10, 2020 | V2.0        | Layout replace                                        |  |
|               |             | 1. Support LoRaWAN® Class B                           |  |
|               |             | 2. Add Node-RED feature                               |  |
| Apr. 30, 2021 | V2.1        | 3. Add Noise-Analyzer feature                         |  |
|               |             | 4. Add Multicast Group feature                        |  |
|               |             | 5. Add application examples                           |  |
|               |             | 1. Support Yeastar Workplace platform integration     |  |
| Aug. 24, 2021 | V2.2        | 2. Delete Package Forward status page                 |  |
|               |             | 3. Phone & Email webpage update                       |  |
|               |             | 1. Add AS923-3&AS923-4                                |  |
| Dec. 15, 2021 | V2.3        | 2. Change network server channel mask box to channel  |  |
|               |             | 3. Add device channel setting in profile              |  |
|               | V2.4        | Add batch backup                                      |  |
| Feb. 18, 2022 |             | 2. Log in webpage update                              |  |
| 105. 10, 2022 |             | 3. Change default antenna type to external antenna    |  |
|               |             | 4. Adjust time of Class C ACK timeout                 |  |
|               |             | Support VLAN Trunk client                             |  |
| Jun. 1, 2022  | V2.5        | 2. Add System Name in SNMP                            |  |
|               |             | 3. Add Use L2TP Peer DNS option                       |  |
|               |             | Add BACnet Server feature                             |  |
| Dec.26, 2022  | V2.6        | 2. Add Payload Codec feature                          |  |
| 200.20, 2022  | V 2.0       | 3. Add Reset and all flows export feature on Node-RED |  |
|               |             | 4. Add data retransmission feature on Packet Forward  |  |
|               |             | Compatible with Milesight Development Platform        |  |
|               |             | 2. Update default secondary ICMP and DNS server       |  |
| Feb. 21, 2024 | V2.7        | address                                               |  |
|               |             | 3. Add cellular IMS and custom MTU feature            |  |
|               |             | 4. Add 8 pre-set device profiles                      |  |
|               |             | 5. Add beacon time offset setting                     |  |
| June 7, 2024  | V2.8        | Support to import ovpn file for OpenVPN connection;   |  |
| , 202 !       |             | Support packet filter feature;                        |  |

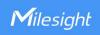

|               |        | <ul><li>3. Add default WLAN connection password;</li><li>4. Add username on SMTP client setting;</li><li>5. Add BACnet object types, support object instance customization.</li></ul>                                                                                                    |
|---------------|--------|----------------------------------------------------------------------------------------------------|
| Oct. 31, 2024 | V 2.9  | <ol> <li>Add WireGuard feature;</li> <li>Add MQTT data re-transmission and retain option;</li> <li>Add metadata option under Application page;</li> <li>Add Node-RED SSL access option;</li> <li>Add BACnet object event detection feature;</li> <li>Add network packet analyzer feature;</li> <li>Compatible with DeviceHub 2.0;</li> <li>Add cellular subnet mask and DNS server customization.</li> </ol> |
| Jan. 8, 2025  | V 2.10 | <ol> <li>Add object mapping function on Payload Codec page;</li> <li>Remove BACnet/IP option under Application page;</li> <li>Update BACnet object web GUI;</li> <li>Add Modbus server feature.</li> </ol>                                                                                                    |
| April 3, 2025 | V 2.11 | <ol> <li>Add FUOTA feature;</li> <li>Add MQTT Last Will Message feature;</li> <li>Update application key options when adding a device;</li> <li>Update metadata option;</li> <li>Update WAN default connection type as DHCP;</li> <li>Update web GUI access steps.</li> </ol>                                                                                                    |

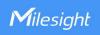

# **Contents**

| Chapter 1 Product Introduction | 8  |
|--------------------------------|----|
| 1.1 Overview                   | 8  |
| 1.2 Advantages                 | 8  |
| Chapter 2 Access to Web GUI    | 10 |
| Chapter 3 Web Configuration    | 13 |
| 3.1 Status                     | 13 |
| 3.1.1 Overview                 | 13 |
| 3.1.2 Cellular                 | 14 |
| 3.1.3 Network                  | 15 |
| 3.1.4 WLAN                     | 16 |
| 3.1.5 VPN                      | 18 |
| 3.1.6 Host List                | 19 |
| 3.2 LoRaWAN                    | 20 |
| 3.2.1 Packet Forwarder         | 20 |
| 3.2.1.1 General                | 20 |
| 3.2.1.2 Radios                 | 22 |
| 3.2.1.3 Noise Analyzer         | 24 |
| 3.2.1.4 Advanced               | 25 |
| 3.2.1.5 Custom                 | 27 |
| 3.2.1.6 Traffic                | 27 |
| 3.2.2 Network Server           | 28 |
| 3.2.2.1 General                | 28 |
| 3.2.2.2 Application            | 30 |
| 3.2.2.3 Payload Codec          | 34 |
| 3.2.2.4 Profiles               | 37 |
| 3.2.2.5 Device                 | 40 |
| 3.2.2.6 FUOTA                  | 42 |
| 3.2.2.7 Multicast Groups       | 45 |
| 3.2.2.8 Gateway Fleet          | 47 |
| 3.2.2.9 Packets                | 47 |
| 3.3 Protocol Integration       | 50 |
| 3.3.1 BACnet Server            |    |
| 3.3.1.1 Server                 |    |
| 3.3.1.2 BACnet Object          |    |
| 3.3.2 Modbus Server            | 56 |
| 3.3.2.1 Server                 | 56 |
| 3.3.2.2 Modbus Object          |    |
| 3.4 Network                    |    |
| 3.4.1 Interface                |    |
| 3.4.1.1 Port                   | 59 |
| 3 / 1 2 WI ANI                 | 62 |

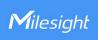

| 3.4.1.3 Cellular (Cellular Version Only) | 65  |
|------------------------------------------|-----|
| 3.4.1.4 Loopback                         | 68  |
| 3.4.1.5 VLAN Trunk                       | 69  |
| 3.4.2 Firewall                           | 69  |
| 3.4.2.1 Security                         | 70  |
| 3.4.2.2 ACL                              | 70  |
| 3.4.2.4 Port Mapping (DNAT)              | 72  |
| 3.4.2.3 DMZ                              | 73  |
| 3.4.2.5 MAC Binding                      | 73  |
| 3.4.3 DHCP                               | 74  |
| 3.4.4 DDNS                               | 75  |
| 3.4.5 Link Failover                      | 75  |
| 3.4.5.1 SLA                              | 76  |
| 3.4.5.2 Track                            | 76  |
| 3.4.5.3 WAN Failover                     | 77  |
| 3.4.6 VPN                                | 78  |
| 3.4.6.1 DMVPN                            | 78  |
| 3.4.6.2 IPSec                            | 80  |
| 3.4.6.3 GRE                              | 82  |
| 3.4.6.4 L2TP                             | 83  |
| 3.4.6.5 PPTP                             | 86  |
| 3.4.6.6 OpenVPN Client                   | 87  |
| 3.4.6.7 OpenVPN Server                   | 90  |
| 3.4.6.8 Certifications                   | 93  |
| 3.4.6.9 WireGuard                        | 94  |
| 3.5 System                               | 96  |
| 3.5.1 General Settings                   | 96  |
| 3.5.1.1 General                          | 96  |
| 3.5.1.2 System Time                      | 97  |
| 3.5.1.3 SMTP                             | 98  |
| 3.5.1.4 Phone                            | 99  |
| 3.5.1.5 Email                            | 99  |
| 3.5.2 User Management                    | 100 |
| 3.5.2.1 Account                          | 100 |
| 3.5.2.2 User Management                  | 100 |
| 3.5.3 SNMP                               | 101 |
| 3.5.3.1 SNMP                             | 101 |
| 3.5.3.2 MIB View                         | 102 |
| 3.5.3.3 VACM                             | 103 |
| 3.5.3.4 Trap                             | 103 |
| 3.5.3.5 MIB                              |     |
| 3.5.4 Device Management                  | 104 |
| 3.5.4.1 Auto Provision                   |     |
| 3.5.4.2 Management Platform              |     |
|                                          |     |

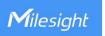

| 3.5.5 Events                                      | 106 |
|---------------------------------------------------|-----|
| 3.5.5.1 Events                                    | 106 |
| 3.5.5.2 Events Settings                           | 106 |
| 3.6 Maintenance                                   | 108 |
| 3.6.1 Tools                                       | 108 |
| 3.6.1.1 Ping                                      | 108 |
| 3.6.1.2 Traceroute                                | 108 |
| 3.6.1.3 Packet Analyzer                           | 109 |
| 3.6.1.4 Qxdmlog                                   | 109 |
| 3.6.2 Schedule                                    | 109 |
| 3.6.3 Log                                         | 110 |
| 3.6.3.1 System Log                                | 110 |
| 3.6.3.2 Log Settings                              | 110 |
| 3.6.4 Upgrade                                     | 111 |
| 3.6.5 Backup and Restore                          | 112 |
| 3.6.6 Reboot                                      | 113 |
| 3.7 APP                                           | 113 |
| 3.7.1 Python                                      | 113 |
| 3.7.1.1 Python                                    | 113 |
| 3.7.1.2 App Manager Configuration                 | 114 |
| 3.7.1.3 Python App                                | 115 |
| 3.7.2 Node-RED                                    | 115 |
| 3.7.2.1 Node-RED                                  | 115 |
| Chapter 4 Application Examples                    | 118 |
| 4.1 Restore Factory Defaults                      | 118 |
| 4.2 Firmware Upgrade                              | 119 |
| 4.3 Network Connection                            | 119 |
| 4.3.1 Ethernet Connection                         | 119 |
| 4.3.2 Cellular Connection (Cellular Version Only) | 121 |
| 4.4 Wi-Fi Application Example                     | 122 |
| 4.4.1 AP Mode                                     | 122 |
| 4.4.2 Client Mode                                 | 124 |
| 4.5 Packet Forwarder Configuration                | 126 |
| 4.6 Network Server Configuration                  | 127 |
| 4.6.1 Connect to Milesight IoT Cloud              | 127 |
| 4.6.2 Add End Devices                             |     |
| 4.6.3 Send Data to Device                         | 133 |
| 4.6.4 Connect to HTTP/MQTT Server                 | 135 |
| 4.7 Node-RED                                      | 137 |
| 4.7.1 Start the Node-RED                          | 137 |
| 4.7.2 Send Data by Email                          | 138 |

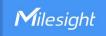

# **Chapter 1 Product Introduction**

#### 1.1 Overview

UG65 is a robust 8-channel indoor LoRaWAN® gateway. Adopting SX1302 LoRa chip and high-performance quad-core CPU, UG65 supports connection with more than 2000 nodes. UG65 has line of sight up to 15 km and can cover about 2 km in urbanized environment, which is ideally suited to smart office, smart building and many other indoor applications.

UG65 supports not only multiple back-haul backups with Ethernet, Wi-Fi and cellular, but also has integrated mainstream network servers (such as The Things Industries, ChirpStack, etc.) and built-in network server for easy deployment.

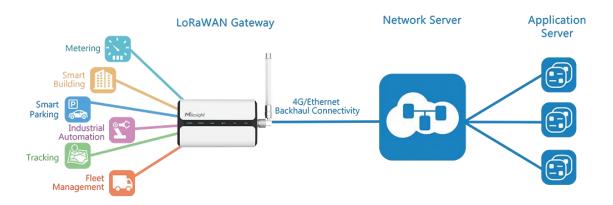

Figure 1-1

## 1.2 Advantages

#### **Benefits**

- Built-in industrial CPU and big memory
- Ethernet, 2.4GHz Wi-Fi and global 2G/3G/LTE options make it easy to get connected
- Embedded network server and compliant with several third party network servers
- MQTT(s) or HTTP(s) protocol for data transmission to application server
- Rugged enclosure, optimized for wall or pole mounting
- 3-year warranty included

#### **Security & Reliability**

- Automated failover/failback between Ethernet and Cellular
- Enable unit with security frameworks like
   IPsec/OpenVPN/GRE/L2TP/PPTP/DMVPN/WireGuard

g

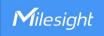

 Embedded hardware watchdog to automatically recover from various failures and ensure highest level of availability

#### **Easy Maintenance**

- Milesight DeviceHub and Milesight Development Platform provide easy setup, mass configuration, and centralized management of remote devices
- The user-friendly web interface design and various upgrading options help administrator to manage the device as easy as pie
- Web GUI and CLI enable the admin to achieve quick configuration and simple management among a large quantity of devices
- Users can efficiently manage the remote devices on the existing platform through the industrial standard SNMP

#### **Capabilities**

- Link remote devices in an environment where communication technologies are constantly changing
- Industrial quad core 64-bit ARM Cortex-A53 processor, high-performance operating up to 1.5 GHz with low power consumption, and 8GB eMMC available to support more applications
- Support wide operating temperature ranging from -40°C to 70°C/-40°F to 158°F

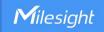

# **Chapter 2 Access to Web GUI**

This chapter explains how to access to Web GUI of the UG65.

Username: admin
Password: password
Configuration Steps:

- 1. Enable Wireless Network Connection on your computer and search for access point **Gateway\_\*\*\*\*\*\*** to connect it, the default Wi-Fi password is **iotpassword**.
- 2. Open a Web browser on your PC (Chrome is recommended) and type in the IP address 192.168.1.1 to access the web GUI.
- 3. Enter the username and password, click "Login".

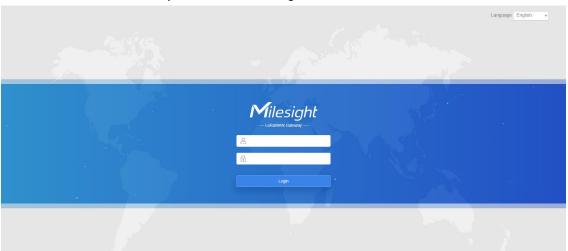

A

If you enter the username or password incorrectly more than 5 times, the login page will be locked for 10 minutes.

4. After logging the web GUI, follow the guide to complete the basic configurations. It's suggested that you change the password for the sake of security.

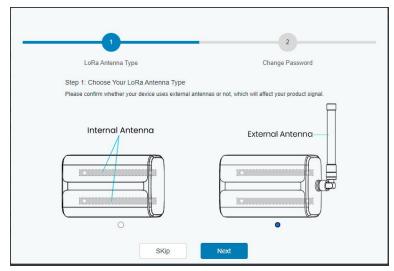

5. You can view system information and perform configuration of the gateway.

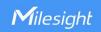

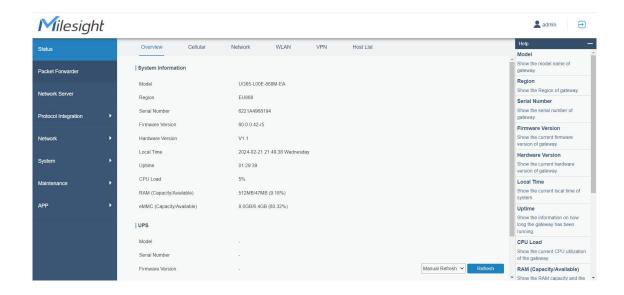

**Note:** The connection type of Ethernet port is DHCP by default. The gateway also supports wired access if you select the connection type of Ethernet port as static IP and assign an IP address to Ethernet port.

- 1. Go to **Network > Interface > Port** page to select connection type as **Static IP** and configure an IP address for the Ethernet WAN port.
- 2. Connect PC to UG65 ETH port directly or through PoE injector.
- 3. Assign the IP address to computer manually. Take Windows 10 system as an example,
- A. Go to "Control Panel" → "Network and Internet" → "Network and Sharing Center", then click "Ethernet" (May have different names).

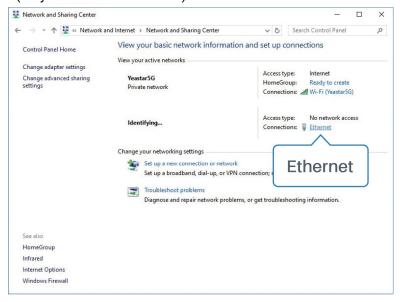

B. Go to "Properties"  $\rightarrow$  "Internet Protocol Version 4(TCP/IPv4) "and select "Use the following IP address", then assign a static IP manually within the same subnet of the gateway.

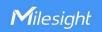

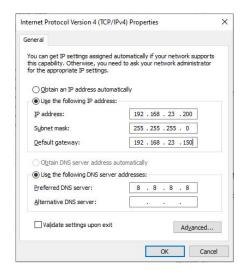

C. Open a Web browser on your PC (Chrome is recommended) and type in the IP address of Ethernet port to access the web GUI.

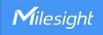

# **Chapter 3 Web Configuration**

## 3.1 Status

#### 3.1.1 Overview

You can view the system information of the gateway on this page.

| System Information        |                               |
|---------------------------|-------------------------------|
| Model                     | UG65-L00E-868M-EA             |
| Region                    | EU868                         |
| Serial Number             | 6221A4968194                  |
| Firmware Version          | 60.0.0.42-r5                  |
| Hardware Version          | V1.1                          |
| Local Time                | 2024-02-21 21:49:38 Wednesday |
| Uptime                    | 01:29:39                      |
| CPU Load                  | 5%                            |
| RAM (Capacity/Available)  | 512MB/47MB (9.18%)            |
| eMMC (Capacity/Available) | 8.0GB/6.4GB (80.32%)          |

Figure 3-1-1-1

| System Information        |                                                                |
|---------------------------|----------------------------------------------------------------|
| Item                      | Description                                                    |
| Model                     | Show the model name of gateway.                                |
| Region                    | Show the LoRaWAN® used frequency of gateway.                   |
| Serial Number             | Show the serial number of gateway.                             |
| Firmware Version          | Show the currently firmware version of gateway.                |
| Hardware Version          | Show the currently hardware version of gateway.                |
| Local Time                | Show the currently local time of system.                       |
| Uptime                    | Show the information on how long the gateway has been running. |
| CPU Load                  | Show the current CPU utilization of the gateway.               |
| RAM (Capacity/Available)  | Show the RAM capacity and the available RAM memory.            |
| eMMC (Capacity/Available) | Show the eMMC capacity and the available eMMC memory.          |

Table 3-1-1-1 System Information

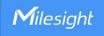

When Milesight UPS is connected to the device, the UPS basic information will also show on the Status page. For more details please refer to *Milesight UPS User Guide*.

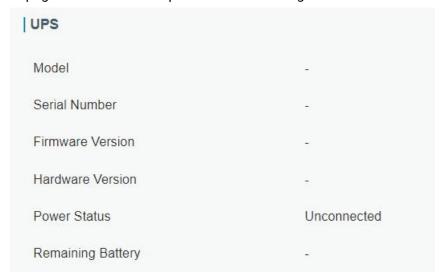

Figure 3-1-1-2

#### 3.1.2 Cellular

You can view the cellular network status of gateway on this page.

| Modem           |                           |
|-----------------|---------------------------|
| Status          | Ready                     |
| Model           | EC25                      |
| Version         | EC25ECGAR06A07M1G         |
| Signal Level    | 26asu (-61dBm)            |
| Register Status | Registered (Home network) |
| IMEI            | 860425047368939           |
| IMSI            | 460019425301842           |
| ICCID           | 89860117838009934120      |
| ISP             | CHN-UNICOM                |
| Network Type    | LTE                       |
| PLMN ID         |                           |
| LAC             | 5922                      |
| Cell ID         | 340db80                   |

Figure 3-1-2-1

1⊿

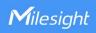

| Modem Information |                                                                |
|-------------------|----------------------------------------------------------------|
| Item              | Description                                                    |
| Status            | Show corresponding detection status of module and SIM card.    |
| Model             | Show the model name of cellular module.                        |
| Version           | Show the version of cellular module.                           |
| Signal Level      | Show the cellular signal level.                                |
| Register Status   | Show the registration status of SIM card.                      |
| IMEI              | Show the IMEI of the module.                                   |
| IMSI              | Show IMSI of the SIM card.                                     |
| ICCID             | Show ICCID of the SIM card.                                    |
| ISP               | Show the network provider which the SIM card registers on.     |
| Network Type      | Show the connected network type, such as LTE, 3G, etc.         |
| PLMN ID           | Show the current PLMN ID, including MCC, MNC, LAC and Cell ID. |
| LAC               | Show the location area code of the SIM card.                   |
| Cell ID           | Show the Cell ID of the SIM card location.                     |

Table 3-1-2-1 Modem Information

| Network             |                  |  |
|---------------------|------------------|--|
| Status              | Connected        |  |
| IP Address          | 10.53.241.18     |  |
| Netmask             | 255.255.255.252  |  |
| Gateway             | 10.53.241.17     |  |
| DNS                 | 218.104.128.106  |  |
| Connection Duration | 0 days, 00:04:26 |  |

Figure 3-1-2-2

| Network Status      |                                                                       |
|---------------------|-----------------------------------------------------------------------|
| Item                | Description                                                           |
| Status              | Show the connection status of cellular network.                       |
| IP Address          | Show the IP address of cellular network.                              |
| Netmask             | Show the netmask of cellular network.                                 |
| Gateway             | Show the gateway of cellular network.                                 |
| DNS                 | Show the DNS of cellular network.                                     |
| Connection Duration | Show information on how long the cellular network has been connected. |

Table 3-1-2-2 Network Status

#### 3.1.3 Network

On this page you can check the Ethernet port status of the gateway.

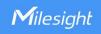

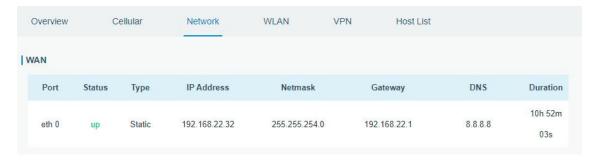

Figure 3-1-3-1

| Network    |                                                                        |
|------------|------------------------------------------------------------------------|
| Item       | Description                                                            |
| Port       | Show the name of the Ethernet port.                                    |
|            | Show the status of the Ethernet port. "Up" refers to a status that WAN |
| Status     | is enabled and Ethernet cable is connected. "Down" means Ethernet      |
|            | cable is disconnected or WAN function is disabled.                     |
| Туре       | Show the dial-up type of the Ethernet port.                            |
| IP Address | Show the IP address of the Ethernet port.                              |
| Netmask    | Show the netmask of the Ethernet port.                                 |
| Gateway    | Show the gateway of the Ethernet port.                                 |
| DNS        | Show the DNS of the Ethernet port.                                     |
|            | Show the information about how long the Ethernet cable has been        |
| Duration   | connected to the Ethernet port when the port is enabled. Once the port |
|            | is disabled or Ethernet cable is disconnected, the duration will stop. |

Table 3-1-3-1 WAN Status

#### 3.1.4 WLAN

You can check Wi-Fi status on this page, including the information of access point and client.

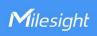

| Overview            | Cellular | Network           | WLAN | VPN | Host List |
|---------------------|----------|-------------------|------|-----|-----------|
| WLAN Status         |          |                   |      |     |           |
| Wireless Status     | E        | Enabled           |      |     |           |
| MAC Address         | 2        | 24:e1:24:f1:22:58 |      |     |           |
| Interface Type      | P        | <b>\</b> P        |      |     |           |
| SSID                |          | Gateway_F12258    |      |     |           |
| Channel             | P        | Auto              |      |     |           |
| Encryption Type     | 1        | No Encryption     |      |     |           |
| Status              | Į.       | Jр                |      |     |           |
| IP Address          | 1        | 92.168.1.1        |      |     |           |
| Netmask             | 2        | 255.255.255.0     |      |     |           |
| Connection Duration | (        | days, 10:52:23    |      |     |           |

Figure 3-1-4-1

| WLAN Status         |                                                                    |
|---------------------|--------------------------------------------------------------------|
| Item                | Description                                                        |
| Wireless Status     | Show the wireless status.                                          |
| MAC Address         | Show the MAC address.                                              |
| Interface Type      | Show the interface type, such as "AP" or "Client".                 |
| SSID                | Show the SSID.                                                     |
| Channel             | Show the wireless channel.                                         |
| Encryption Type     | Show the encryption type.                                          |
| Status              | Show the connection status.                                        |
| IP Address          | Show the IP address of the gateway.                                |
| Netmask             | Show the wireless MAC address of the gateway.                      |
| Gateway             | Show the gateway address in wireless network.                      |
| Connection Duration | Show information on how long the Wi-Fi network has been connected. |

Table 3-1-4-1 WLAN Status

| Associated Stations |             |                     |  |
|---------------------|-------------|---------------------|--|
| IP Address          | MAC Address | Connection Duration |  |

Figure 3-1-4-2

| Associated Stations |                                                         |
|---------------------|---------------------------------------------------------|
| Item                | Description                                             |
| IP Address          | Show the IP address of access point or client.          |
| MAC Address         | Show the MAC address of the access point or client.     |
| Connection Duration | Show information on how long the Wi-Fi network has been |

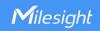

| connected. |  |
|------------|--|
|------------|--|

Table 3-1-4-2 WLAN Status

#### 3.1.5 VPN

You can check VPN status on this page, including PPTP, L2TP, IPsec, OpenVPN and DMVPN.

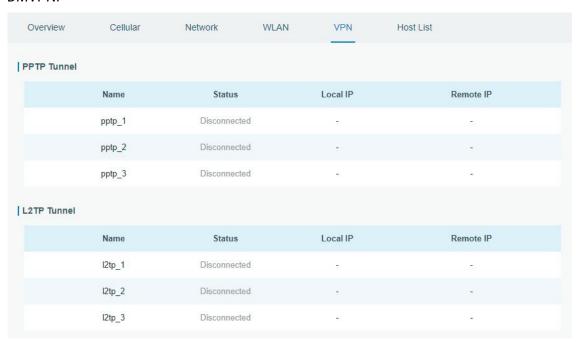

Figure 3-1-5-1

| IPsec Tunn | iel                 |                            |          |           |
|------------|---------------------|----------------------------|----------|-----------|
|            | Name                | Status                     | Local IP | Remote IP |
|            | ipsec_1             | Disconnected               | -        | 373       |
|            | ipsec_2             | Disconnected               | ~        | · ·       |
|            | ipsec_3             | Disconnected               | 2        | (4)       |
| OpenVPN    | Client              |                            |          |           |
|            | Name                | Status                     | Local IP | Remote IP |
|            |                     |                            |          |           |
|            | openvpn_1           | Disconnected               | ÷        |           |
|            | openvpn_1 openvpn_2 | Disconnected  Disconnected |          | ~         |
|            |                     |                            |          |           |

Figure 3-1-5-2

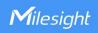

| GRE Tunnel   |       |              |          |           |
|--------------|-------|--------------|----------|-----------|
|              | Name  | Status       | Local IP | Remote IP |
|              | gre_1 | Disconnected | -        | 128       |
|              | gre_2 | Disconnected | 2        |           |
|              | gre_3 | Disconnected | 2        | 129       |
| DMVPN Tunnel |       |              |          |           |
|              | Name  | Status       | Local IP | Remote IP |
|              | dmvpn | Disconnected | -        |           |

Figure 3-1-5-3

| VPN Status |                                          |
|------------|------------------------------------------|
| Item       | Description                              |
| Name       | Show the name of the VPN tunnel.         |
| Status     | Show the status of the VPN tunnel.       |
| Local IP   | Show the local tunnel IP of VPN tunnel.  |
| Remote IP  | Show the remote tunnel IP of VPN tunnel. |

Table 3-1-5-1 VPN Status

#### 3.1.6 Host List

You can view the host information on this page.

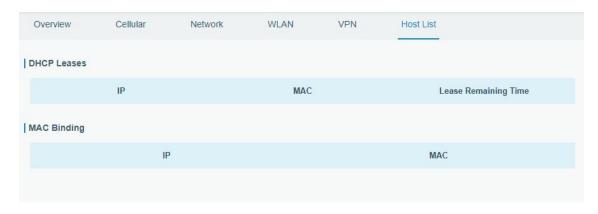

Figure 3-1-6-1

| Host List            |                                                          |
|----------------------|----------------------------------------------------------|
| Item                 | Description                                              |
| DHCP Leases          |                                                          |
| IP Address           | Show IP address of DHCP client                           |
| MAC Address          | Show MAC address of DHCP client                          |
| Lease Time Remaining | Show the remaining lease time of DHCP client.            |
| MAC Binding          |                                                          |
| IP & MAC             | Show the IP address and MAC address set in the Static IP |

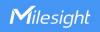

list of DHCP service.

Table 3-1-6-1 Host List Description

#### 3.2 LoRaWAN

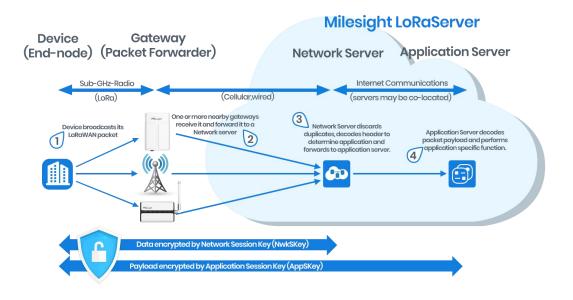

#### 3.2.1 Packet Forwarder

#### 3.2.1.1 General

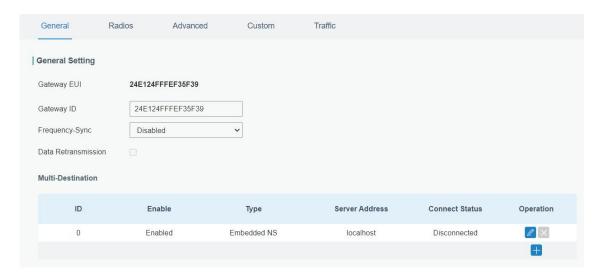

Figure 3-2-1-1

| General Settings |                                                                    |
|------------------|--------------------------------------------------------------------|
| Item             | Description                                                        |
| Gateway EUI      | Show the unique identifier of the gateway and it's non-editable.   |
| Gateway ID       | Fill in the corresponding ID which you've used for registering the |
| Galeway ID       | gateway to the remote network server. It is usually the same as    |

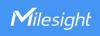

|                        | gateway EUI and can be changed.                                                                                                    |
|------------------------|----------------------------------------------------------------------------------------------------|
| Frequency-Sync         | Sync frequency configurations from the network server by selecting the corresponding multi-destination ID.                                                                                                    |
| Data<br>Retransmission | When the gateway connects to a single Chirpstack/Semtech/Remote Embedded NS/Basic Station type package forwarder, it supports data storage of up to 1 million pieces of data when the network is disconnected and re-transmits the data after network recovery. |
| Multi-Destination      | The gateway will forward the data to the network server address that was created and enabled in the list.                                                                                                    |
| Connection<br>Status   | Show the connection status of the package forwarder.                                                                                                    |

Table 3-2-1-1 General Setting Parameters

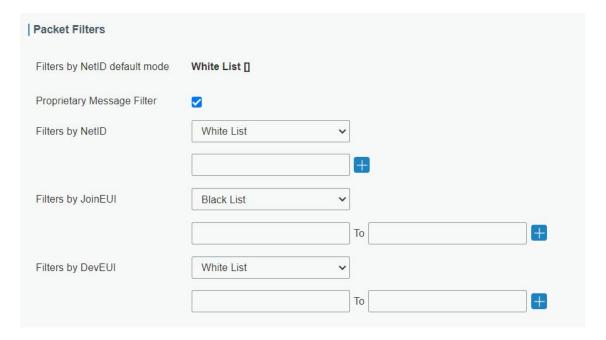

Figure 3-2-1-2

| Packet Filters                   |                                                                                                    |  |
|----------------------------------|----------------------------------------------------------------------------------------------------|--|
| Parameters                       | Description                                                                                                    |  |
| Filters by NetID<br>Default Mode | Select the filter mode as black list or white list.  White List: Only forward the packets on this list to the network server.  Black List: Only forward the packets except this list to the network server. |  |
| Proprietary<br>Message Filter    | Enable to not forward the proprietary message packets (Mtype=111).                                                                                                    |  |
| Filters by NetID                 | Forward/Not forward the uplink packets that match the NetID.                                                                                                    |  |
| Filters by JoinEUI               | Forward/Not forward the join request packets that match the                                                                                                    |  |

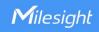

|                   | JoinEUI range.                                                           |
|-------------------|--------------------------------------------------------------------------|
| Filters by DevEUI | Forward/Not forward the join request packets that match the DevEUI       |
|                   | range.                                                                   |
| List              | Set the specific filtering value or range list. Every condition supports |
|                   | to add 5 lists at most.                                                  |

Table 3-2-1-2 Packet Filters Parameters

#### Note:

- 1. When join EUI and dev EUI are both configured, only packets that match both conditions will be forwarded.
- 2. This feature is not supported when the packet forwarder type is Loriot or Everynet.
- 3. When a third-party network server assigns filter condition to gateway, the gateway will use network server settings in priority.

#### **Related Configuration Example**

Packet forwarder configuration

#### 3.2.1.2 Radios

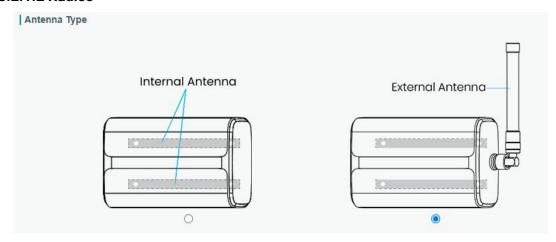

Figure 3-2-1-3

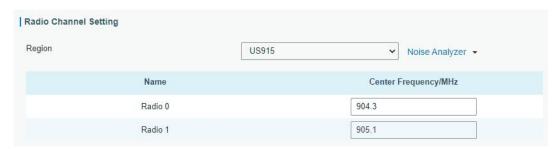

Figure 3-2-1-4

| Radios-Radio Channel Setting |                                                                 |  |
|------------------------------|-----------------------------------------------------------------|--|
| Item                         | Description                                                     |  |
| Antenna                      | Select the transmission type of antennas when using EA version. |  |

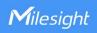

| Type                |                                                                                                    |
|---------------------|----------------------------------------------------------------------------------------------------|
| Region              | Choose the LoRaWAN® frequency plan used for the upstream and downlink frequencies and datarates. Available channel plans depend on the gateway's model. |
| Center<br>Frequency | Change the frequencies to receive packets from LoRaWAN® nodes.                                                                                          |

Table 3-2-1-3 Radio Channels Setting Parameters

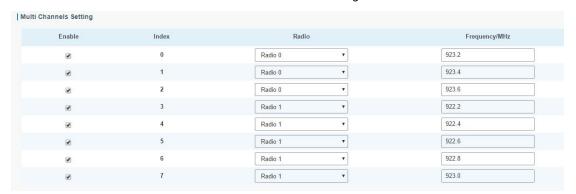

Figure 3-2-1-5

| Radios-Multi Channel Setting |                                                   |  |
|------------------------------|---------------------------------------------------|--|
| Item                         | Description                                       |  |
| Enable                       | Click to enable this channel to transmit packets. |  |
| Index                        | Indicate the ordinal of the list.                 |  |
| Radio                        | Choose Radio 0 or Radio 1 as center frequency.    |  |
| Frequency/MHz                | Enter the frequency of this channel.              |  |
|                              | Range: center frequency $\pm$ 0.4625.             |  |

Table 3-2-1-4 Multi Channel Setting Parameters

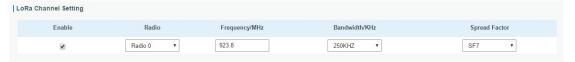

Figure 3-2-1-6

| Radios-LoRa Channel Setting |                                                                 |  |
|-----------------------------|-----------------------------------------------------------------|--|
| Item                        | Description                                                     |  |
| Enable                      | Click to enable this channel to transmit packets.               |  |
| Radio                       | Choose Radio 0 or Radio 1 as center frequency.                  |  |
| Frequency/MHz               | Enter the frequency of this channel.                            |  |
|                             | Range: center frequency±0.9.                                    |  |
| Bandwidth/MHz               | Enter the bandwidth of this channel.                            |  |
|                             | Choose the selectable spreading factor. The channel with large  |  |
| Spread Factor               | spreading factor corresponds to a low rate, while the small one |  |
|                             | corresponds to a high rate.                                     |  |

Table 3-2-1-5 LoRa Channel Setting Parameters

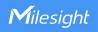

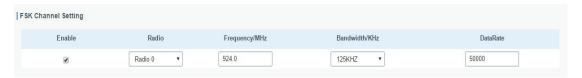

Figure 3-2-1-7

| Radios-FSK Channel Setting |                                                   |  |
|----------------------------|---------------------------------------------------|--|
| Item                       | Description                                       |  |
| Enable                     | Click to enable this channel to transmit packets. |  |
| Radio                      | Choose Radio 0 or Radio 1 as center frequency.    |  |
| Frequency/MHz              | Enter the frequency of this channel.              |  |
|                            | Range: center frequency±0.9.                      |  |
| Bandwidth/MHz              | Enter the bandwidth of this channel.              |  |
|                            | Recommended value: 125KHz, 250KHz, 500KHz         |  |
| Data Rate                  | Enter the data rate. Range: 500-25000.            |  |

Table 3-2-1-6 FSK Channel Setting Parameters

#### 3.2.1.3 Noise Analyzer

Noise analyzer is used for scanning the noise of every frequency channel and giving a diagram for users to analyze the environment interference condition and select best deployment. RSSI indicates the sensitivity for every channel. Lower the RSSI value, better the signal. It's not suggested to enable this feature when using package forwarder since it will affect the downlink transmission.

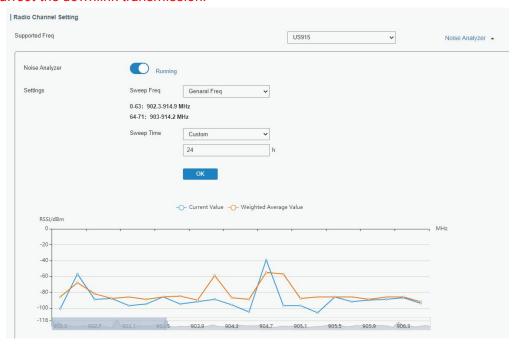

Figure 3-2-1-8

| Noise Analyzer |                                         |             |  |
|----------------|-----------------------------------------|-------------|--|
| Item           | Description                             | Default     |  |
| Enable         | Click to enable noise analyzer feature. | Disabled    |  |
| Sweep Freq     | Select the frequency sweeping range.    | General Feq |  |

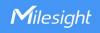

|            | General Freq: frequencies based on the LoRaWAN® regional parameters document Custom: custom the frequency range                                                                                                    |            |
|------------|----------------------------------------------------------------------------------------------------|------------|
| Sweep Time | Enable the noise analyzer continuously or within a period of time.  If Custom is selected, the noise analyzer will stop automatically after the pre-configured time.  Note: It's suggested to custom the time since noise analyzer feature will affect the normal data transmission. | Custom/24h |

Table 3-2-1-7 Noise Analyzer Setting Parameters

#### **3.2.1.4 Advanced**

This section is about settings in details of beacon transmitting and validating.

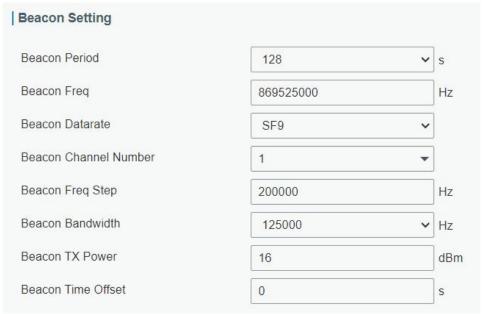

Figure 3-2-1-9

| Advanced-Beacon Setting  |                                                                                                    |                                  |
|--------------------------|----------------------------------------------------------------------------------------------------|----------------------------------|
| Item                     | Description                                                                                                    | Default                          |
| Beacon Period            | Interval of gateway sending beacons for Class B device time synchronization. 0 means the gateway will not send beacons. | 0                                |
| Beacon Freq              | The frequency of beacons.                                                                                               | Based on the supported frequency |
| Beacon<br>Datarate       | The datarate of beacons.                                                                                                | Based on the supported frequency |
| Beacon Channel<br>Number | When selecting Custom, it allows users to custom range from 1 to 8.                                                     | 1                                |

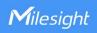

| Beacon Freq<br>Step   | Frequency interval of beacons.                                                                                                    | 200000                           |
|-----------------------|----------------------------------------------------------------------------------------------------|----------------------------------|
| Beacon<br>Bandwidth   | The bandwidth of beacons. Unit: Hz                                                                                                    | 12500 Hz                         |
| Beacon TX<br>Power    | The TX power of beacons.                                                                                                    | Based on the supported frequency |
| Beacon Time<br>Offset | Add this offset to system time and assign the time result to class B devices. This can avoid the interference when multiple class B devices are close. | 0                                |

Table 3-2-1-8 Advanced-Beacon Parameters

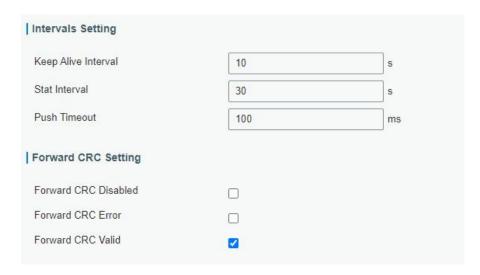

Figure 3-2-1-10

| Item                    | Description                                                                                                    | Default  |
|-------------------------|----------------------------------------------------------------------------------------------------|----------|
| Keep Alive<br>Interval  | Enter the interval of keepalive packet which is sent from gateway to network server to keep the connection stable and alive.  Range: 1-3600. | 10       |
| Stat Interval           | Enter the interval to update the network server with gateway statistics. Range: 1-3600.                                                      | 30       |
| Push Timeout            | Enter the timeout to wait for the response from server after the gateway sends data of node. Rang: 1-1999.                                   | 100      |
| Forward CRC<br>Disabled | Enable to send packets received with CRC disabled to the network server.                                                                     | Disabled |
| Forward CRC<br>Error    | Enable to send packets received with CRC errors to the network server.                                                                       | Disabled |
| Forward CRC<br>Valid    | Enable to send packets received with CRC valid to the network server.                                                                        | Enabled  |

Table 3-2-1-9 Advanced Parameters

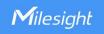

#### 3.2.1.5 Custom

When Custom Configuration mode is enabled, you can write your own packet forwarder configuration file in the edit box to configure packet forwarder. Click "Save" to save your custom configuration file content, and click "Apply" to take effect. You can click "Clear" to erase all content in the edit box. If you don't know how to write configuration file, please click "Example" to go to reference page.

**Note:** customized configuration will overwrite the packet forward configurations of web GUI.

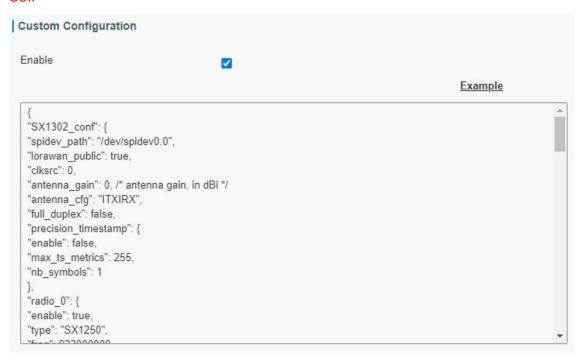

Figure 3-2-1-11

#### 3.2.1.6 Traffic

When navigating to the traffic page, any recent traffic received by the gateway will display. To watch live traffic, click **Refresh**.

| Tra | affic Setting |           |            |            |           |          |          |      |       |
|-----|---------------|-----------|------------|------------|-----------|----------|----------|------|-------|
|     | Refresh       | Clear     |            |            |           |          |          |      |       |
|     | Rfch          | Direction | Time       | Ticks      | Frequency | Datarate | Coderate | RSSI | SNR   |
|     | 1             | up        | 2          | 83002508   | 922.8     | SF9BW125 | 4/5      | -103 | -13.2 |
|     | 1             | up        |            | 71108156   | 922.6     | SF9BW125 | 4/5      | -102 | -13.2 |
|     | 1             | up        | e          | 35426956   | 922.8     | SF9BW125 | 4/5      | -103 | -9.8  |
|     | 1             | up        | ¥          | 3171639508 | 922.6     | SF9BW125 | 4/5      | -100 | -10.5 |
|     | 1             | up        | ( <u>C</u> | 3159744804 | 922.6     | SF9BW125 | 4/5      | -102 | -13.0 |
|     | 1             | up        | -          | 3155781348 | 922.6     | SF9BW125 | 4/5      | -101 | -12.2 |
|     | 1             | up        | ü          | 3147851660 | 922.6     | SF9BW125 | 4/5      | -102 | -13.8 |
|     | 1             | up        | ē          | 3143888916 | 922.8     | SF9BW125 | 4/5      | -102 | -13.2 |
|     | 1             | up        | 27         | 3139922740 | 922.8     | SF9BW125 | 4/5      | -100 | -12.2 |
|     | 1             | up        | -          | 3124065788 | 922.8     | SF9BW125 | 4/5      | -100 | -12.8 |
|     |               |           |            |            |           |          |          |      |       |

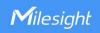

Figure 3-2-1-12

| Item      | Description                                    |
|-----------|------------------------------------------------|
| Refresh   | Click to obtain the latest data.               |
| Clear     | Click to clear all data.                       |
| Rfch      | Show the channel of this packet.               |
| Direction | Show the direction of this packet.             |
| Time      | Show the receiving time of this packet.        |
| Ticks     | Show the ticks of this packet.                 |
| Frequency | Show the frequency of the channel.             |
| Datarate  | Show the datarate of the channel.              |
| Coderate  | Show the coderate of this packet.              |
| RSSI      | Show the received signal strength.             |
| SNR       | Show the signal to noise ratio of this packet. |

Table 3-2-1-10 Traffic Parameters

#### 3.2.2 Network Server

#### 3.2.2.1 General

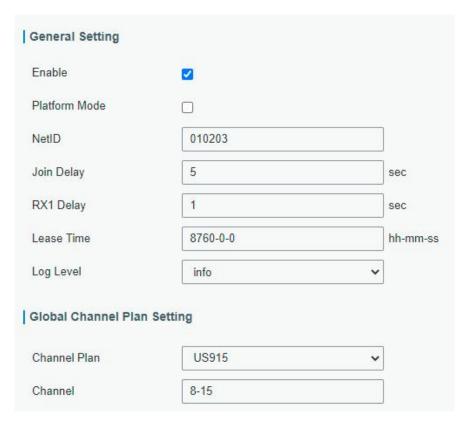

Figure 3-2-2-1

| Item            | Description                                 | Default  |
|-----------------|---------------------------------------------|----------|
| General Setting |                                             |          |
| Enable          | Click to enable Network Server mode.        | Enabled  |
| Platform Mode   | Enabled to connect gateway to Milesight IoT | Disabled |

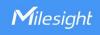

|                 | Cloud or Yeastar Workplace platform .                                                                                                    |                                         |
|-----------------|----------------------------------------------------------------------------------------------------|-----------------------------------------|
| NetID           | D Enter the network identifier.                                                                                                    |                                         |
| Join Delay      | Enter the interval time between when the end-device sends a Join_request_message to network server and when the end-device prepares to open RX1 to receive the Join_accept_message sent from network server.       | 5                                       |
| RX1 Delay       | Enter the interval time between when the end-device sends uplink packets and when the end-device prepares to open RX1 to receive the downlink packet.                                                              | 1                                       |
| Lease Time      | Enter the amount of time till a successful join expires. The format is hours-minutes-seconds. If the join-type is OTAA, then the end-devices need to join the network server again when it exceeds the lease time. | 876000-00-00                            |
| Log level       | Choose the log level.                                                                                                    | Info                                    |
| Channel Plan Se | etting                                                                                                    |                                         |
| Channel Plan    | Choose LoRaWAN® channel plan used for the upstream and downlink frequencies and datarates. Available channel plans depend on the gateway's model.                                                                  | Depend on the<br>gateway's<br>frequency |
|                 | Allow end devices to communicate with specific frequency channels.  Leave it blank means using all the default standard usable channels specified in the LoRaWAN® regional parameters document.                    | Depend on the                           |

Table 3-2-2-1 General Parameters

**Note:** For some regional variants, if allowed by your LoRaWAN® region, you can use Additional Plan to configure additional channels undefined by the LoRaWAN® Regional Parameters, like EU868 and KR920, as the following picture shows:

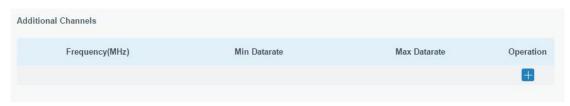

Figure 3-2-2-2

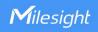

| Additional Channels                                       |                                                                                                    |  |  |
|-----------------------------------------------------------|----------------------------------------------------------------------------------------------------|--|--|
| Item                                                      | Description                                                                                                    |  |  |
| Frequency/MHz Enter the frequency of the additional plan. |                                                                                                    |  |  |
| Max Datarate                                              | Enter the max datarate for the end-device. The range is based on what is specified in the LoRaWAN® regional parameters document. |  |  |
| Min Datarate                                              | Enter the min datarate for the end-device. The range is based on what is specified in the LoRaWAN® regional parameters document. |  |  |

Table 3-2-2-2 Additional Plan Parameters

#### 3.2.2.2 Application

An application is a collection of devices with the same purpose/of the same type. Users can add a series of devices to the same application which needs to send to the same server.

You can edit the application by clicking or create a new application by clicking

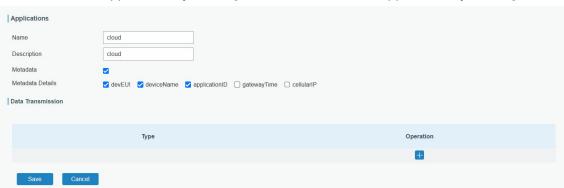

Figure 3-2-2-3

| Application      |                                                                          |  |  |
|------------------|--------------------------------------------------------------------------|--|--|
| Item             | Description                                                              |  |  |
| Name             | Enter the name of the application profile.                               |  |  |
| Name             | E.g: smoker-sensor-app.                                                  |  |  |
| Description      | Enter the description of this application.                               |  |  |
| Description      | E.g: an application for smoker sensor.                                   |  |  |
| Metadata         | Enable to select the details to report with uplink packets automatically |  |  |
| Metadata         | when the device adds the payload codec.                                  |  |  |
| Data             | Data will be sent to your custom server using the MQTT, HTTP or          |  |  |
| Transmission     | HTTPS protocol. One application can only add one MQTT transmission       |  |  |
| 1101151111551011 | and one HTTP (HTTPS) transmission.                                       |  |  |

Table 3-2-2-3 Application Parameters

## **MQTT Integration**

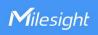

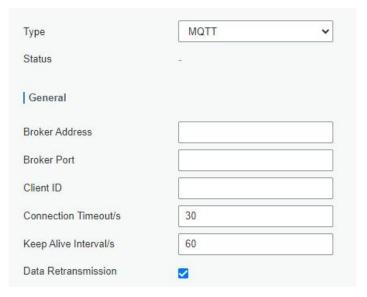

Figure 3-2-2-4

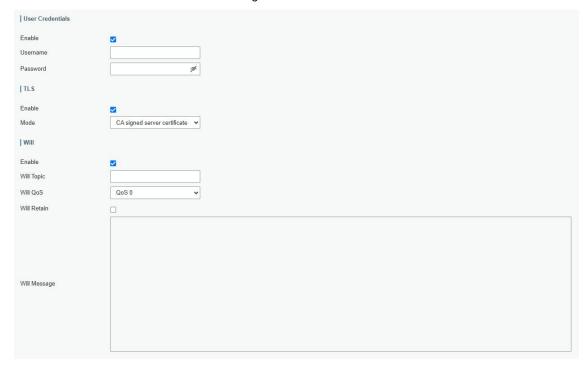

Figure 3-2-2-5

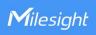

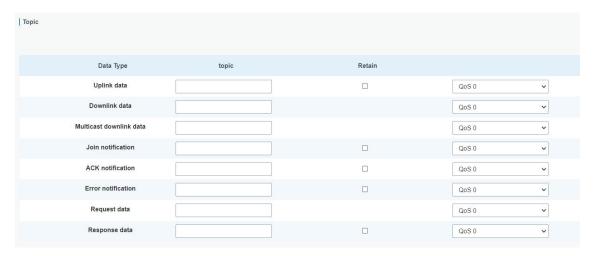

Figure 3-2-2-6

| MQTT Settin              | MQTT Settings                                                                                                    |  |  |  |  |
|--------------------------|----------------------------------------------------------------------------------------------------|--|--|--|--|
| Item                     | Description                                                                                                    |  |  |  |  |
| General                  |                                                                                                    |  |  |  |  |
| Broker<br>Address        | MQTT broker address to receive data.                                                                                                    |  |  |  |  |
| Broker Port              | MQTT broker port to receive data.                                                                                                    |  |  |  |  |
| Client ID                | Client ID is the unique identity of the client to the server.  It must be unique when all clients are connected to the same server, and it is the key to handle messages at QoS 1 and 2. |  |  |  |  |
| Connection<br>Timeout/s  | If the client does not get a response after the connection timeout, the connection will be considered as broken. The Range: 1-65535.                                                     |  |  |  |  |
| Keep Alive<br>Interval/s | After the client is connected to the server, the client will send heartbeat packet to the server regularly to keep alive. Range: 1-65535.                                                |  |  |  |  |
| Data<br>Restransmi       | After enabled, it supports data storage of up to 10,000 pieces of data when the network is disconnected and re-transmits the data after network                                          |  |  |  |  |
| ssion                    | recovery.                                                                                                    |  |  |  |  |
| User Credent             | tials                                                                                                    |  |  |  |  |
| Enable                   | Enable user credentials.                                                                                                    |  |  |  |  |
| Username                 | The username used for connecting to the MQTT broker.                                                                                                    |  |  |  |  |
| Password                 | The password used for connecting to the MQTT broker.                                                                                                    |  |  |  |  |
| TLS                      |                                                                                                    |  |  |  |  |
| Enable                   | Enable the TLS encryption in MQTT communication.  Note: if MQTT broker type is HiveMQ, please enable TLS and set the option as CA signed server certificate.                             |  |  |  |  |
|                          | Select from "Self signed certificates", "CA signed server certificate".                                                                                                    |  |  |  |  |
|                          | CA signed server certificate: verify with the certificate issued by                                                                                                    |  |  |  |  |
| Mode                     | Certificate Authority (CA) that pre-loaded on the device.                                                                                                    |  |  |  |  |
|                          | Self signed certificates: upload the custom CA certificates(.crt or .pem),                                                                                                    |  |  |  |  |
|                          | client Certificates(.crt) and secret key(.key) for verification.                                                                                                    |  |  |  |  |
| Will                     |                                                                                                    |  |  |  |  |

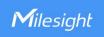

| Enable          | Last will message is automatically sent when the MQTT client is abnormally disconnected. It is usually used to send device status information or inform other devices or proxy servers of the device's offline status.                                                                                                    |
|-----------------|----------------------------------------------------------------------------------------------------|
| Will Topic      | Customize the topic to receive last will messages.                                                                                                    |
| Will QoS        | QoS0, QoS1 or QoS2 are optional.                                                                                                    |
| Will Retain     | Enable to set last will message as retain message.                                                                                                    |
| Will<br>Message | Customize the last will message contents.                                                                                                    |
| Topic           |                                                                                                    |
| Data Type       | Data type to communicate with MQTT broker:  Uplink Data: receive device uplink packets  Downlink Data: send downlink commands to devices. If you require to send downlink command to a single device, please add the wildcard "\$deveui" to this topic and replace this as real device EUI when subscribing this topic.  Multicast Downlink Data: send downlink commands to multicast group Join Notification: receive join notifications if he gateway sends join accept packets to allow the devices to join the network  ACK Notification: receive ACK packets from devices when sending downlink commands  Error Notification: receive error packets from devices  Request data: send requests to enquire and configure the gateway NS  Response data: receive the request responses |
| Topic           | Topic name of the data type used for publishing.                                                                                                    |
| Retain          | Enable to set the latest message of this topic as retain message.                                                                                                    |
| QoS             | QoS 0 – Only Once This is the fastest method and requires only 1 message. It is also the most unreliable transfer mode.  QoS 1 – At Least Once This level guarantees that the message will be delivered at least once, but may be delivered more than once.  QoS 2 – Exactly Once QoS 2 is the highest level of service in MQTT. This level guarantees that each message is received only once by the intended recipients. QoS 2 is the safest and slowest quality of service level.                                                                                                    |

Table 3-2-2-4 MQTT Settings Parameters

# HTTP/HTTPS Integration

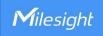

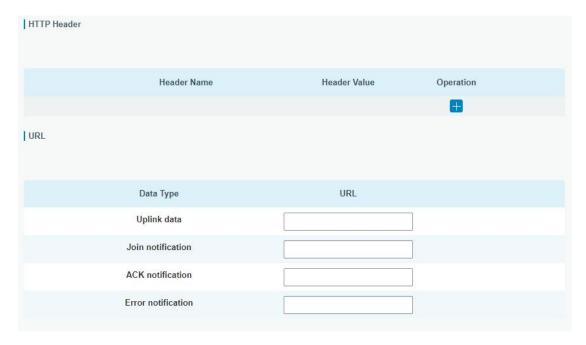

Figure 3-2-2-7

| HTTP/HTTPS Settings                                  |                                                                                                    |  |  |  |
|------------------------------------------------------|----------------------------------------------------------------------------------------------------|--|--|--|
| Item                                                 | Description                                                                                                    |  |  |  |
| HTTP Header                                          |                                                                                                    |  |  |  |
| Header Name A core set of fields in the HTTP header. |                                                                                                    |  |  |  |
| Header Value                                         | Value of the HTTP header.                                                                                                    |  |  |  |
| URL                                                  |                                                                                                    |  |  |  |
| Data Type                                            | Data type sent to HTTP/HTTPS server.  Uplink Data: receive device uplink packets  Join Notification: receive join notifications if he gateway sends join accept packets to allow the devices to join the network  ACK Notification: receive ACK packets from devices when sending downlink commands  Error Notification: receive error packets from devices |  |  |  |
| Topic                                                | Topic name of the data type used for publishing.                                                                                                    |  |  |  |
| URL                                                  | HTTP/HTTPS server URL to receive data.                                                                                                    |  |  |  |

Table 3-2-2-5 HTTP/HTTPS Settings Parameters

#### **Related Configuration Example**

**Application configuration** 

#### 3.2.2.3 Payload Codec

Payload Codec provides the inbuilt payload codec library of Milesight LoRaWAN® devices to decode and encode the data easily. Users can also customize the payload codec of other brands of devices or adjust the uplink and downlink contents as requirements.

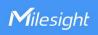

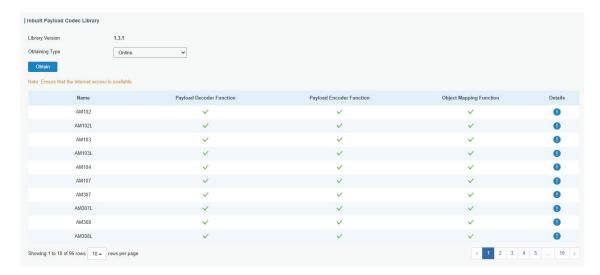

Figure 3-2-2-8

| Inbuilt Payload Codec Library                                             |                                                                                                    |  |  |  |
|---------------------------------------------------------------------------|----------------------------------------------------------------------------------------------------|--|--|--|
| Item                                                                      | Description                                                                                                    |  |  |  |
| Library Version Show the version of the Milesight device payload codec li |                                                                                                    |  |  |  |
| Obtaining Type                                                            | Select the type to update the Milesight devices payload codec library.  Online: update automatically if gateway detects there is version update every time gateway powers on and accesses the Internet.  Users can also click Obtain button to check update status manually.  Local Upload: click Browse to upload the zip format payload codec package and click Import to update the library. For Milesight payload codec package, please download here. |  |  |  |
| Name                                                                      | Show the corresponding Milesight product model of the payload codec.                                                                                                    |  |  |  |
| Payload Decoder<br>Function                                               | Show if decoders exist.                                                                                                    |  |  |  |
| Payload Encoder<br>Function                                               | Show if encoders exist.                                                                                                    |  |  |  |
| Object Mapping<br>Function                                                | Show if object mapping functions exist.                                                                                                    |  |  |  |
| Details                                                                   | Show the details of decoder and encoder. If this does not meet your requirement, please customize your payload codec.                                                                                                    |  |  |  |

Table 3-2-2-6 Inbuilt Payload Codec Library Parameters

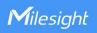

| Name                     |                                                                                                    |
|--------------------------|----------------------------------------------------------------------------------------------------|
| Description              |                                                                                                    |
| Template                 | None ▼                                                                                                    |
| Payload decoder          |                                                                                                    |
| Payload decoder function | <pre>// Decode decodes an array of bytes into an object. // - FPort contains the LokaWM FPort number // - bytes is an array of bytes, e.g. [225, 238, 255, 0] // The function must return an object, e.g. {"temperature": 22.5} function Decode(FPort, bytes) {     return {}; }</pre> |
| Payload encoder          |                                                                                                    |
| Payload encoder function | // Encode encodes the given object into an array of bytes.  // - fPort contains the LoRaWAN fPort number  // - obj is an object, e.g. {"temperature": 22.5}  // The function must return an array of bytes, e.g. [225, 230, 255, 0]  function Encode(fPort, obj) {     return []; }    |

Figure 3-2-2-9

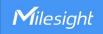

Figure 3-2-2-10

| Custom Payload Codec        |                                                                                                    |
|-----------------------------|----------------------------------------------------------------------------------------------------|
| Item                        | Description                                                                                                    |
| Name                        | Enter the unique name of the custom payload codec.                                                                                                    |
| Description                 | Enter the description of this payload codec.                                                                                                    |
| Template                    | Select an existing inbuilt payload codec as a template.                                                                                                    |
| Payload Decoder<br>Function | Customize the device payload decoder to convert hex format data to JSON format. Note that the function header should be the same as the example on the blanks.                                                                                                    |
| Payload Encoder<br>Function | Customize the device payload encoder to convert JSON format message to hex format command. Note that the function header should be the same as the example on the blanks.                                                                                                    |
| Payload Codec<br>Test       | Disable or enable payload codec test.  fPort: Application port of LoRaWAN® devices. It's 85 by default for Milesight LoRaWAN® devices.  Decode: Enter the hex format raw data without blank spaces and click Decode to check the result.  Encode: Enter the JSON format command and check Encode to check the result. |
| Object Mapping<br>Function  | Customize the mapping to convert LoRaWAN® message to BACnet or Modbus objects. For more details click <u>here</u> .                                                                                                    |

Table 3-2-2-7 Custom Payload Codec Parameters

### Note:

- 1. The supported JavaScript version of payload decoder and encoder is ES5.
- 2. The variable names used in decoders and encoders of one Payload Codec must be the same if they point to the same items.

## **3.2.2.4 Profiles**

A Profile defines the device capabilities and boot parameters that are needed by the Netwo rk Server for setting the LoRaWAN® radio access service. These information elements shall be provided by the end-device manufacturer. UG65 has pre-configured 8 device files and users can also create a new device profile.

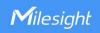

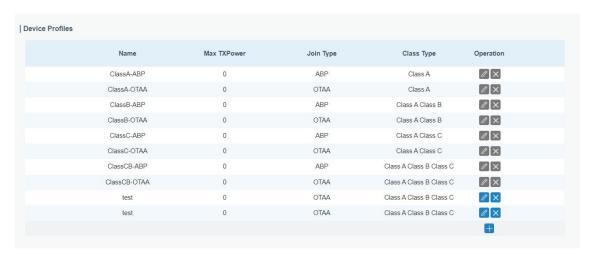

Figure 3-2-2-11

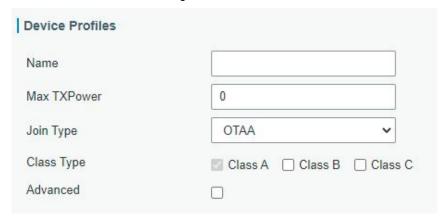

Figure 3-2-2-12

| Device Profiles Settings |                                                                      |
|--------------------------|----------------------------------------------------------------------|
| Item                     | Description                                                          |
| Name                     | Enter the name of the device profile.                                |
|                          | Enter the maximum transmit power.                                    |
| Max                      | The TXPower indicates power levels relative to the Max EIRP level of |
| TXPower                  | the end-device. 0 means using the max EIRP. EIRP refers to the       |
|                          | Equivalent Isotropically Radiated Power.                             |
| Join Type                | Select from: "OTAA" and "ABP".                                       |
| Class Type               | Class A is fixed as enabled. Users can check the box of Class B or   |
|                          | Class C to add the class type.                                       |
|                          | Note: Beacon period should be set to nonzero value in Packet         |
|                          | Forwarder > Advanced if using Class B.                               |

Table 3-2-2-8 Device Profiles Setting Parameters

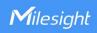

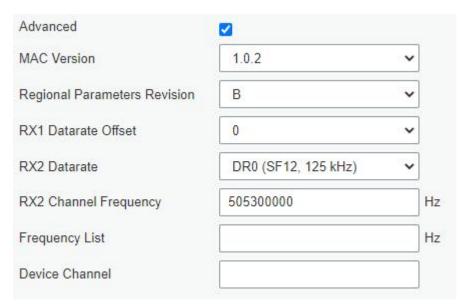

Figure 3-2-2-13

| Device Profile Advanced Settings  |                                                                                                    |                                  |
|-----------------------------------|----------------------------------------------------------------------------------------------------|----------------------------------|
| Item                              | Description                                                                                                    | Default                          |
| MAC Version                       | Choose the version of the LoRaWAN® supported by the end-device.                                                                                                    | 1.0.2                            |
| Regional<br>Parameter<br>Revision | Revision of the Regional Parameters document supported by the end-device.                                                                                                    | В                                |
| RX1 Datarate<br>Offset            | The offset which used for calculating the RX1 data-rate, based on the uplink data-rate.                                                                                         | Based on what is specified in    |
| RX2 Datarate                      | Enter the RX2 datarate which used for the RX2 receive-window.                                                                                                    | the LoRaWAN®<br>regional         |
| RX2 Channel                       | RX2 channel frequency which used for the RX2                                                                                                    | parameters                       |
| Frequency                         | receive-window.                                                                                                    | document                         |
| Frequency List                    | List of factory-preset frequencies. The range is based on what is specified in the LoRaWAN® regional parameters document.                                                       | Null                             |
| Device Channel                    | Change this device frequency channel by typing the channel indexs. When configured, it takes precedence over the global channel. This setting only works for CN470/US915/AU915. | Null                             |
| PingSlot Period                   | Period of opening the pingslot.                                                                                                    | Every Second                     |
| PingSlot<br>DataRate              | Datarate of the node receiving downlinks.                                                                                                    | Based on the supported frequency |
| PingSlot Freq                     | Frequency of the node receiving downlinks.                                                                                                    | Based on the supported frequency |
| ACK Timeout                       | The time for confirmed downlink transmissions.  This option is only applicable to class B and class                                                                             | Class B: 10<br>Class C: 10       |

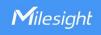

| C. |  |
|----|--|
|----|--|

Table 3-2-2-9 Device Profiles Advanced Setting Parameters

## 3.2.2.5 Device

A device is the end-device connecting to, and communicating over the LoRaWAN® network.

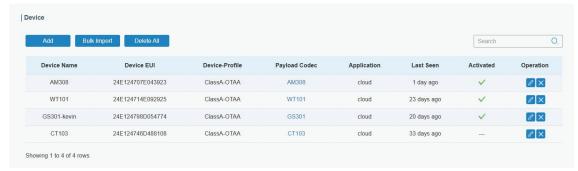

Figure 3-2-2-14

| Item           | Description                                                           |
|----------------|-----------------------------------------------------------------------|
| Add            | Add a device.                                                         |
| Bulk Import    | Download template and import multiple devices.                        |
| Delete All     | Delete all devices in the list.                                       |
| Device Name    | Show the name of the device.                                          |
| Device EUI     | Show the EUI of the device.                                           |
| Device-Profile | Show the name of the device's device profile.                         |
| Payload Codec  | Show the used payload codec of the device. Click to check the details |
|                | of this payload codec.                                                |
| Application    | Show the name of the device's application.                            |
| Last Seen      | Show the time of last packet received.                                |
| Activated      | Show the status of the device .   means that the device has been      |
|                | activated.                                                            |
| Operation      | Edit or delete the device.                                            |

Table 3-2-2-10 Device Parameters

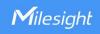

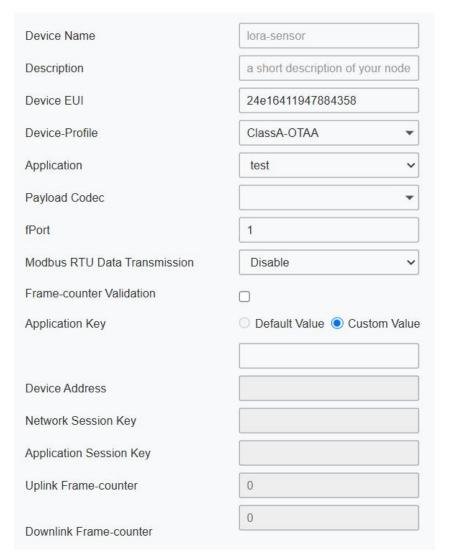

Figure 3-2-2-15

| Device Configuration |                                                                     |
|----------------------|---------------------------------------------------------------------|
| Item                 | Description                                                         |
| Device Name          | Enter the name of this device.                                      |
| Description          | Enter the description of this device.                               |
| Device EUI           | Enter the EUI of this device.                                       |
| Device-Profile       | Choose the device profile.                                          |
| Application          | Choose the application profile.                                     |
| Payload Codec        | Choose the payload codec existed on <b>Payload Codec</b> page.      |
| fPort                | Enter the downlink port of device, it's 85 by default for Milesight |
| IFOIL                | devices.                                                            |
|                      | Choose from: "Disable", "Modbus RTU to TCP", "Modbus RTU over       |
|                      | TCP". This feature is only applicable to Milesight LoRaWAN®         |
| Modbus RTU           | controllers.(UC501/UC300, etc.)                                     |
| Data                 | Modbus RTU to TCP: TCP client can send Modbus TCP commands          |
| Transmission         | to ask for controller Modbus data.                                  |
|                      | Modbus RTU over TCP: TCP client can send Modbus RTU                 |
|                      | commands to ask for controller Modbus data.                         |

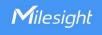

|                     | Enter the LoRaWAN® frame port for transparent transmission              |
|---------------------|-------------------------------------------------------------------------|
| Modbus RTU<br>Fport | between Milesight LoRaWAN® controllers and UG65.                        |
|                     | Range: 2-84, 86-223.                                                    |
|                     | Note: this value must be the same as the Milesight LoRaWAN®             |
|                     | controller's fPort.                                                     |
| TCP Port            | Enter the TCP port for data transmission between the TCP Client and     |
|                     | UG65 (as TCP Server).Range: 1-65535.                                    |
| Frame-Counter       | If disable the frame-counter validation, it will compromise security as |
| Validation          | it enables people to perform replay-attacks.                            |
|                     | Whenever an end-device joins a network via over-the-air activation,     |
|                     | the application key is used for derive the Application Session key.     |
| Application Key     | Default Value: The default value of Milesight end devices is            |
|                     | 5572404C696E6B4C6F52613230313823.                                       |
|                     | <b>Custom Value:</b> Define the appkey according to the end devices.    |
| Device Address      | The device address identifies the end-device within                     |
| Device / (duress    | the current network.                                                    |
| Network             | The network session key specific for the end-device. It is used by the  |
| Session Key         | end-device to calculate the MIC or part of the MIC (message integrity   |
| ocosion rey         | code) of all uplink data messages to ensure data integrity.             |
|                     | The AppSKey is an application session key specific for the              |
| Application         | end-device. It is used by both the application server and the           |
| Session Key         | end-device to encrypt and decrypt the payload field of                  |
|                     | application-specific data messages.                                     |
|                     | The number of data frames which sent uplink to the network server.      |
|                     | It will be incremented by the end-device and received by the            |
| Uplink              | end-device.                                                             |
| Frame-counter       | Users can reset the a personalized end-device manually, then the        |
|                     | frame counters on the end-device and the frame counters on the          |
|                     | network server for that end-device will be reset to 0.                  |
|                     | The number of data frames which received by the end-device              |
|                     | downlink from the network server. It will be incremented by the         |
| Downlink            | network server.                                                         |
| Frame-counter       | Users can reset the a personalized end-device manually, then the        |
|                     | frame counters on the end-device and the frame counters on the          |
|                     | network server for that end-device will be reset to 0.                  |

Table 3-2-2-11 Device Setting Parameters

# **Related Configuration Example**

**Device configuration** 

## 3.2.2.6 FUOTA

Firmware Update Over the Air (FUOTA) is a standard for distributing firmware to end devices updates using unicast or multicast. **Before using this feature, ensure the end** 

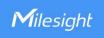

# device supports the standard LoRaWAN® FUOTA protocol.

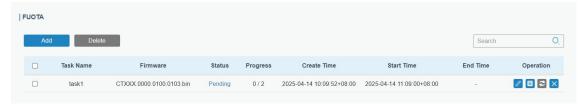

Figure 3-2-2-16

| FUOTA       |                                                                       |
|-------------|-----------------------------------------------------------------------|
| Item        | Description                                                           |
| Add         | Click to add a task.                                                  |
| Delete      | Check the boxes of the task list and click to delete these tasks.     |
| Task Name   | The task name.                                                        |
| Firmware    | The firmware to upgrade in this task.                                 |
|             | The task status.                                                      |
|             | <b>Pending:</b> Wait for the scheduled time to process the task.      |
| Status      | Waiting: Prepare to create the session for an upgrade.                |
| Status      | <b>Executing:</b> At least one device replies to the upgrade result.  |
|             | Finished: All devices reply the upgrade results including success and |
|             | failure.                                                              |
| Progress    | The device amount that is upgraded successfully/is planned to be      |
| Flogless    | upgraded.                                                             |
| Create Time | The time to create this task.                                         |
| Start Time  | The time to start this task.                                          |
| End Time    | The time to complete this task.                                       |
|             | Edit this task when task status is Pending.                           |
|             | [iiiiiiiiiiiiiiiiiiiiiiiiiiiiiiiiiiiii                                |
| Operation   | every device.                                                         |
|             | Retry the task to devices which are upgraded failed when task         |
|             | status is Finished.                                                   |
|             | Delete this task when task status is Pending or Finished.             |

Table 3-2-2-12 FUOTA Parameters

# **Add FUOTA Tasks**

- 1. Click Add button to add a FUOTA task.
- 2. Configure the task settings.

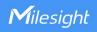

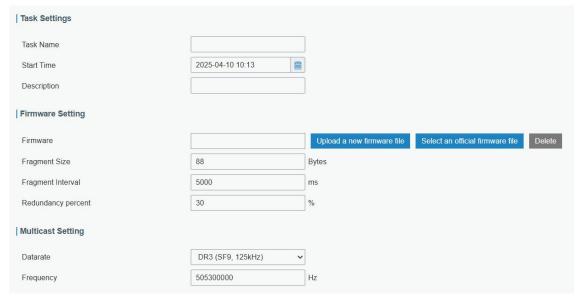

Figure 3-2-2-17

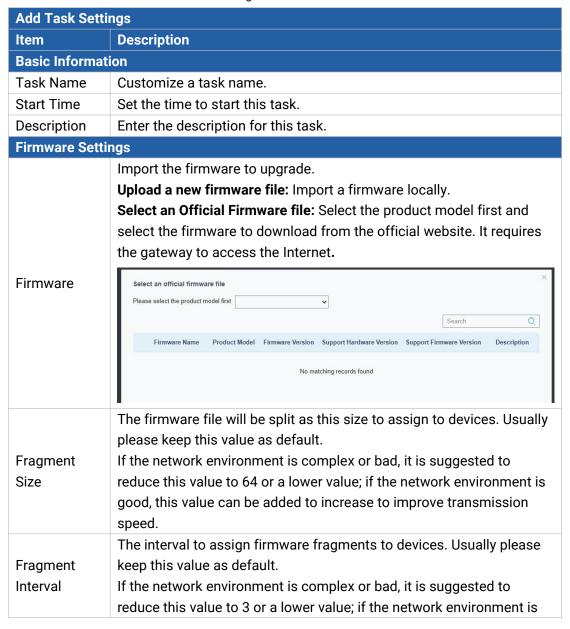

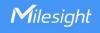

|                       | good, this value can be added to increase to improve transmission speed.                                                                                                    |  |
|-----------------------|----------------------------------------------------------------------------------------------------|--|
| Redundancy<br>Percent | The device will send 30% redundancy packets for firmware file packet correction. Usually please keep this value as default.  If the network environment is complex or bad, it is suggested to reduce this value to 20% or a lower value; if the network environment is good, this value can be added to improve transmission success. |  |
| Multicast Settings    |                                                                                                    |  |
| Datarate              | Datarate to assign the firmware fragments to devices.                                                                                                    |  |
| Frequency             | Downlink frequency to assign the firmware fragments to devices.                                                                                                    |  |

Table 3-2-2-13 Task Parameters

3. Select the devices to execute this task. Please select the devices with the same model.

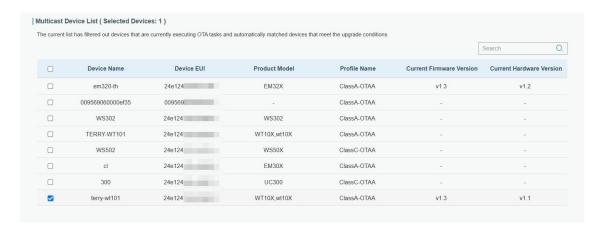

Figure 3-2-2-18

4. Click Save to save these task settings.

## 3.2.2.7 Multicast Groups

Milesight gateways support for creating Class B or Class C multicast groups to send downlink messages to a group of end devices. A multicast group is a virtual ABP device (i.e. shared session keys), does not support uplink, confirmed downlink nor MAC commands.

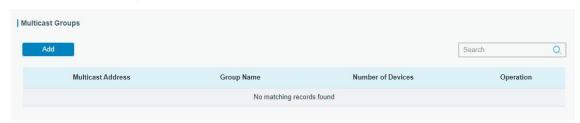

Figure 3-2-2-19

| Item | Description            |
|------|------------------------|
| Add  | Add a multicast group. |

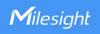

| Group Name        | Show the name of the group.          |
|-------------------|--------------------------------------|
| Number of Devices | Show the device number of the group. |
| Operation         | Edit or delete the multicast group.  |

Table 3-2-2-14 Multicast Group Parameters

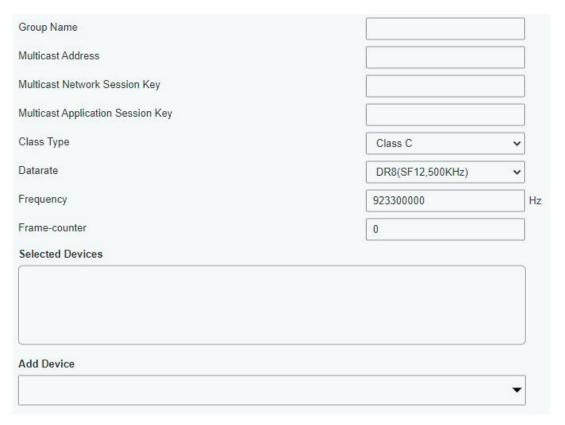

Figure 3-2-2-20

| Multicast Group Configuration     |                                                                                                    |
|-----------------------------------|----------------------------------------------------------------------------------------------------|
| Item                              | Description                                                                                                    |
| Group Name                        | Enter the name of this multicast group.                                                                                                    |
| Multicast Address                 | Device address (Dev Addr) of all devices in this group.                                                                                    |
| Multicast Network<br>Session Key  | The network session key (Netwks Key) of all devices in this group.                                                                         |
| Multicast Application Session Key | The application session key (AppSKey) of all devices in this group.                                                                        |
| Class Type                        | Class B and Class C are optional.                                                                                                    |
| Datarate                          | Datarate of the node receiving downlinks.                                                                                                  |
| Frequency                         | Downlink frequency of all devices in this group.                                                                                           |
| Frame-counter                     | The number of data frames which received by the end-device downlink from the network server. It will be incremented by the network server. |
| Ping Slot                         | Period of opening the pingslot. This is only applied to Class B end                                                                        |
| Periodicity                       | devices.                                                                                                    |
| Selected Devices                  | Show all device names in this group.                                                                                                    |

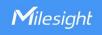

| Add Device Add devices in the pull-down list. |  |
|-----------------------------------------------|--|
|-----------------------------------------------|--|

Table 3-2-2-15 Multicast Group Setting Parameters

## 3.2.2.8 Gateway Fleet

Milesight gateways can connect to UG65 network server. A gateway supports to add 100 gateways at most.

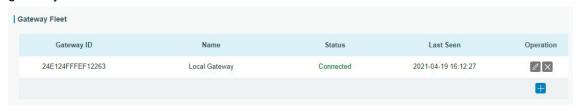

Figure 3-2-2-21

| Item       | Description                                |
|------------|--------------------------------------------|
| Gateway ID | Show the gateway ID.                       |
| Name       | Show the name of the gateway.              |
| Status     | Show the connection status of the gateway. |
| Last Seen  | Show the time of last packet received.     |
| Operation  | Edit or delete the gateway.                |

Table 3-2-2-16 Gateway Fleet Parameters

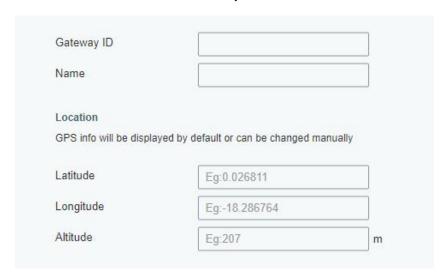

Figure 3-2-2-22

| Item       | Description                                                      |
|------------|------------------------------------------------------------------|
| Gateway ID | Enter the unique gateway ID to recognize the gateway.            |
| Name       | Enter the name of this gateway.                                  |
| Location   | GPS data of the gateway can be edited here. If gateway sends GPS |
|            | data it will replace your customized data.                       |

Table 3-2-2-17 Gateway Setting Parameters

### 3.2.2.9 Packets

The gateway supports to display latest 1000 pieces of packets and send command to

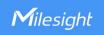

## devices.

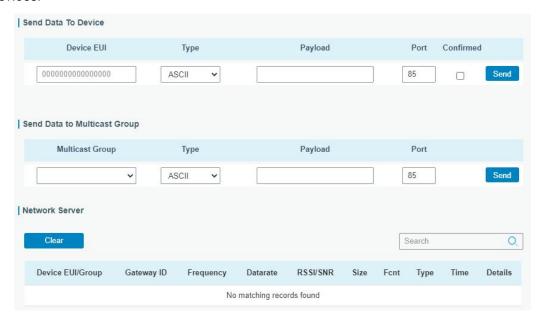

Figure 3-2-2-23

| Send Data To | Send Data To Device/Multicast Group                                                                                                    |  |
|--------------|----------------------------------------------------------------------------------------------------|--|
| Item         | Description                                                                                                    |  |
| Device EUI   | Enter the EUI of the device to receive the payload.                                                                                                    |  |
| Multicast    | Select the multicast group to send downlinks. Multicast groups can be                                                                                                  |  |
| Group        | added under <b>Multicast Groups</b> tab.                                                                                                    |  |
| Туре         | Choose the payload type to enter in the payload Input box: ASCII, Hex, base64.                                                                                         |  |
| Payload      | Enter the message to be sent to this device.                                                                                                    |  |
| Port         | Enter the LoRaWAN® frame port for packet transmission between device and Network Server.                                                                               |  |
| Confirmed    | After enabled, the end device will receive downlink packet and should answer "confirmed" to the network server. Multicast feature does not support confirmed downlink. |  |

Table 3-2-2-18 Send Data to Device Parameters

| Network Server   |                                                |
|------------------|------------------------------------------------|
| Item             | Description                                    |
| Device EUI/Group | Show the EUI of the device or multicast group. |
| Frequency        | Show the used frequency to transmit packets.   |
| Datarate         | Show the used datarate to transmit packets.    |
| SNR              | Show the signal-noise ratio.                   |
| RSSI             | Show the received signal strength indicator.   |
| Size             | Show the size of payload.                      |
| Fcnt             | Show the frame counter.                        |
| Typo             | Show the type of the packet:                   |
| Туре             | JnAcc - Join Accept Packet                     |

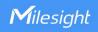

|      | JnReq - Join Request Packet UpUnc - Uplink Unconfirmed Packet UpCnf - Uplink Confirmed Packet - ACK response from network requested DnUnc - Downlink Unconfirmed Packet DnCnf - Downlink Confirmed Packet- ACK response from end-device requested |
|------|----------------------------------------------------------------------------------------------------|
| Time | Show the time of packet was sent or received.                                                                                                    |

Table 3-2-2-19 Packet Parameters

Click to get more details about the packet. As shown:

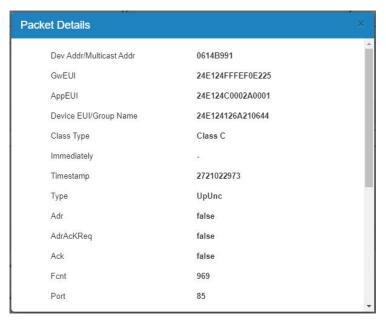

Figure 3-2-2-4

| Item           | Description                                                        |
|----------------|--------------------------------------------------------------------|
| Dev            |                                                                    |
| Addr/Multicast | Show the address of the device/multicast group.                    |
| Addr           |                                                                    |
| GwEUI          | Show the EUI of the gateway.                                       |
| AppEUI         | Show the App EUI of the end device.                                |
| DevEUI/Group   | Chow the EUL of the device/multipoet group name                    |
| Name           | Show the EUI of the device/multicast group name.                   |
| Class Type     | Show the class type of the device or multicast group.              |
| Immediately    | Whether to send this downlink packet immediately.                  |
| Timestamp      | Show the time to receive this packet after packet forwarder starts |
| Timestamp      | running. Unit: ms                                                  |
|                | Show the type of the packet:                                       |
| Type           | JnAcc - Join Accept Packet                                         |
| Туре           | JnReq - Join Request Packet                                        |
|                | UpUnc - Uplink Unconfirmed Packet                                  |

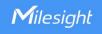

|               | UpCnf - Uplink Confirmed Packet - ACK response from network                       |
|---------------|-----------------------------------------------------------------------------------|
|               | requested                                                                         |
|               | DnUnc - Downlink Unconfirmed Packet                                               |
|               | DnCnf - Downlink Confirmed Packet- ACK response from end-device                   |
|               | requested                                                                         |
| Adr           | True: The end-node has enabled ADR.                                               |
|               | False: The end-node has not enabled ADR.                                          |
|               | In order to validate that the network is receiving the uplink messages,           |
|               | nodes periodically transmit ADRACKReq message. This is 1 bit long.                |
| AdrAcKReq     | True: Network should respond in ADR_ACK_DELAY time to confirm that                |
| •             | it is receiving the uplink messages.                                              |
|               | False: ADR is disabled or Network does not respond in                             |
|               | ADR_ACK_DELAY.                                                                    |
| Ack           | True: This frame is ACK.                                                          |
|               | False: This frame is not ACK.                                                     |
|               | Show the frame-counter of this packet. The network server tracks the              |
| Fcnt          | uplink frame counter and generates the                                            |
|               | downlink counter for each end-device.                                             |
|               | The FPort to transmit this packet. If this packet is MAC command, the             |
| FPort         | port is 0; if this packet is include application data, the port is not 0 (1-233). |
| Modulation    | LoRa means the physical layer uses the LoRa modulation.                           |
| Bandwidth     | Show the bandwidth of this channel.                                               |
| SpreadFactor  | Show the spreadFactor of this channel.                                            |
| Bitrate       | Show the bitrate of this channel.                                                 |
| CodeRate      | Show the coderate of this channel.                                                |
| SNR           | Show the SNR of this channel.                                                     |
| RSSI          | Show the RSSI of this channel.                                                    |
| Power         | Show the transmit power of the device.                                            |
| Payload (b64) | Show the application payload of this packet.                                      |
| Payload (hex) | Show the application payload of this packet.                                      |
| Json          | Show the data after decoded.                                                      |
|               | Show the MIC of this packet. MIC is a cryptographic message integrity             |
| MIC           | code, computed over the fields MHDR, FHDR, FPort and the encrypted                |
|               | FRMPayload.                                                                       |

Table 3-2-2-20 Packets Details Parameters

# **Related Topic**

Send Data to Device

# 3.3 Protocol Integration

## 3.3.1 BACnet Server

UG65 can work as LoRaWAN to BACnet gateway to integrate with BMS system easily.

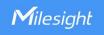

Before using this feature, ensure the version of inbuilt payload codec library is latest and corresponding LoRaWAN® devices have added correct payload codec.

### 3.3.1.1 Server

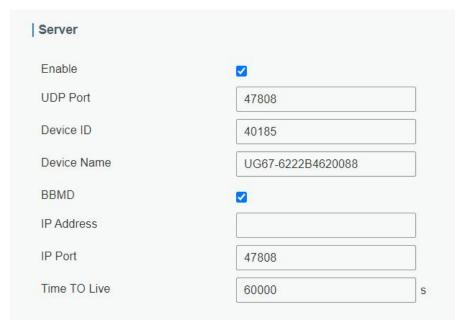

Figure 3-3-1-1

| Server Settings |                                                                     |
|-----------------|---------------------------------------------------------------------|
| Item            | Description                                                         |
| Enable          | Enable or disable BACnet server function.                           |
| UDP Port        | Set communication port of BACnet/IP. Range: 1-65535.                |
| ODF FOIL        | The default port is 47808.                                          |
| Device ID       | The unique BACnet device identifier which needs to avoid conflict   |
| Device ID       | with other devices.                                                 |
| Device Name     | The device name to represent the device.                            |
| BBMD            | Enable BBMD(BACnet/IP Broadcast Management Device) if               |
|                 | BACnet devices of different network subnets should work together.   |
| IP Address      | Fill in the IP address of BBMD device or external device registrar. |
| IP Port         | Fill in the UDP/IP port for external device registration.           |
| Time TO Live    | Number of seconds used on external device registration.             |

Table 3-3-1-1 Server Parameters

## 3.3.1.2 BACnet Object

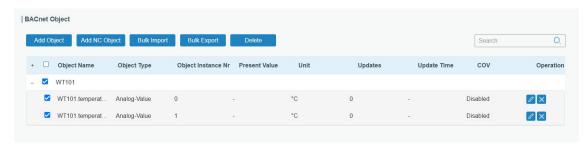

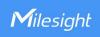

Figure 3-3-1-2

| Item               | Description                                                                                                    |
|--------------------|----------------------------------------------------------------------------------------------------|
| Add Object         | Click to select desired objects to add to this server. The gateway supports adding 2000 objects at most.  Note: Ensure the content of payload codec is correct, and the device selects the correct payload codec.    Add BACroet Object   Object Name   Object Type   Unit   Related Object   Operation   Operation   Operatio |
|                    | ■ battery AM308 battery Analog-Input → % -                                                                                                    |
|                    | □ buzzer_status AM306.buzzer_status Binary-input ✓ - Ø                                                                                                    |
|                    |                                                                                                    |
| Add NC Object      | Add a Notification-Class type object to determine the recipients of alarms. The gateway supports adding 200 NC objects at most.                                                                                                    |
| Bulk Import        | Download template to import multiple BACnet objects.                                                                                                    |
| Bulk Export        | Select desire objects to export as .xlsx format file.                                                                                                    |
| Delete             | Select desire objects to delete.                                                                                                    |
| Object Name        | Show the name of the BACnet object.                                                                                                    |
| Object Type        | Show the type of this object.                                                                                                    |
| Object Instance Nr | Show the instance number of this object.                                                                                                    |
| Present Value      | Show the latest value of object.                                                                                                    |
| Units              | Show the unit of this object value.                                                                                                    |
| Updates            | Show the update times of this object value.                                                                                                    |
| Update time        | Show the time for this object to get and update the data.                                                                                                    |
| COV                | Show if COV (Change of value) is enabled.                                                                                                    |
| Operation          | Edit or delete the object.                                                                                                    |
|                    |                                                                                                    |

Table 3-3-1-2 BACnet Object List Parameters

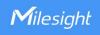

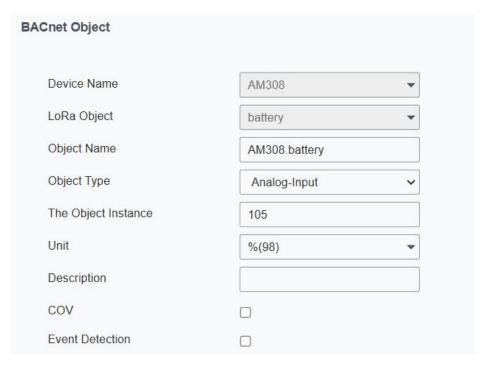

Figure 3-3-1-3

| BACnet Object Configuration |                                                                                                    |
|-----------------------------|----------------------------------------------------------------------------------------------------|
| Item                        | Description                                                                                                    |
| Device Name                 | Show the name of devices.                                                                                                    |
| LoRa Object                 | Show the corresponding name of LoRa object.                                                                                                    |
| Object Name                 | Customize an unique name for this object.                                                                                                    |
| Object Type                 | Select the object type as Binary Input/Output/Value, Analog Input/Output/Value, MultiState Input/Output/Value and CharacterString value.               |
| The Object<br>Instance      | Customize the object instance.                                                                                                    |
| Description                 | Enter the description of this object.                                                                                                    |
| Event Detection             | Enable to report the alarm of this value. It requires to define at least one notification class object first.                                          |
| Analog Input/Out            | put/Value                                                                                                    |
| Units                       | Select the unit of this object value.                                                                                                    |
| COV                         | When object value changes, the BACnet server (gateway) will send notification of new value to BACnet client. This only applies to analog type objects. |
| COV Increment               | Only when the object value reaches or over this increment, the BACnet server (gateway) will send the notification.                                     |
| Relinquish                  | If there is no command, the analog output will be set as this                                                                                          |
| Default                     | relinquish default value.                                                                                                    |
| Binary Input/Outp           | out/Value                                                                                                    |
| Polarity                    | Define the binary input/output status as Normal or Reverse.                                                                                            |
| Active Text                 | Characterize the intended effect of active state of binary type object                                                                                 |

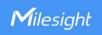

|                        | value. <b>Example:</b> when a button is pressed and binary input is 1, active text can be defined as "Pressed". |
|------------------------|----------------------------------------------------------------------------------------------------|
|                        | Characterize the intended effect of inactive state of binary type                                               |
| Inactive Text          | object value. <b>Example:</b> for a button, inactive text can be defined as                                     |
|                        | "Unpressed".                                                                                                    |
| Relinquish             | If there is no command, the binary output will be set as this                                                   |
| Default                | relinquish default value.                                                                                       |
| MultiState Input/      | Output/Value                                                                                                    |
| Number of              | Set the number of states and define the name of every state.                                                    |
| States                 | Set the number of states and define the name of every state.                                                    |
| Relinquish             | If there is no command, the multistate output will be set as this                                               |
| Default                | relinquish default value.                                                                                       |
| <b>Event Detection</b> |                                                                                                    |
| Notification           | Select the notification class to determine the recipients of this                                               |
| Class                  | alarm.                                                                                                    |
| Event                  | Select the event type to report.                                                                                |
| Limit Event            | When object type is analog type, select if reporting the event when                                             |
| Littiit Event          | reaching the high limit or low limit.                                                                           |
|                        | Under To Offnormal status, when current value returns to (high                                                  |
| Deadband               | limit-deadband) value or (low limit+deadband) lasting the delay                                                 |
| Deadband               | time, the device will generate To Normal event. Only Analog types                                               |
|                        | have this option.                                                                                               |
|                        | Only when current value matches the threshold condition or is out                                               |
| Time Delay             | of threshold for this time, the device will report the corresponding                                            |
|                        | event.                                                                                                    |
|                        | Report the To Offnormal event if the current value is equal to alarm                                            |
| Alarm Value            | value for delay time; report To Normal event if the current value is                                            |
|                        | not equal to alarm value for delay time. Only Binary Input, Binary                                              |
|                        | Value, Multi-State Input or Multi-State Value has this option.                                                  |
| Fault Value            | Report the To Fault event if the current value is equal to fault value.                                         |
|                        | Only Multi-State Input or Multi-State Value has this option.                                                    |
|                        | Report the To Offnormal event if the current value is equal to                                                  |
| Feedback Value         | feedback value for delay time; report To Normal event if the current                                            |
|                        | value is not equal to feedback value for delay time. Only Multi-State                                           |
|                        | Output or Binary Output has this option.                                                                        |
| Notification           | Select the notification type as Alarm or Event.                                                                 |
| Туре                   |                                                                                                    |

Table 3-3-1-3 BACnet Object Configuration Parameters

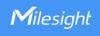

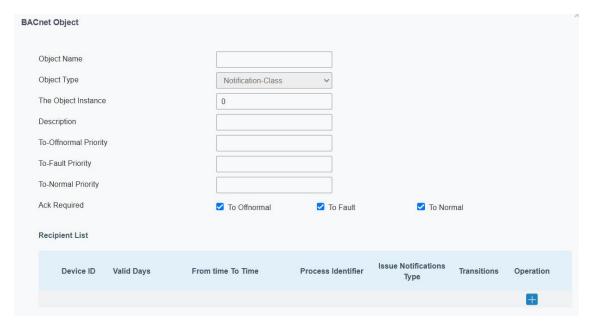

Figure 3-3-1-4

| Notification Class BACnet Object Configuration |                                                                                                    |  |
|------------------------------------------------|----------------------------------------------------------------------------------------------------|--|
| Item                                           | Description                                                                                                    |  |
| Object Name                                    | Customize a unique name for this object.                                                                                                    |  |
| Object Type                                    | It is fixed as Notification-Class.                                                                                                    |  |
| The Object<br>Instance                         | Customize the object instance.                                                                                                    |  |
| Description                                    | Enter the description of this object.                                                                                                    |  |
| To-Offnormal<br>Priority                       | Set the priority number which is used by recipients to sort the event                                                                                                    |  |
| To-Fault Priority                              | notifications. Range: 0-255 (0 being most important, 255 least                                                                                                    |  |
| To-Normal<br>Priority                          | important)                                                                                                    |  |
| Ack Required                                   | Specify if this event requires the recipient to send the Acknowledgement Alarm message back to gateway.                                                                                                    |  |
| Recipient List                                 | When event detection is enabled and this notification class is selected, the event notification will be sent to recipients in this list. One list supports to add 10 recipients at most.  Device ID: the target recipient device ID.  Valid Days: valid days to send notifications.  From time to time: valid time to send notifications.  Process Identifier: the identifier to indicate what process the alarm is intended for. For example, maybe process identifier 1 means maintenance alarms, 2 means critical alarms and 3 means life safety alarms, etc.  Issue Notifications Type: select the notification type as confirmed or unconfirmed. If the gateway does not receive the response of Confirmed notification, it will send the notification once again.  Transitions: select the reported event types. |  |

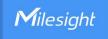

Table 3-3-1-4 Notification Class BACnet Object Configuration Parameters

#### 3.3.2 Modbus Server

The gateway can work as Modbus server (slave) to receive Modbus RTU or Modbus TCP commands from PLC/BMS systems to read or write to LoRaWAN® devices. Before using this feature, ensure the version of inbuilt payload codec library is latest and corresponding LoRaWAN® devices have added correct payload codec.

### 3.3.2.1 Server

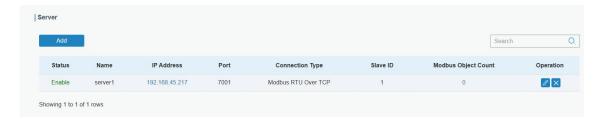

Figure 3-3-2-1

| Item            | Description                                                        |
|-----------------|--------------------------------------------------------------------|
| Add             | Add a Modbus server (slave). One gateway supports to add 15        |
|                 | servers at most.                                                   |
| Status          | Show the enable status of this server.                             |
| Name            | Show the name of the server.                                       |
| IP Address      | Show the IP address of this server and click to check the details. |
| Port            | Show the communication port of this server.                        |
| Connection Type | Show the connection type of this server.                           |
| Sever ID        | Show the server ID of this server.                                 |
| Modbus Object   | Show the Modbus object amount of this server and click the         |
| Count           | number to check the details.                                       |
| Operation       | Edit or delete this server.                                        |

Table 3-3-2-1 Server Parameters

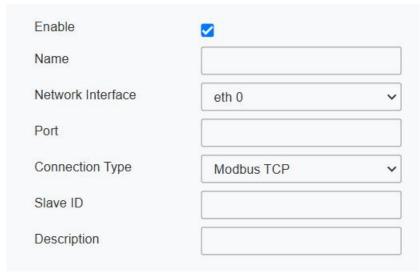

Figure 3-3-2-2

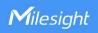

| Server Settings |                                                                  |
|-----------------|------------------------------------------------------------------|
| Item            | Description                                                      |
| Enable          | Enable or disable this Modbus server.                            |
| Name            | Customize a unique name to identify this server.                 |
|                 | Select the network interface for this server to communicate with |
| Network         | Modbus clients (master). The device supports to use different    |
| Interface       | network interfaces to communicate with different remote          |
|                 | platforms.                                                       |
| Port            | Set communication port of this server. Range: 1-65535.           |
|                 | Select the connection type of this server.                       |
|                 | Modbus TCP: Modbus client will send Modbus TCP format            |
| Connection Type | commands to this Modbus server.                                  |
|                 | Modbus RTU over TCP: Modbus client will send Modbus RTU          |
|                 | format commands to this Modbus server.                           |
| Server ID       | Set the server ID of this Modbus server. This is used for Modbus |
| Server ID       | client to identify every server.                                 |
| Description     | Add description for this server.                                 |

Table 3-3-2-2 Server Settings Parameters

# 3.3.2.2 Modbus Object

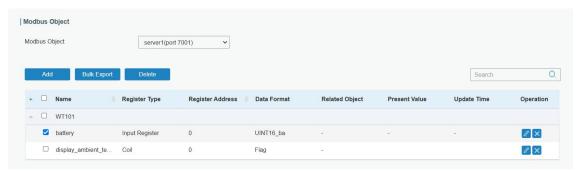

Figure 3-3-2-3

| Item          | Description                                                                                                    |  |
|---------------|----------------------------------------------------------------------------------------------------|--|
| Modbus Object | Select the Modbus server to add and edit the objects.                                                                                                    |  |
|               | Click to select desired objects to add to this server. The gateway supports adding 2000 objects at most.  Note: ensure the content of payload codec is correct, and the device selects the correct payload codec.                                                                                                    |  |
| Add           | Add Modbus Object                                                                                                    |  |
|               | + Name Register Type Data Format Register Quantity Related Object Operation                                                                                                    |  |
|               | - W1101 - V UNT16 ba 1 - V UNT16 ba |  |
|               | Coil Flag 1                                                                                                    |  |
|               | Coil Flag 1 -                                                                                                    |  |
| Bulk Export   | Select desire objects to export as .xlsx format file.                                                                                                    |  |
| Delete        | Select desire objects to delete.                                                                                                    |  |
| Name          | Show the name of this object.                                                                                                    |  |

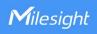

| Register Type    | Show the register type of this object.                    |
|------------------|-----------------------------------------------------------|
| Register Address | Show the register address of this object.                 |
| Data Format      | Show the data format of this object.                      |
| Related Object   | Show the related objects.                                 |
| Present value    | Show the latest value of object.                          |
| Update time      | Show the time for this object to get and update the data. |
| Operation        | Edit or delete the object.                                |

Table 3-3-2-3 Modbus Object List Parameters

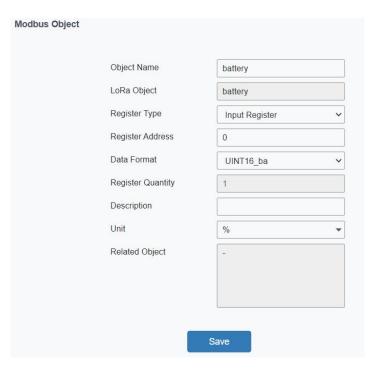

Figure 3-3-2-4

| Modbus Object Configuration |                                                                        |
|-----------------------------|------------------------------------------------------------------------|
| Item                        | Description                                                            |
| Object Name                 | Customize a unique name for this object.                               |
| LoRa Object                 | Show the corresponding name of LoRa object.                            |
| Object Name                 | Customize a unique name for this object.                               |
|                             | Select the Modbus register type.                                       |
|                             | Discrete Input: read-only, only including 0 and 1 status.              |
| Register Type               | Coil: read-write, only including 0 and 1 status.                       |
|                             | Holding Register: read-write, including analog values, strings, etc.   |
|                             | Input Register: read-only, including analog values, strings, etc.      |
|                             | When adding an object, this address will generate automatically.       |
|                             | And this address support to change. Range: 0-65535                     |
| Register Address            | Note:                                                                  |
| Register Address            | 1) The address of the same register type must be different in one      |
|                             | Modbus server.                                                         |
|                             | 2) The address is related to register quantity. If the address of this |

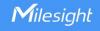

|                   | object is 0 and register quantity is 2, the address of next object must be 2(0+2) or higher values.                                                  |
|-------------------|----------------------------------------------------------------------------------------------------|
| Data Format       | Show or select the data format of this object.                                                                                                    |
| Register Quantity | Show the register occupied quantity of this object.                                                                                                  |
| Description       | Enter the description of this object.                                                                                                    |
| Unit              | Select the unit of this object.                                                                                                    |
| Related Register  | Show the related registers. When writing this object, related registers should be written together. Otherwise, this object will be failed to change. |

Table 3-3-2-4 Modbus Object Configuration Parameters

#### 3.4 Network

#### 3.4.1 Interface

#### 3.4.1.1 Port

The Ethernet port can be connected with Ethernet cable to get Internet access. It supports 3 connection types.

- Static IP: configure IP address, netmask and gateway for Ethernet WAN interface.
- **DHCP Client**: configure Ethernet WAN interface as DHCP Client to obtain IP address automatically.
- PPPoE: configure Ethernet WAN interface as PPPoE Client.

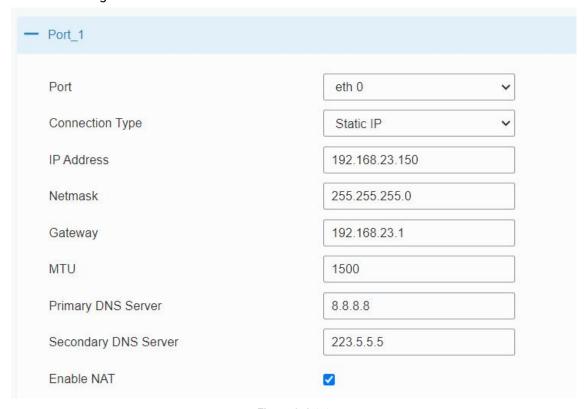

Figure 3-4-1-1

**Port Setting** 

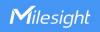

| Item                    | Description                                                                                  | Default   |
|-------------------------|----------------------------------------------------------------------------------------------|-----------|
| Port                    | The port that is fixed as eth0 port and enabled.                                             | eth 0     |
| Connection<br>Type      | Select from "Static IP", "DHCP Client" and "PPPoE".                                          | DHCP      |
| MTU                     | Set the maximum transmission unit.                                                           | 1500      |
| Primary DNS<br>Server   | Set the primary DNS.                                                                         | 8.8.8.8   |
| Secondary DNS<br>Server | Set the secondary DNS.                                                                       | 223.5.5.5 |
| Enable NAT              | Enable or disable NAT function. When enabled, a private IP can be translated to a public IP. | Enable    |

Table 3-4-1-1 Port Parameters

# **Related Configuration Example**

**Ethernet Connection** 

## 1. Static IP Configuration

If the external network assigns a fixed IP for the Ethernet port, user can select "Static IP" mode.

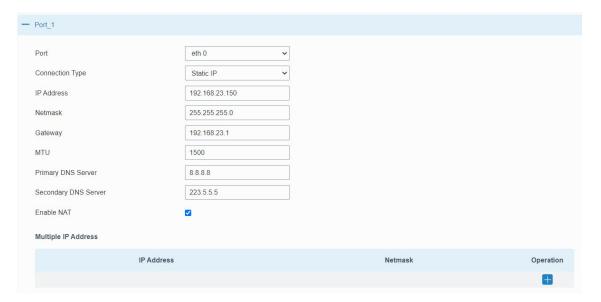

Figure 3-4-1-2

| Static IP              |                                                  |                |
|------------------------|--------------------------------------------------|----------------|
| Item                   | Description                                      | Default        |
| IP Address             | Set the IP address which can access Internet.    | 192.168.23.150 |
| Netmask                | Set the Netmask for Ethernet port.               | 255.255.255.0  |
| Gateway                | Set the gateway's IP address for Ethernet port.  | 192.168.23.1   |
| Multiple IP<br>Address | Set the multiple IP addresses for Ethernet port. | Null           |

Table 3-4-1-2 Static IP Parameters

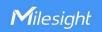

### 2. DHCP Client

If the external network has DHCP server enabled and has assigned IP addresses to the Ethernet WAN interface, user can select "DHCP client" mode to obtain IP address automatically.

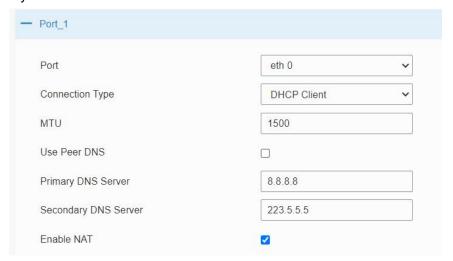

Figure 3-4-1-3

| DHCP Client  |                                                                                                  |
|--------------|--------------------------------------------------------------------------------------------------|
| Item         | Description                                                                                      |
| Use Peer DNS | Obtain peer DNS automatically during PPP dialing. DNS is necessary when user visits domain name. |

Table 3-4-1-3 DHCP Client Parameters

### 3. PPPoE

PPPoE refers to a point to point protocol over Ethernet. User has to install a PPPoE client on the basis of original connection way. With PPPoE, remote access devices can get control of each user.

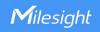

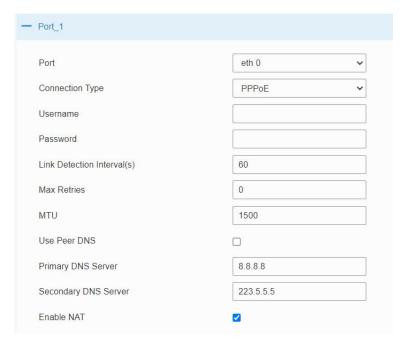

Figure 3-4-1-4

| PPPoE                          |                                                                                                  |
|--------------------------------|--------------------------------------------------------------------------------------------------|
| Item                           | Description                                                                                      |
| Username                       | Enter the username provided by your Internet Service Provider (ISP).                             |
| Password                       | Enter the password provided by your Internet Service Provider (ISP).                             |
| Link Detection<br>Interval (s) | Set the heartbeat interval for link detection. Range: 1-600.                                     |
| Max Retries                    | Set the maximum retry times after it fails to dial up. Range: 0-9.                               |
| Use Peer DNS                   | Obtain peer DNS automatically during PPP dialing. DNS is necessary when user visits domain name. |

Table 3-4-1-4 PPOE Parameters

## 3.4.1.2 WLAN

This section explains how to set the related parameters for Wi-Fi network. UG65 supports 802.11 b/g/n, as AP or client mode.

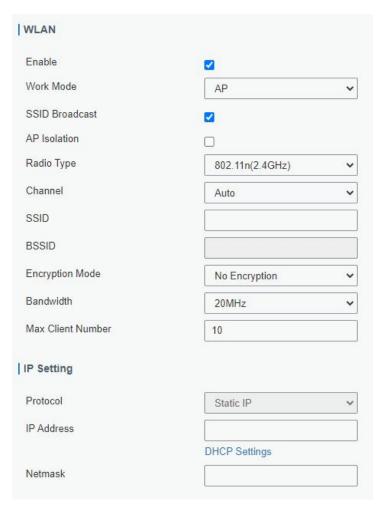

Figure 3-4-1-5

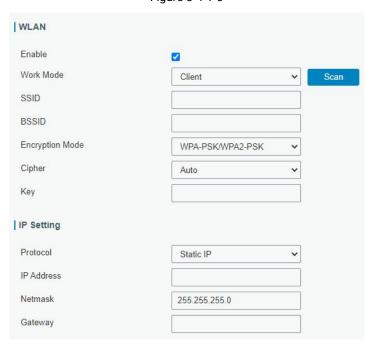

Figure 3-4-1-6

| WLAN |             |
|------|-------------|
| Item | Description |

| Enable                                                                                                    | Enable/disable WLAN.                                                                                                    |  |
|----------------------------------------------------------------------------------------------------|----------------------------------------------------------------------------------------------------|--|
| Work Mode                                                                                                    | Select work mode. The options are "Client" or "AP".                                                                                                    |  |
| AP Mode                                                                                                    |                                                                                                    |  |
| BSSID                                                                                                    | Show the MAC address of this WLAN interface.                                                                                                    |  |
| Radio Type                                                                                                    | Select Radio type. The options are "802.11b (2.4 GHz)", "802.11g (2.4 GHz)", "802.11n (2.4 GHz)".                                                                                                    |  |
| Channel                                                                                                    | Select wireless channel. The options are "Auto", "1", "2""11".                                                                                                    |  |
| Bandwidth                                                                                                    | Select bandwidth. The options are "20MHz" and "40MHz".                                                                                                    |  |
| SSID                                                                                                    | Fill in the SSID of the access point.                                                                                                    |  |
| Encryption<br>Mode                                                                                            | Select encryption mode. The options are "No Encryption", "WEP Open System", "WEP Shared Key", "WPA-PSK", "WPA2-PSK" and "WPA-PSK/WPA2-PSK".                                                                                                    |  |
| Cipher                                                                                                    | Select cipher of WPA encryption. The options are "Auto", "AES", "TKIP" and "AES/TKIP".                                                                                                    |  |
| Key                                                                                                    | Fill the key to connect to this access point. The default key is <b>iotpassword</b> .                                                                                                    |  |
| Max Client<br>Number                                                                                          | Set the maximum number of clients to access.                                                                                                    |  |
| IP Setting                                                                                                    |                                                                                                    |  |
| Protocol                                                                                                    | It's fixed as Static IP.                                                                                                    |  |
| IP Address                                                                                                    | Set the IP address in wireless network.                                                                                                    |  |
| Netmask                                                                                                    | Set the netmask in wireless network.                                                                                                    |  |
|                                                                                                    |                                                                                                    |  |
| Client Mode                                                                                                   |                                                                                                    |  |
| Client Mode<br>Scan                                                                                           | Click to scan the access points around this device.                                                                                                    |  |
|                                                                                                    | Click to scan the access points around this device. Fill in the SSID of the access point.                                                                                                    |  |
| Scan                                                                                                    | ·                                                                                                    |  |
| Scan<br>SSID                                                                                                  | Fill in the SSID of the access point.  Fill in the MAC address of the access point. Either SSID or BSSID can be filled                                                                                                    |  |
| Scan SSID BSSID Encryption                                                                                    | Fill in the SSID of the access point.  Fill in the MAC address of the access point. Either SSID or BSSID can be filled to join the network.  Select encryption mode. The options are "No Encryption", "WEP Open System", "WEP Shared Key", "WPA-PSK", "WPA2-PSK", "WPA2-Enterprise" and                                                                                                    |  |
| Scan SSID BSSID Encryption Mode                                                                               | Fill in the SSID of the access point.  Fill in the MAC address of the access point. Either SSID or BSSID can be filled to join the network.  Select encryption mode. The options are "No Encryption", "WEP Open System", "WEP Shared Key", "WPA-PSK", "WPA2-PSK", "WPA2-PSK", "WPA2-Enterprise" and "WPA-Enterprise/WPA2-Enterprise".  Select cipher of WPA encryption. The options are "Auto", "AES", "TKIP" and                                                                                                    |  |
| Scan SSID BSSID Encryption Mode Cipher                                                                        | Fill in the SSID of the access point.  Fill in the MAC address of the access point. Either SSID or BSSID can be filled to join the network.  Select encryption mode. The options are "No Encryption", "WEP Open System", "WEP Shared Key", "WPA-PSK", "WPA2-PSK", "WPA2-PSK", "WPA2-Enterprise" and "WPA-Enterprise/WPA2-Enterprise".  Select cipher of WPA encryption. The options are "Auto", "AES", "TKIP" and "AES/TKIP".                                                                                                    |  |
| Scan SSID BSSID Encryption Mode Cipher Key Xsupplicant                                                        | Fill in the SSID of the access point.  Fill in the MAC address of the access point. Either SSID or BSSID can be filled to join the network.  Select encryption mode. The options are "No Encryption", "WEP Open System", "WEP Shared Key", "WPA-PSK", "WPA2-PSK", "WPA2-PSK", "WPA2-Enterprise" and "WPA-Enterprise/WPA2-Enterprise".  Select cipher of WPA encryption. The options are "Auto", "AES", "TKIP" and "AES/TKIP".  Fill the key to connect to this access point.                                                                                                    |  |
| Scan SSID BSSID Encryption Mode Cipher Key Xsupplicant Type                                                   | Fill in the SSID of the access point.  Fill in the MAC address of the access point. Either SSID or BSSID can be filled to join the network.  Select encryption mode. The options are "No Encryption", "WEP Open System", "WEP Shared Key", "WPA-PSK", "WPA2-PSK", "WPA2-PSK", "WPA2-PSK", "WPA2-Enterprise" and "WPA-Enterprise/WPA2-Enterprise".  Select cipher of WPA encryption. The options are "Auto", "AES", "TKIP" and "AES/TKIP".  Fill the key to connect to this access point.  Select from "Peap", "Leap", "TLS" and "TTLS".                                                                                                    |  |
| Scan SSID BSSID Encryption Mode Cipher Key Xsupplicant Type User Anonymous                                    | Fill in the SSID of the access point.  Fill in the MAC address of the access point. Either SSID or BSSID can be filled to join the network.  Select encryption mode. The options are "No Encryption", "WEP Open System", "WEP Shared Key", "WPA-PSK", "WPA2-PSK", "WPA2-PSK", "WPA2-PSK", "WPA2-Enterprise" and "WPA-Enterprise/WPA2-Enterprise".  Select cipher of WPA encryption. The options are "Auto", "AES", "TKIP" and "AES/TKIP".  Fill the key to connect to this access point.  Select from "Peap", "Leap", "TLS" and "TTLS".                                                                                                    |  |
| Scan SSID BSSID Encryption Mode Cipher Key Xsupplicant Type User Anonymous Identity                           | Fill in the SSID of the access point.  Fill in the MAC address of the access point. Either SSID or BSSID can be filled to join the network.  Select encryption mode. The options are "No Encryption", "WEP Open System", "WEP Shared Key", "WPA-PSK", "WPA2-PSK", "WPA2-PSK", "WPA2-PSK", "WPA2-Enterprise" and "WPA-Enterprise/WPA2-Enterprise".  Select cipher of WPA encryption. The options are "Auto", "AES", "TKIP" and "AES/TKIP".  Fill the key to connect to this access point.  Select from "Peap", "Leap", "TLS" and "TTLS".  Fill the username of WPA/WPA2-Enterprise.                                                                                                    |  |
| Scan SSID BSSID Encryption Mode Cipher Key Xsupplicant Type User Anonymous Identity Phase 2                   | Fill in the SSID of the access point.  Fill in the MAC address of the access point. Either SSID or BSSID can be filled to join the network.  Select encryption mode. The options are "No Encryption", "WEP Open System", "WEP Shared Key", "WPA-PSK", "WPA2-PSK", "WPA2-PSK", "WPA2-PSK", "WPA2-Enterprise" and "WPA-Enterprise/WPA2-Enterprise".  Select cipher of WPA encryption. The options are "Auto", "AES", "TKIP" and "AES/TKIP".  Fill the key to connect to this access point.  Select from "Peap", "Leap", "TLS" and "TTLS".  Fill the username of WPA/WPA2-Enterprise.  Fill the phase of WPA/WPA2-Enterprise.                                                                            |  |
| Scan SSID  BSSID  Encryption Mode  Cipher  Key Xsupplicant Type User Anonymous Identity Phase 2 Public Server | Fill in the SSID of the access point.  Fill in the MAC address of the access point. Either SSID or BSSID can be filled to join the network.  Select encryption mode. The options are "No Encryption", "WEP Open System", "WEP Shared Key", "WPA-PSK", "WPA2-PSK", "WPA2-PSK", "WPA2-PSK", "WPA2-Enterprise" and "WPA-Enterprise/WPA2-Enterprise".  Select cipher of WPA encryption. The options are "Auto", "AES", "TKIP" and "AES/TKIP".  Fill the key to connect to this access point.  Select from "Peap", "Leap", "TLS" and "TTLS".  Fill the username of WPA/WPA2-Enterprise.  Fill the phase of WPA/WPA2-Enterprise.  The public server certificate used for verifying with WPA/WPA2-Enterprise |  |

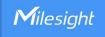

| IP Address  | Set the IP address in wireless network when protocol is Static IP. |
|-------------|--------------------------------------------------------------------|
| Netmask     | Set the netmask in wireless network when protocol is Static IP.    |
| Gateway     | Set the gateway in wireless network when protocol is Static IP.    |
| Primary DNS | Set the primary IPv4 DNS server.                                   |
| Server      | Set the primary IPV4 DNS server.                                   |
| Secondary   | Set the secondary IPv4 DNS server.                                 |
| DNS Server  | Set the secondary IPV4 DNS server.                                 |

Table 3-4-1-5 WLAN Parameters

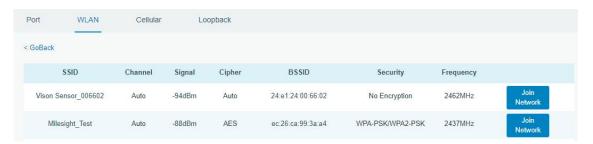

Figure 3-4-1-7

| Client Mode-Scan |                                                |
|------------------|------------------------------------------------|
| SSID             | Show SSID.                                     |
| Channel          | Show wireless channel.                         |
| Signal           | Show wireless signal.                          |
| BSSID            | Show the MAC address of the access point.      |
| Security         | Show the encryption mode.                      |
| Frequency        | Show the frequency of radio.                   |
| Join Network     | Click the button to join the wireless network. |

Table 3-4-1-6 WLAN Scan Parameters

# **Related Topic**

Wi-Fi Application Example

# 3.4.1.3 Cellular (Cellular Version Only)

This section explains how to set the related parameters for cellular network.

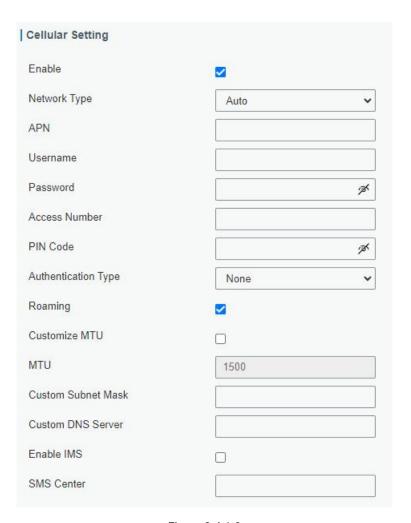

Figure 3-4-1-8

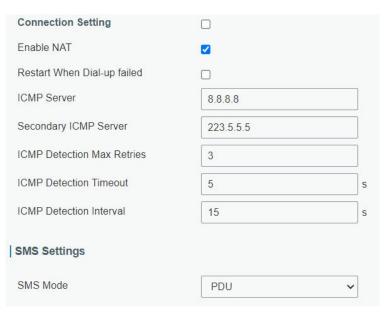

Figure 3-4-1-9

| General Settings |                                              |
|------------------|----------------------------------------------|
| Item             | Description                                  |
| Enable           | Check the option to enable cellular feature. |

| Network Type                   | Select from "Auto", "Auto 3G/4G", "4G Only" and "3G Only".  Auto: connect to the network with the strongest signal automatically.                                                                                                    |
|--------------------------------|----------------------------------------------------------------------------------------------------|
| ,                              | 4G Only: connect to 4G network only.  And so on.                                                                                                    |
| APN                            | Enter the Access Point Name for cellular dial-up connection provided by local ISP.                                                                                                    |
| Username                       | Enter the username for cellular dial-up connection provided by local ISP.                                                                                                    |
| Password                       | Enter the password for cellular dial-up connection provided by local ISP.                                                                                                    |
| Access Number                  | Enter the dial-up center NO. For cellular dial-up connection provided by local ISP.                                                                                                    |
| PIN Code                       | Enter a 4-8 characters PIN code to unlock the SIM.                                                                                                    |
| Authentication<br>Type         | Select from "None", "PAP", "CHAP".                                                                                                    |
| Roaming                        | Enable or disable roaming.                                                                                                    |
| Customized<br>MTU              | Enable or disable to customize the maximum transmission units.  When disabled, the device will use operator's MTU settings.                                                                                                    |
| MTU                            | Set the maximum transmission units. Range: 68-1500.                                                                                                    |
| Custom Subnet<br>Mask          | Customize the cellular subnet mask. If blank, the device will use the subnet mask provided by the cellular base station.  Note: this feature is only supported by parts of cellular modules.                                                    |
| Custom DNS<br>Server           | Customize the cellular DNS server. If blank, the device will use the DNS server provided by the cellular provider.                                                                                                    |
| Enable IMS                     | Enable or disable IMS function.                                                                                                    |
| SMS Center                     | Enter the local SMS center number for storing, forwarding, converting and delivering SMS message.                                                                                                    |
| Enable NAT                     | Enable or disable NAT function.                                                                                                    |
| Restart When<br>Dial-up failed | When this function is enabled, the gateway will restart automatically if the dial-up fails several times.                                                                                                    |
| ICMP Server                    | Set the ICMP detection server's IP address.  Note: Please get in touch with the ISP to determine whether ping detection is allowed and get the correct ICMP server addresses. If ping detection is not allowed, leave this sever address blank. |
| Secondary ICMP<br>Server       | Set the secondary ICMP detection server's IP address.                                                                                                    |
| ICMP Detection<br>Max Retries  | Set max number of retries when ICMP detection fails.                                                                                                    |
| ICMP Detection<br>Timeout      | Set timeout of ICMP detection.                                                                                                    |
| ICMP Detection<br>Interval     | Set interval of ICMP detection.                                                                                                    |

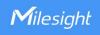

SMS Mode Select SMS mode from "TEXT" and "PDU".

Table 3-4-1-7 Cellular Parameters

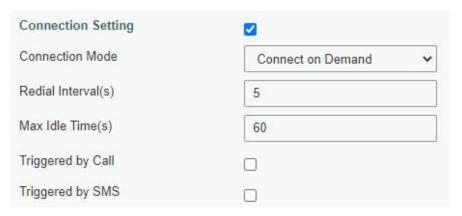

Figure 3-4-1-10

| Item               | Description                                                                                                    |
|--------------------|----------------------------------------------------------------------------------------------------|
| Connection Mode    |                                                                                                    |
| Connection Mode    | Select from "Always Online" and "Connect on Demand".                                                                                             |
| Redial Interval(s) | Set the time interval between redials. Range: 0-3600.                                                                                            |
| Max Idle Time(s)   | Set the maximum duration of the gateway when current link is under idle status. Range: 10-3600.                                                  |
| Triggered by Call  | The gateway will switch from offline mode to cellular network mode automatically when it receives a call from the specific phone number.         |
| Call Group         | Select a call group for call trigger. Go to <b>System &gt; General Settings &gt; Phone</b> to set up phone group.                                |
| Triggered by SMS   | The gateway will switch from offline mode to cellular network mode automatically when it receives a specific SMS from the specific mobile phone. |
| SMS Group          | Select a SMS group for trigger. Go to <b>System &gt; General Settings &gt; Phone</b> to set up SMS group.                                        |
| SMS Text           | Fill in the SMS content for triggering.                                                                                                    |

Table 3-4-1-8 Cellular Parameters

### **Related Topics**

<u>Cellular Connection Application Example</u> <u>Phone Group</u>

## 3.4.1.4 Loopback

Loopback interface is used for replacing gateway's ID as long as it is activated. When the interface is DOWN, the ID of the gateway has to be selected again which leads to long convergence time of OSPF. Therefore, Loopback interface is generally recommended as the ID of the gateway.

Loopback interface is a logic and virtual interface on gateway. Under default conditions, there's no loopback interface on gateway, but it can be created as required.

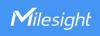

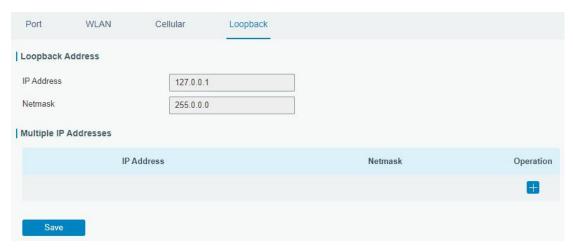

Figure 3-4-1-11

| Loopback                 |                                                                 |           |
|--------------------------|-----------------------------------------------------------------|-----------|
| Item                     | Description                                                     | Default   |
| IP Address               | Unalterable                                                     | 127.0.0.1 |
| Netmask                  | Unalterable                                                     | 255.0.0.0 |
| Multiple IP<br>Addresses | Apart from the IP above, user can configure other IP addresses. | Null      |

Table 3-4-1-9 Loopback Parameters

#### **3.4.1.5 VLAN Trunk**

UG65 gateway supports the Ethernet port working as VLAN Trunk client and be assigned a VLAN ID, which easy to traffic classification. When VLAN ID is set, port on "Network" > "Interface" > "Port" can be chosen as eth0.x with x being VLAN ID. VLAN Setting is blank

by default, you can add a new VLAN label to certain interface by clicking

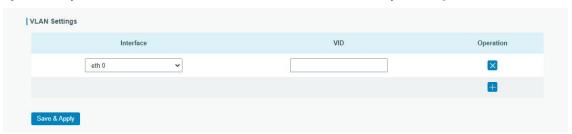

Figure 3-4-1-12

| VLAN Trunk |                                                |
|------------|------------------------------------------------|
| Item       | Description                                    |
| Interface  | Select the VLAN interface, it's fixed as eth0. |
| VID        | Set the label ID of the VLAN. Range: 1-4094.   |

Table 3-4-1-10 VLAN Trunk Parameters

### 3.4.2 Firewall

This section describes how to set the firewall parameters, including website block, ACL, DMZ, Port Mapping and MAC Binding.

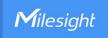

The firewall implements corresponding control of data flow at entry direction (from Internet to local area network) and exit direction (from local area network to Internet) according to the content features of packets, such as protocol style, source/destination IP address, etc. It ensures that the gateway operate in a safe environment and host in local area network.

### 3.4.2.1 Security

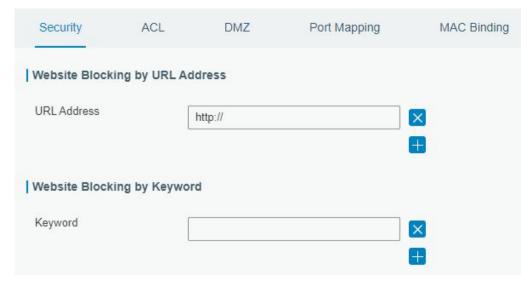

Figure 3-4-2-1

| Website Blocking |                                                                                                    |
|------------------|----------------------------------------------------------------------------------------------------|
| URL Address      | Enter the HTTP address which you want to block.                                                    |
| Keyword          | You can block specific website by entering keyword. The maximum number of character allowed is 64. |

Table 3-2-2-1 Security Parameters

#### 3.4.2.2 ACL

Access control list, also called ACL, implements permission or prohibition of access for specified network traffic (such as the source IP address) by configuring a series of matching rules so as to filter the network interface traffic. When gateway receives packet, the field will be analyzed according to the ACL rule applied to the current interface. After the special packet is identified, the permission or prohibition of corresponding packet will be implemented according to preset strategy.

The data package matching rules defined by ACL can also be used by other functions requiring flow distinction.

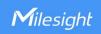

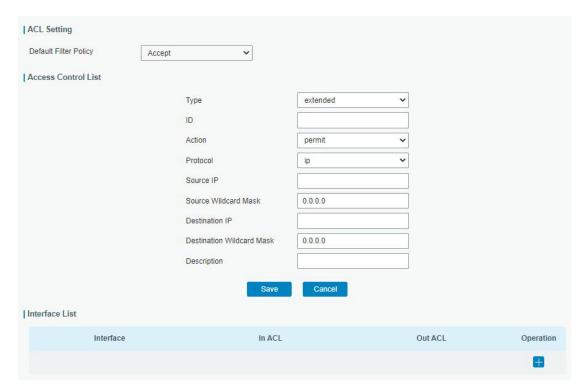

Figure 3-4-2-2

| Item                         | Description                                                        |
|------------------------------|--------------------------------------------------------------------|
| ACL Setting                  |                                                                    |
|                              | Select from "Accept" and "Deny".                                   |
| Default Filter Policy        |                                                                    |
| Default Filler Folloy        | The packets which are not included in the access control list will |
|                              | be processed by the default filter policy.                         |
| Access Control List          |                                                                    |
| Туре                         | Select type from "Extended" and "Standard".                        |
| ID                           | User-defined ACL number. Range: 1-199.                             |
| Action                       | Select from "Permit" and "Deny".                                   |
| Protocol                     | Select protocol from "ip", "icmp", "tcp", "udp", and "1-255".      |
| Source IP                    | Source network address (leaving it blank means all).               |
| Source Wildcard              | Wildcard mask of the source network address.                       |
| Mask                         | Wildelia Mack of the source network address.                       |
| Destination IP               | Destination network address (0.0.0.0 means all).                   |
| Destination Wildcard<br>Mask | Wildcard mask of destination address.                              |
| Description                  | Fill in a description for the groups with the same ID.             |
| ICMP Type                    | Enter the type of ICMP packet. Range: 0-255.                       |
| ICMP Code                    | Enter the code of ICMP packet. Range: 0-255.                       |
| Source Port Type             | Select source port type, such as specified port, port range, etc.  |
| Source Port                  | Set source port number. Range: 1-65535.                            |
| Start Source Port            | Set start source port number. Range: 1-65535.                      |
| End Source Port              | Set end source port number. Range: 1-65535.                        |

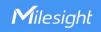

| Destination Port       | Select destination port type, such as specified port, port range, |
|------------------------|-------------------------------------------------------------------|
| Туре                   | etc.                                                              |
| Destination Port       | Set destination port number. Range: 1-65535.                      |
| Start Destination Port | Set start destination port number. Range: 1-65535.                |
| End Destination Port   | Set end destination port number. Range: 1-65535.                  |
| More Details           | Show information of the port.                                     |
| Interface List         |                                                                   |
| Interface              | Select network interface for access control.                      |
| In ACL                 | Select a rule for incoming traffic from ACL ID.                   |
| Out ACL                | Select a rule for outgoing traffic from ACL ID.                   |

Table 3-4-2-2 ACL Parameters

## 3.4.2.4 Port Mapping (DNAT)

When external services are needed internally (for example, when a website is published ext ernally), the external address initiates an active connection. And, the router or the gateway on the firewall receives the connection. Then it will convert the connection into the an internal connection. This conversion is called DNAT, which is mainly used for external and interval services.

Click to add a new port mapping rules.

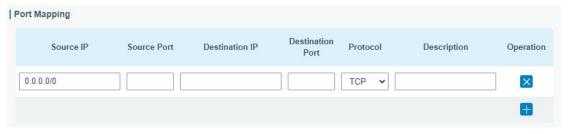

Figure 3-4-2-4

| Port Mapping     |                                                                                                    |
|------------------|----------------------------------------------------------------------------------------------------|
| Item             | Description                                                                                                    |
| Source IP        | Specify the host or network which can access local IP address. 0.0.0.0/0 means all.                                   |
| Source Port      | Enter the TCP or UDP port from which incoming packets are forwarded. Range: 1-65535.                                  |
| Destination IP   | Enter the IP address that packets are forwarded to after being received on the incoming interface.                    |
| Destination Port | Enter the TCP or UDP port that packets are forwarded to after being received on the incoming port(s). Range: 1-65535. |
| Protocol         | Select from "TCP" and "UDP" as your application required.                                                             |
| Description      | The description of this rule.                                                                                         |

Table 3-4-2-4 Port Mapping Parameters

## **Related Configuration Example**

**NAT Application Example** 

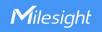

### 3.4.2.3 DMZ

DMZ is a host within the internal network that has all ports exposed, except those forwarded ports in port mapping.

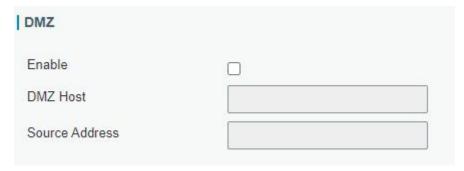

Figure 3-4-2-3

| DMZ            |                                                               |
|----------------|---------------------------------------------------------------|
| Item           | Description                                                   |
| Enable         | Enable or disable DMZ.                                        |
| DMZ Host       | Enter the IP address of the DMZ host on the internal network. |
| Source Address | Set the source IP address which can access to DMZ host.       |
|                | "0.0.0.0/0" means any address.                                |

Table 3-4-2-3 DMZ Parameters

# 3.4.2.5 MAC Binding

MAC Binding is used for specifying hosts by matching MAC addresses and IP addresses that are in the list of allowed outer network access.

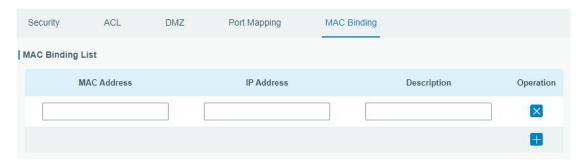

Figure 3-4-2-5

| MAC Binding List |                                                                                                    |
|------------------|----------------------------------------------------------------------------------------------------|
| Item             | Description                                                                                                  |
| MAC Address      | Set the binding MAC address.                                                                                 |
| IP Address       | Set the binding IP address.                                                                                  |
| Description      | Fill in a description for convenience of recording the meaning of the binding rule for each piece of MAC-IP. |

Table 3-4-2-5 MAC Binding Parameters

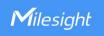

# 3.4.3 DHCP

UG65 can be set as a DHCP server to distribute IP address when Wi-Fi work as AP mode.

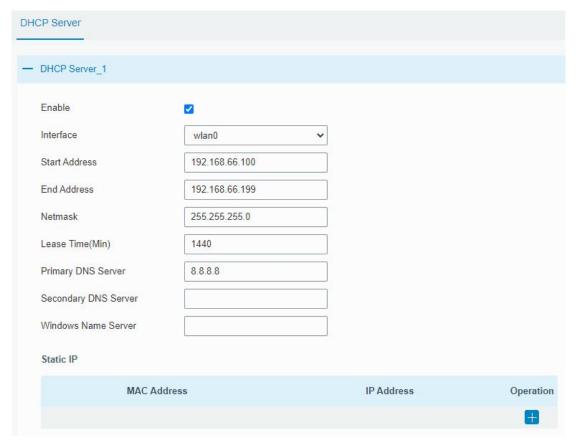

Figure 3-4-3-1

| DHCP Server             |                                                                                                    |               |
|-------------------------|----------------------------------------------------------------------------------------------------|---------------|
| Item                    | Description                                                                                              | Default       |
| Enable                  | Enable or disable DHCP server.                                                                           | Enable        |
| Interface               | Only wlan interface is allowed to distribute IP addresses.                                               | wlan0         |
| Start<br>Address        | Define the beginning of the pool of IP addresses which will be leased to DHCP clients.                   | 192.168.1.100 |
| End Address             | Define the end of the pool of IP addresses which will be leased to DHCP clients.                         | 192.168.1.199 |
| Netmask                 | Define the subnet mask of IP address obtained by DHCP clients from DHCP server.                          | 255.255.255.0 |
| Lease Time<br>(Min)     | Set the lease time on which the client can use the IP address obtained from DHCP server. Range: 1-10080. | 1440          |
| Primary<br>DNS Server   | Set the primary DNS server.                                                                              | 8.8.8.8       |
| Secondary<br>DNS Server | Set the secondary DNS server.                                                                            | Null          |
| Windows<br>Name         | Define the Windows Internet Naming Service obtained by DHCP clients from DHCP sever. Generally you can   | Null          |

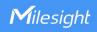

| Server         | leave it blank.                                                                                                    |      |
|----------------|----------------------------------------------------------------------------------------------------|------|
| Static IP      |                                                                                                    |      |
| MAC<br>Address | Set a static and specific MAC address for the DHCP client (it should be different from other MACs so as to avoid conflict). | Null |
| IP Address     | Set a static and specific IP address for the DHCP client (it should be outside of the DHCP range).                          | Null |

Table 3-4-3-1 DHCP Server Parameters

#### **3.4.4 DDNS**

Dynamic DNS (DDNS) is a method that automatically updates a name server in the Domain Name System, which allows user to alias a dynamic IP address to a static domain name. DDNS serves as a client tool and needs to coordinate with DDNS server. Before starting configuration, user shall register on a website of proper domain name provider and apply for a domain name.

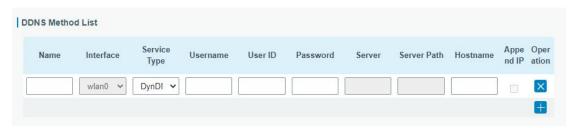

Figure 3-4-4-1

| DDNS         |                                                        |
|--------------|--------------------------------------------------------|
| Item         | Description                                            |
| Name         | Give the DDNS a descriptive name.                      |
| Interface    | Set interface bundled with the DDNS.                   |
| Service Type | Select the DDNS service provider.                      |
| Username     | Enter the username for DDNS register.                  |
| User ID      | Enter User ID of the custom DDNS server.               |
| Password     | Enter the password for DDNS register.                  |
| Server       | Enter the name of DDNS server.                         |
| Hostname     | Enter the hostname for DDNS.                           |
| Append IP    | Append your current IP to the DDNS server update path. |

Table 3-4-4-1 DDNS Parameters

#### 3.4.5 Link Failover

This section describes how to configure link failover strategies, such as VRRP strategies.

### **Configuration Steps**

- 1. Define one or more SLA operations (ICMP probe).
- 2. Define one or more track objects to track the status of SLA operation.
- 3. Define applications associated with track objects, such as VRRP or static routing.

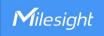

#### 3.4.5.1 SLA

SLA setting is used for configuring link probe method. The default probe type is ICMP.

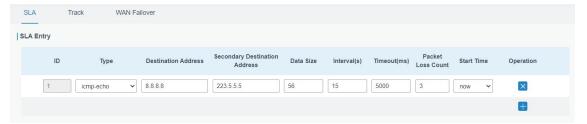

Figure 3-4-5-1

| SLA                              |                                                                                                    |           |
|----------------------------------|----------------------------------------------------------------------------------------------------|-----------|
| Item                             | Description                                                                                                    | Default   |
| ID                               | SLA index. Up to 10 SLA settings can be added.<br>Range: 1-10.                                                             | 1         |
| Туре                             | ICMP-ECHO is the default type to detect if the link is alive.                                                              | icmp-echo |
| Destination Address              | The detected IP address.                                                                                                   | 8.8.8.8   |
| Secondary<br>Destination Address | The secondary detected IP address.                                                                                         | 223.5.5.5 |
| Data Size                        | User-defined data size. Range: 0-1000.                                                                                     | 56        |
| Interval (s)                     | User-defined detection interval. Range: 1-608400.                                                                          | 30        |
| Timeout (ms)                     | User-defined timeout for response to determine ICMP detection failure. Range: 1-300000.                                    | 5000      |
| Packet Loss Count                | Define packet loss count in each SLA probe. SLA probe fails when the preset packet loss count is exceeded.                 | 5         |
| Start Time                       | Detection start time; select from "Now" and blank<br>character. Blank character means this SLA<br>detection doesn't start. | now       |

Table 3-4-5-1 SLA Parameters

#### 3.4.5.2 Track

Track setting is designed for achieving linkage among SLA module, Track module and Application module. Track setting is located between application module and SLA module with main function of shielding the differences of various SLA modules and providing unified interfaces for application module.

### Linkage between Track Module and SLA module

Once you complete the configuration, the linkage relationship between Track module and SLA module will be established. SLA module is used for detection of link status, network performance and notification of Track module. The detection results help track status change timely.

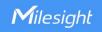

- For successful detection, the corresponding track item is Positive.
- For failed detection, the corresponding track item is Negative.

#### Linkage between Track Module and Application Module

After configuration, the linkage relationship between Track module and Application module will be established. When any change occurs in track item, a notification that requires corresponding treatment will be sent to Application module.

Currently, the application modules like VRRP and static routing can get linkage with track module.

If it sends an instant notification to Application module, the communication may be interrupted in some circumstances due to routing's failure like timely restoration or other reasons. Therefore, user can set up a period of time to delay notifying application module when the track item status changes.

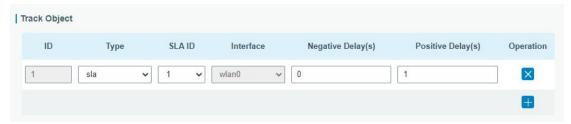

Figure 3-4-5-2

| Item               | Description                                                                                                    | Default   |
|--------------------|----------------------------------------------------------------------------------------------------|-----------|
| Index              | Track index. Up to 10 track settings can be configured. Range: 1-10.                                                                                                    | 1         |
| Туре               | The options are "sla" and "interface".                                                                                                    | SLA       |
| SLA ID             | Defined SLA ID.                                                                                                    | 1         |
| Interface          | Select the interface whose status will be detected.                                                                                                    | cellular0 |
| Negative Delay (s) | When interface is down or SLA probing fails, it will wait according to the time set here before actually changing its status to Down. Range: 0-180 (0 refers to immediate switching). | 0         |
| Positive Delay (s) | When failure recovery occurs, it will wait according to the time set here before actually changing its status to Up. Range: 0-180 (0 refers to immediate switching).                  | 1         |

Table 3-4-5-2 Track Parameters

#### 3.4.5.3 WAN Failover

WAN failover refers to failover between Ethernet WAN interface and cellular interface. When service transmission can't be carried out normally due to malfunction of a certain interface or lack of bandwidth, the rate of flow can be switched to backup interface quickly. Then the backup interface will carry out service transmission and share network flow so as

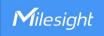

to improve reliability of communication of data equipment.

When link state of main interface is switched from up to down, system will have the pre-set delay works instead of switching to link of backup interface immediately. Only if the state of main interface is still down after delay, will the system switch to link of backup interface. Otherwise, system will remain unchanged.

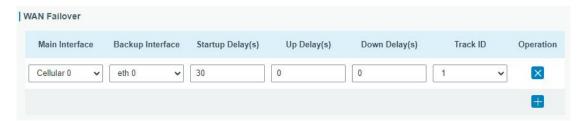

Figure 3-4-5-3

| WAN Failover      |                                                                                                    |         |
|-------------------|----------------------------------------------------------------------------------------------------|---------|
| Parameters        | Description                                                                                                    | Default |
| Main Interface    | Select a link interface as the main link.                                                                                                    |         |
| Backup Interface  | Select a link interface as the backup link.                                                                                                    |         |
| Startup Delay (s) | Set how long to wait for the startup tracking detection policy to take effect. Range: 0-300.                                                                                       | 30      |
| Up Delay (s)      | When the primary interface switches from failed detection to successful detection, switching can be delayed based on the set time. Range: 0-180 (0 refers to immediate switching)  | 0       |
| Down Delay (s)    | When the primary interface switches from successful detection to failed detection, switching can be delayed based on the set time. Range: 0-180 (0 refers to immediate switching). | 0       |
| Track ID          | Track detection, select the defined track ID.                                                                                                    |         |

Table 3-4-5-3 WAN Failover Parameters

### 3.4.6 VPN

Virtual Private Networks, also called VPNs, are used to securely connect two private networks together so that devices can connect from one network to the other network via secure channels.

UG65 supports DMVPN, IPsec, GRE, L2TP, PPTP, OpenVPN, as well as GRE over IPsec and L2TP over IPsec.

#### 3.4.6.1 DMVPN

A dynamic multi-point virtual private network (DMVPN), combining mGRE and IPsec, is a secure network that exchanges data between sites without passing traffic through an organization's headquarter VPN server or gateway.

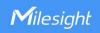

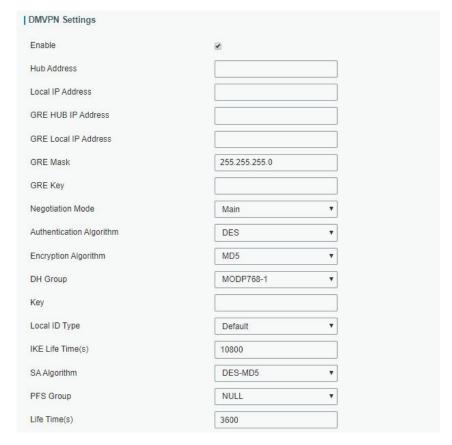

Figure 3-4-6-1

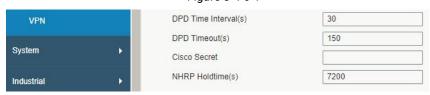

Figure 3-4-6-2

| DMVPN                |                                                   |
|----------------------|---------------------------------------------------|
| Item                 | Description                                       |
| Enable               | Enable or disable DMVPN.                          |
| Hub Address          | The IP address or domain name of DMVPN Hub.       |
| Local IP address     | DMVPN local tunnel IP address.                    |
| GRE Hub IP Address   | GRE Hub tunnel IP address.                        |
| GRE Local IP Address | GRE local tunnel IP address.                      |
| GRE Netmask          | GRE local tunnel netmask.                         |
| GRE Key              | GRE tunnel key.                                   |
| Negotiation Mode     | Select from "Main" and "Aggressive".              |
| Authentication       | Select from "DES", "3DES", "AES128", "AES192" and |
| Algorithm            | "AES256".                                         |
| Encryption Algorithm | Select from "MD5" and "SHA1".                     |
| DH Croup             | Select from "MODP768_1", "MODP1024_2" and         |
| DH Group             | "MODP1536_5".                                     |
| Key                  | Enter the preshared key.                          |

| Local ID Type         | Select from "Default", "ID", "FQDN", and "User FQDN"                                                                                                  |
|-----------------------|----------------------------------------------------------------------------------------------------|
| IKE Life Time (s)     | Set the lifetime in IKE negotiation. Range: 60-86400.                                                                                                 |
| SA Algorithm          | Select from "DES_MD5", "DES_SHA1", "3DES_MD5", "3DES_SHA1", "AES128_MD5", "AES128_SHA1", "AES192_MD5", "AES192_SHA1", "AES256_MD5" and "AES256_SHA1". |
| PFS Group             | Select from "NULL", "MODP768_1", "MODP1024_2" and "MODP1536-5".                                                                                       |
| Life Time (s)         | Set the lifetime of IPsec SA. Range: 60-86400.                                                                                                    |
| DPD Interval Time (s) | Set DPD interval time                                                                                                    |
| DPD Timeout (s)       | Set DPD timeout.                                                                                                    |
| Cisco Secret          | Cisco Nhrp key.                                                                                                    |
| NHRP Holdtime (s)     | The holdtime of Nhrp protocol.                                                                                                    |

Table 3-4-6-1 DMVPN Parameters

#### 3.4.6.2 IPSec

IPsec is especially useful for implementing virtual private networks and for remote user access through dial-up connection to private networks. A big advantage of IPsec is that security arrangements can be handled without requiring changes to individual user computers.

IPsec provides three choices of security service: Authentication Header (AH), Encapsulating Security Payload (ESP), and Internet Key Exchange (IKE). AH essentially allows authentication of the senders' data. ESP supports both authentication of the sender and data encryption. IKE is used for cipher code exchange. All of them can protect one and more data flows between hosts, between host and gateway, and between gateways.

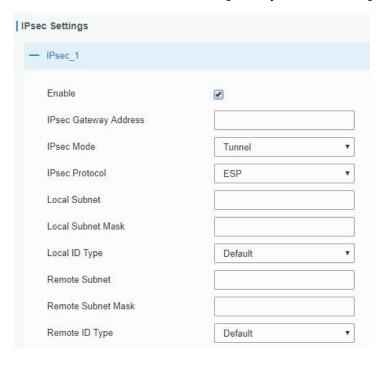

Figure 3-4-6-3

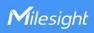

| IPsec                                                                              |                                                         |  |
|------------------------------------------------------------------------------------|---------------------------------------------------------|--|
| Item                                                                               | Description                                             |  |
| Enable                                                                             | Enable IPsec tunnel. A maximum of 3 tunnels is allowed. |  |
| IPsec Gateway Address  Enter the IP address or domain name of remote IPsec server. |                                                         |  |
| IPsec Mode                                                                         | Select from "Tunnel" and "Transport".                   |  |
| IPsec Protocol                                                                     | Select from "ESP" and "AH".                             |  |
| Local Subnet                                                                       | Enter the local subnet IP address that IPsec protects.  |  |
| Local Subnet Netmask                                                               | Enter the local netmask that IPsec protects.            |  |
| Local ID Type                                                                      | Select from "Default", "ID", "FQDN", and "User FQDN".   |  |
| Remote Subnet                                                                      | Enter the remote subnet IP address that IPsec protects. |  |
| Remote Subnet Mask                                                                 | Enter the remote netmask that IPsec protects.           |  |
| Remote ID type                                                                     | Select from "Default", "ID", "FQDN", and "User FQDN".   |  |

Table 3-4-6-2 IPsec Parameters

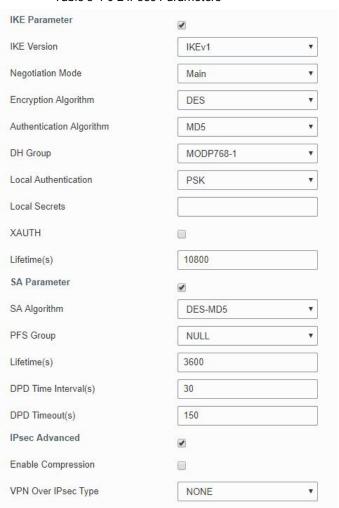

Figure 3-4-6-4

| IKE Parameter    |                                      |
|------------------|--------------------------------------|
| Item             | Description                          |
| IKE Version      | Select from "IKEv1" and "IKEv2".     |
| Negotiation Mode | Select from "Main" and "Aggressive". |

| Encryption Algorithm        | Select from "DES", "3DES", "AES128", "AES192" and "AES256".                                                                                                 |
|-----------------------------|----------------------------------------------------------------------------------------------------|
| Authentication<br>Algorithm | Select from "MD5" and " SHA1"                                                                                                    |
| DH Group                    | Select from "MODP768_1", "MODP1024_2" and "MODP1536_5".                                                                                                    |
| Local Authentication        | Select from "PSK" and "CA".                                                                                                    |
| Local Secrets               | Enter the preshared key.                                                                                                    |
| XAUTH                       | Enter XAUTH username and password after XAUTH is enabled.                                                                                                   |
| Lifetime (s)                | Set the lifetime in IKE negotiation. Range: 60-86400.                                                                                                    |
| SA Parameter                |                                                                                                    |
| SA Algorithm                | Select from "DES_MD5", "DES_SHA1", "3DES_MD5",<br>"3DES_SHA1", "AES128_MD5", "AES128_SHA1", "AES192_MD5",<br>"AES192_SHA1", "AES256_MD5" and "AES256_SHA1". |
| PFS Group                   | Select from "NULL", "MODP768_1", "MODP1024_2" and "MODP1536_5".                                                                                             |
| Lifetime (s)                | Set the lifetime of IPsec SA. Range: 60-86400.                                                                                                    |
| DPD Interval Time(s)        | Set DPD interval time to detect if the remote side fails.                                                                                                   |
| DPD Timeout(s)              | Set DPD timeout. Range: 10-3600.                                                                                                    |
| IPsec Advanced              |                                                                                                    |
| Enable Compression          | The head of IP packet will be compressed after it's enabled.                                                                                                |
| VPN Over IPsec Type         | Select from "NONE", "GRE" and "L2TP" to enable VPN over IPsec function.                                                                                     |

Table 3-4-6-3 IPsec Parameters

### 3.4.6.3 GRE

Generic Routing Encapsulation (GRE) is a protocol that encapsulates packets in order to route other protocols over IP networks. It's a tunneling technology that provides a channel through which encapsulated data message can be transmitted and encapsulation and decapsulation can be realized at both ends.

In the following circumstances the GRE tunnel transmission can be applied:

- GRE tunnel can transmit multicast data packets as if it were a true network interface. Single use of IPSec cannot achieve the encryption of multicast.
- A certain protocol adopted cannot be routed.
- A network of different IP addresses shall be required to connect other two similar networks.

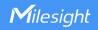

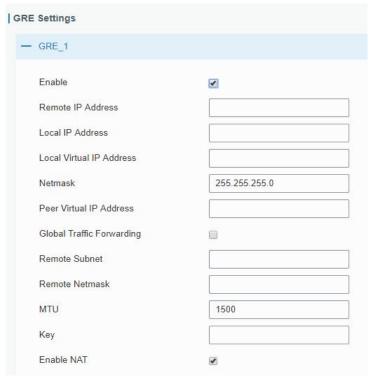

Figure 3-4-6-5

| GRE                     |                                                                |
|-------------------------|----------------------------------------------------------------|
| Item                    | Description                                                    |
| Enable                  | Check to enable GRE function.                                  |
| Remote IP Address       | Enter the real remote IP address of GRE tunnel.                |
| Local IP Address        | Set the local IP address.                                      |
| Local Virtual IP        | Set the local tunnel IP address of GRE tunnel.                 |
| Address                 | Set the local turner in address of GNE turner.                 |
| Netmask                 | Set the local netmask.                                         |
| Peer Virtual IP Address | Enter remote tunnel IP address of GRE tunnel.                  |
| Global Traffic          | All the data traffic will be sent out via GRE tunnel when this |
| Forwarding              | function is enabled.                                           |
| Remote Subnet           | Enter the remote subnet IP address of GRE tunnel.              |
| Remote Netmask          | Enter the remote netmask of GRE tunnel.                        |
| MTU                     | Enter the maximum transmission unit. Range: 64-1500.           |
| Key                     | Set GRE tunnel key.                                            |
| Enable NAT              | Enable NAT traversal function.                                 |

Table 3-4-6-4 GRE Parameters

### 3.4.6.4 L2TP

Layer Two Tunneling Protocol (L2TP) is an extension of the Point-to-Point Tunneling Protocol (PPTP) used by an Internet service provider (ISP) to enable the operation of a virtual private network (VPN) over the Internet.

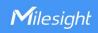

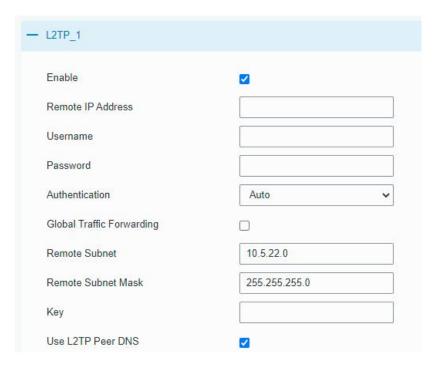

Figure 3-4-6-6

| L2TP                         |                                                                                          |
|------------------------------|------------------------------------------------------------------------------------------|
| Item                         | Description                                                                              |
| Enable                       | Check to enable L2TP function.                                                           |
| Remote IP Address            | Enter the public IP address or domain name of L2TP server.                               |
| Username                     | Enter the username that L2TP server provides.                                            |
| Password                     | Enter the password that L2TP server provides.                                            |
| Authentication               | Select from "Auto", "PAP", "CHAP", "MS-CHAPv1" and "MS-CHAPv2".                          |
| Global Traffic<br>Forwarding | All of the data traffic will be sent out via L2TP tunnel after this function is enabled. |
| Remote Subnet                | Enter the remote IP address that L2TP protects.                                          |
| Remote Subnet Mask           | Enter the remote netmask that L2TP protects.                                             |
| Key                          | Enter the password of L2TP tunnel.                                                       |
| Use L2TP Peer DNS            | Enable to use the DNS address of peer L2TP server .                                      |

Table 3-4-6-5 L2TP Parameters

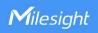

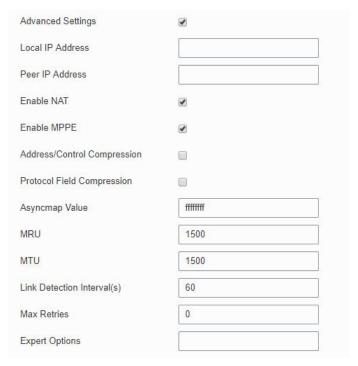

Figure 3-4-6-7

| Advanced Settings              |                                                                                                    |  |
|--------------------------------|----------------------------------------------------------------------------------------------------|--|
| Item                           | Description                                                                                                    |  |
| Local IP Address               | Set tunnel IP address of L2TP client. Client will obtain tunnel IP address automatically from the server when it's null. |  |
| Peer IP Address                | Enter tunnel IP address of L2TP server.                                                                                  |  |
| Enable NAT                     | Enable NAT traversal function.                                                                                           |  |
| Enable MPPE                    | Enable MPPE encryption.                                                                                                  |  |
| Address/Control<br>Compression | For PPP initialization. User can keep the default option.                                                                |  |
| Protocol Field<br>Compression  | For PPP initialization. User can keep the default option.                                                                |  |
| Asyncmap Value                 | One of the PPP protocol initialization strings. User can keep the default value. Range: 0-ffffffff.                      |  |
| MRU                            | Set the maximum receive unit. Range: 64-1500.                                                                            |  |
| MTU                            | Set the maximum transmission unit. Range: 128-1500                                                                       |  |
| Link Detection Interval (s)    | Set the link detection interval time to ensure tunnel connection. Range: 0-600.                                          |  |
| Max Retries                    | Set the maximum times of retry to detect the L2TP connection failure. Range: 0-10.                                       |  |
| Expert Options                 | User can enter some other PPP initialization strings in this field and separate the strings with blank space.            |  |

Table 3-4-6-6 L2TP Parameters

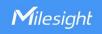

# 3.4.6.5 PPTP

Point-to-Point Tunneling Protocol (PPTP) is a protocol that allows corporations to extend their own corporate network through private "tunnels" over the public Internet. Effectively, a corporation uses a wide-area network as a single large local area network.

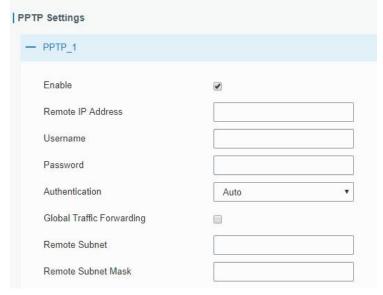

Figure 3-4-6-8

| PPTP              |                                                               |
|-------------------|---------------------------------------------------------------|
| Item              | Description                                                   |
| Enable            | Enable PPTP client. A maximum of 3 tunnels is allowed.        |
| Remote IP Address | Enter the public IP address or domain name of PPTP            |
|                   | server.                                                       |
| Username          | Enter the username that PPTP server provides.                 |
| Password          | Enter the password that PPTP server provides.                 |
| Authentication    | Select from "Auto", "PAP", "CHAP", "MS-CHAPv1", and           |
| Authentication    | "MS-CHAPv2".                                                  |
| Global Traffic    | All of the data traffic will be sent out via PPTP tunnel once |
| Forwarding        | enable this function.                                         |
| Remote Subnet     | Set the peer subnet of PPTP.                                  |
| Remote Subnet     | Set the netmask of peer PPTP server.                          |
| Mask              |                                                               |

Table 3-4-6-7 PPTP Parameters

| Advanced Settings           | •       |
|-----------------------------|---------|
| Local IP Address            |         |
| Peer IP Address             |         |
| Enable NAT                  | €       |
| Enable MPPE                 | €       |
| Address/Control Compression |         |
| Protocol Field Compression  |         |
| Asyncmap Value              | fffffff |
| MRU                         | 1500    |
| MTU                         | 1500    |
| Link Detection Interval(s)  | 60      |
| Max Retries                 | 0       |
| Expert Options              |         |

Figure 3-4-6-9

| PPTP Advanced Settings         |                                                                                                    |
|--------------------------------|----------------------------------------------------------------------------------------------------|
| Item                           | Description                                                                                                   |
| Local IP Address               | Set IP address of PPTP client.                                                                                |
| Peer IP Address                | Enter tunnel IP address of PPTP server.                                                                       |
| Enable NAT                     | Enable the NAT faction of PPTP.                                                                               |
| Enable MPPE                    | Enable MPPE encryption.                                                                                       |
| Address/Control<br>Compression | For PPP initialization. User can keep the default option.                                                     |
| Protocol Field<br>Compression  | For PPP initialization. User can keep the default option.                                                     |
| Asyncmap Value                 | One of the PPP protocol initialization strings. User can keep the default value. Range: 0-ffffffff.           |
| MRU                            | Enter the maximum receive unit. Range: 64-1500.                                                               |
| MTU                            | Enter the maximum transmission unit. Range: 128-1500.                                                         |
| Link Detection Interval (s)    | Set the link detection interval time to ensure tunnel connection. Range: 0-600.                               |
| Max Retries                    | Set the maximum times of retrying to detect the PPTP connection failure. Range: 0-10.                         |
| Expert Options                 | User can enter some other PPP initialization strings in this field and separate the strings with blank space. |

Table 3-4-6-8 PPTP Parameters

# 3.4.6.6 OpenVPN Client

OpenVPN is an open source virtual private network (VPN) product that offers a simplified security framework, modular network design, and cross-platform portability. UG65

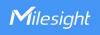

supports running at most 3 OpenVPN clients at the same time. You can import the ovpn file directly or configure the parameters on this page to set clients.

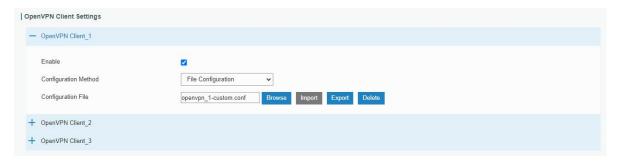

Figure 3-4-6-10

| OpenVPN Client - File Configuration |                                                                                                    |
|-------------------------------------|----------------------------------------------------------------------------------------------------|
| Item                                | Description                                                                                                    |
| Browse                              | Click to browse the client configuration ovpn format file including the settings and certificate contents. Please refer to the client configuration file according to sample: <a href="client.conf">client.conf</a> |
| Edit                                | Click to edit the imported file.                                                                                                    |
| Export                              | Export the server configuration file.                                                                                                    |
| Delete                              | Click to delete the configuration file.                                                                                                    |

Table 3-4-6-9 OpenVPN Client Parameters

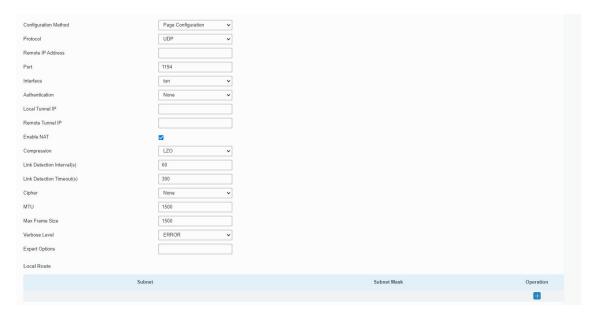

Figure 3-4-6-11

| OpenVPN Client - Page Configuration |                                                                            |
|-------------------------------------|----------------------------------------------------------------------------|
| Item                                | Description                                                                |
| Protocol                            | Select a transport protocol used by connecting UDP and TCP.                |
| Remote IP Address                   | Enter remote OpenVPN server's IP address or domain name.                   |
| Port                                | Enter the TCP/UCP service number of remote OpenVPN server. Range: 1-65535. |
| Interface                           | Select virtual VPN network interface type from TUN and TAP. TUN            |

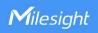

|                         | devices encapsulate IPv4 or IPv6 (OSI Layer 3) while TAP devices                        |  |
|-------------------------|-----------------------------------------------------------------------------------------|--|
|                         | encapsulate Ethernet 802.3 (OSI Layer 2).                                               |  |
|                         | Select authentication type used to secure data sessions.                                |  |
|                         | <b>Pre-shared:</b> use the same secret key as server to complete the                    |  |
|                         | authentication. After selecting, go to <b>Network &gt; VPN &gt; Certifications</b> page |  |
|                         | to import a static.key to <b>PSK</b> field.                                             |  |
|                         | Username/Password: use username/password which is preset in server                      |  |
| Authentication Type     | side to complete the authentication.                                                    |  |
|                         | <b>X.509 cert:</b> use X.509 type certificate to complete the authentication.           |  |
|                         | After selecting, go to <b>Network &gt; VPN &gt; Certifications</b> page to import CA    |  |
|                         | certificate, client certificate and client private key to corresponding fields.         |  |
|                         | X.509 cert + user: use both username/password and X.509 cert                            |  |
|                         | authentication type.                                                                    |  |
| Local Virtual IP        | Set local tunnel address when authentication type is <b>None</b> or <b>Pre-shared</b> . |  |
| Remote Virtual IP       | Set remote tunnel address when authentication type is <b>None</b> or                    |  |
| Remote virtual in       | Pre-shared.                                                                             |  |
| Global Traffic          | All the data traffic will be sent out via OpenVPN tunnel when this function             |  |
| Forwarding              | is enabled.                                                                             |  |
|                         | Disable or enable TLS authentication when authentication type is X.509                  |  |
|                         | cert. After being enabled, go to <b>Network &gt; VPN &gt; Certifications</b> page to    |  |
| Enable TLS              | import a ta.key to <b>TA</b> field.                                                     |  |
| Authentication          | Note: this option only supports tls-auth. For tls-crypt, please add this                |  |
|                         | format string on expert option: tls-crypt                                               |  |
|                         | /etc/openvpn/openvpn-client1-ta.key                                                     |  |
| Compression             | Select to enable or disable LZO to compress data.                                       |  |
| Link Data ation lateral | Set link detection interval time to ensure tunnel connection. If this is set            |  |
| Link Detection Interval | on both server and client, the value pushed from server will override the               |  |
| (s)                     | client local values. Range: 10-1800 s.                                                  |  |
| 1:15                    | OpenVPN will be reestablished after timeout. If this is set on both server              |  |
| Link Detection          | and client, the value pushed from server will override the client local                 |  |
| Timeout (s)             | values. Range: 60-3600 s.                                                               |  |
| 0. 1                    | Select from NONE, BF-CBC, DES-CBC, DES-EDE3-CBC, AES-128-CBC,                           |  |
| Cipher                  | AES-192-CBC and AES-256-CBC.                                                            |  |
| MTU                     | Enter the maximum transmission unit. Range: 128-1500.                                   |  |
| Max Frame Size          | Set the maximum frame size. Range: 128-1500.                                            |  |
| Verbose Level           | Select from ERROR, WARING, NOTICE and DEBUG.                                            |  |
| Expert Options          | User can enter some initialization strings in this field and separate the               |  |
|                         | strings with semicolon.                                                                 |  |
|                         | <b>Example:</b> ncp-ciphers AES-128-GCM; key direction 1                                |  |
| Local Route             |                                                                                         |  |
| Subnet                  | Set the local route's IP address.                                                       |  |
| Subnet Mask             | Set the local route's netmask.                                                          |  |
|                         | Table 2.4.6.10 On any /DN Olivet Davamentors                                            |  |

Table 3-4-6-10 OpenVPN Client Parameters

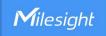

# 3.4.6.7 OpenVPN Server

UG65 supports OpenVPN server to create secure point-to-point or site-to-site connections in routed or bridged configurations and remote access facilities. You can import the ovpn file directly or configure the parameters on this page to set this server.

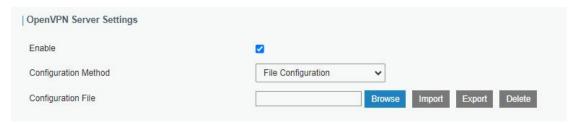

Figure 3-4-6-12

| OpenVPN Server - File Configuration |                                                                                                    |
|-------------------------------------|----------------------------------------------------------------------------------------------------|
| Item                                | Description                                                                                                    |
| Browse                              | Click to browse the server configuration ovpn format file including the settings and certificate contents. Please refer to the server configuration file according to sample: <a href="mailto:server.conf">server.conf</a> |
| Edit                                | Click to edit the imported file.                                                                                                    |
| Export                              | Export the server configuration file.                                                                                                    |
| Delete                              | Click to delete the configuration file.                                                                                                    |

Table 3-4-6-11 OpenVPN Server Parameters

an

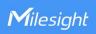

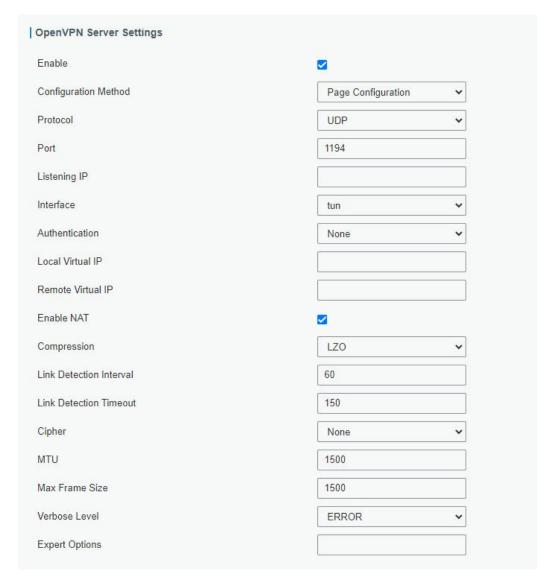

Figure 3-4-6-13

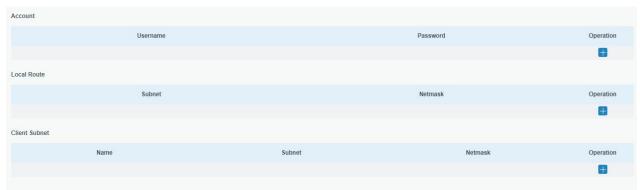

Figure 3-4-6-14

| OpenVPN Server - Page Configuration |                                                                                                    |
|-------------------------------------|----------------------------------------------------------------------------------------------------|
| Item                                | Description                                                                                                 |
| Protocol                            | Select a transport protocol used by connection from UDP and TCP.                                            |
| Listening IP                        | Enter the local hostname or IP address for bind. If left blank, OpenVPN server will bind to all interfaces. |
| Port                                | Enter the TCP/UCP service number for OpenVPN client connection.                                             |

|                            | Range: 1-65535.                                                                         |
|----------------------------|-----------------------------------------------------------------------------------------|
|                            | Select virtual VPN network interface type from TUN and TAP. TUN                         |
| Interface                  | devices encapsulate IPv4 or IPv6 (OSI Layer 3) while TAP devices                        |
|                            | encapsulate Ethernet 802.3 (OSI Layer 2).                                               |
|                            | Select authentication type used to secure data sessions.                                |
|                            | Pre-shared: use the same secret key as server to complete the                           |
|                            | authentication. After select, go to <b>Network &gt; VPN &gt; Certifications</b> page to |
|                            | import a static.key to <b>PSK</b> field.                                                |
|                            | Username/Password: use username/password which is preset in server                      |
| Authentication Type        | side to complete the authentication.                                                    |
|                            | <b>X.509 cert:</b> use X.509 type certificate to complete the authentication.           |
|                            | After select, go to <b>Network &gt; VPN &gt; Certifications</b> page to import CA       |
|                            | certificate, client certificate and client private key to corresponding fields.         |
|                            | X.509 cert + user: use both username/password and X.509 cert                            |
|                            | authentication type.                                                                    |
| Local Virtual IP           | Set local tunnel address when authentication type is <b>None</b> or <b>Pre-shared</b> . |
| Remote Virtual IP          | Set remote tunnel address when authentication type is <b>None</b> or                    |
| Nemote virtual ii          | Pre-shared.                                                                             |
| Client Subnet              | Define an IP address pool for openVPN client.                                           |
| Client Netmask             | Set the client subnet netmask to limit the IP address range.                            |
| Renegotiation Interval     | Renegotiate data channel key after this interval. 0 means disable.                      |
|                            | Limit server to a maximum of concurrent clients, range: 1-20.                           |
| Max Clients                | Note: please adjust log severity to Info if you need to connect many                    |
|                            | clients.                                                                                |
| Enable CRL                 | Enable or disable CRL verify.                                                           |
| Enable Client to Client    | When enabled, openVPN clients can communicate with each other.                          |
| Enable Dup Client          | Allow multiple clients to connect with the same common name or                          |
| Litable Dup Olient         | certification.                                                                          |
|                            | Disable or enable TLS authentication when authentication type is X.509                  |
|                            | cert. After being enabled, go to <b>Network &gt; VPN &gt; Certifications</b> page to    |
| Enable TLS                 | import a ta.key to <b>TA</b> field.                                                     |
| Authentication             | Note: this option only supports tls-auth. For tls-crypt, please add this                |
|                            | format string on expert option: tls-crypt                                               |
|                            | /etc/openvpn/openvpn-client1-ta.key                                                     |
| Compression                | Select to enable or disable LZO to compress data.                                       |
| Link Detection Interval    | Set link detection interval time to ensure tunnel connection. If this is set            |
| (s)                        | on both server and client, the value pushed from server will override the               |
| (0)                        | client local values. Range: 10-1800 s.                                                  |
| Link Detection Timeout (s) | OpenVPN will be reestablished after timeout. If this is set on both server              |
|                            | and client, the value pushed from server will override the client local                 |
| (0)                        | values. Range: 60-3600 s.                                                               |
| Cipher                     | Select from NONE, BF-CBC, DES-CBC, DES-EDE3-CBC, AES-128-CBC,                           |
| S.P.101                    | AES-192-CBC and AES-256-CBC.                                                            |
| MTU                        | Enter the maximum transmission unit. Range: 64-1500.                                    |

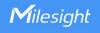

| Max Frame Size      | Set the maximum frame size. Range: 64-1500.                                                                                                    |  |
|---------------------|----------------------------------------------------------------------------------------------------|--|
| Verbose Level       | Select from ERROR, WARING, NOTICE and DEBUG.                                                                                                    |  |
| Expert Options      | User can enter some initialization strings in this field and separate the strings with semicolon. <b>Example:</b> ncp-ciphers AES-128-GCM; key direction 1 |  |
| Account             | Zampier nep exprise vize 12e cent, ney ancester :                                                                                                    |  |
| Username & Password | Set username and password for OpenVPN client when authentication type is username/password.                                                                |  |
| Local Route         |                                                                                                    |  |
| Subnet              | Set the local route's IP address.                                                                                                    |  |
| Subnet Mask         | Set the local route's netmask.                                                                                                    |  |
| Client Subnet       |                                                                                                    |  |
| Name                | Set the name as OpenVPN client certificate common name.                                                                                                    |  |
| Subnet              | Set the subnet of OpenVPN client.                                                                                                    |  |
| Subnet Mask         | Set the subnet netmask of OpenVPN client.                                                                                                    |  |

Table 3-4-6-12 OpenVPN Server Parameters

# 3.4.6.8 Certifications

When working as OpenVPN server, OpenVPN client or IPsec Server, user can import/export necessary certificate and key files to this page according to the authentication types.

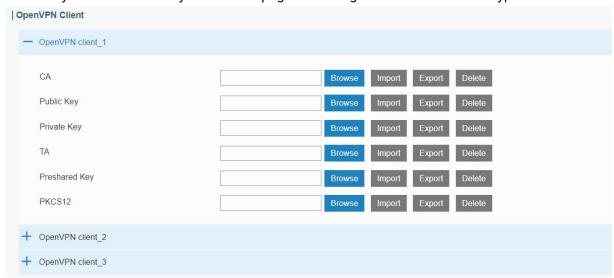

Figure 3-4-6-15

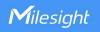

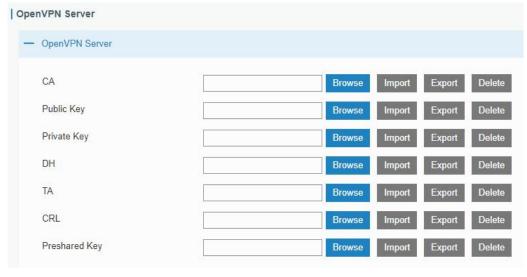

Figure 3-4-6-16

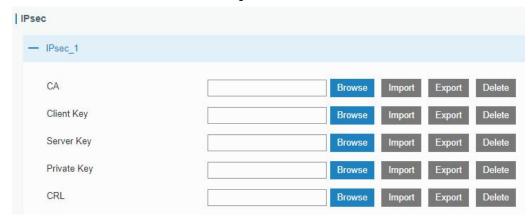

Figure 3-4-6-17

### 3.4.6.9 WireGuard

WireGuard is an extremely simple yet fast and modern VPN that utilizes state-of-the-art cry ptography. WireGuard passes traffic over UDP protocol.

| WireGuard_1            |                      |            |                  |           |
|------------------------|----------------------|------------|------------------|-----------|
| Enable                 | <b>☑</b>             |            |                  |           |
| Interface              | wg0                  |            |                  |           |
| Customized Private Key |                      |            |                  |           |
| Private Key            |                      | *          |                  |           |
| Public Key             | F8xRHUqMQ0fgJTw4V4M7 | gvn        |                  |           |
| IP Address             |                      |            |                  |           |
| Listening Port         |                      |            |                  |           |
| DNS                    |                      |            |                  |           |
| MTU                    |                      |            |                  |           |
| Peer                   | Public Key           | Allowed IP | Endpoint Address | Operation |
|                        |                      |            |                  | <b>=</b>  |

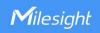

Figure 3-4-6-18

| WireGuard            |                                                                          |  |
|----------------------|--------------------------------------------------------------------------|--|
| Item                 | Description                                                              |  |
| Enable               | Enable WireGuard interface. A maximum of 3 WireGaurd interfaces          |  |
|                      | is allowed.                                                              |  |
| Interface            | Show the WireGuard interface name.                                       |  |
| Customized Private   | Enable or disable to customize the private key of this WireGuard         |  |
| 00010111120011111010 | interface. If disabled, the client will use the private key generated by |  |
| Key                  | this router.                                                             |  |
| Public Key           | Show the public key generated by the private key.                        |  |
| IP Address           | Set the local virtual IP address and netmask. Example: 10.8.0.2/24       |  |
| Listening Port       | Set the port to send or receive WireGuard packets. The port              |  |
| Listering Fort       | numbers of different WireGuard interfaces should be different.           |  |
|                      | Set the DNS server address of this WireGuard interface. If left blank,   |  |
| DNS                  | the router will use DNS server address of common network                 |  |
|                      | interfaces (WAN, cellular, etc.).                                        |  |
|                      | Set the maximum transmission unit of this WireGuard interface. If        |  |
| MTU                  | left blank, the router will use MTU of common network interfaces         |  |
|                      | (WAN, cellular, etc.).                                                   |  |
| Peer Table           | Click "+" to add WireGuard peers of this WireGuard interface. One        |  |
| Peer Table           | WireGuard interface can add 20 peers at most.                            |  |

Table 3-4-6-13 WireGuard Parameters

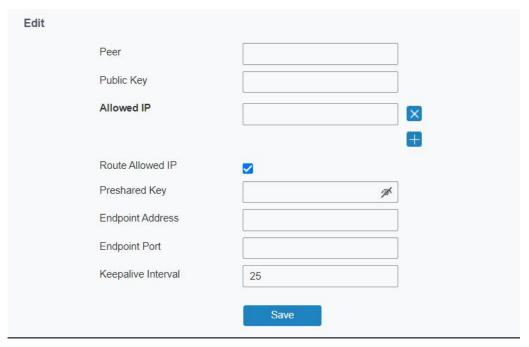

Figure 3-4-6-19

| WireGuard-Peer |                                                               |
|----------------|---------------------------------------------------------------|
| Item           | Description                                                   |
| Peer           | Set a WireGuard peer name. This name should be unique in this |

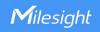

|                    | WireGuard client.                                                                                                    |  |
|--------------------|----------------------------------------------------------------------------------------------------|--|
| Public Key         | Set the public key of WireGuard peer server/client.                                                                                 |  |
| Allowed IP         | Set the real IP address and netmask of WireGuard peer's LAN network. Example: 192.168.1.0/24                                        |  |
|                    | One WireGuard peer supports to add 8 allowed IP addresses.                                                                          |  |
| Route Allowed IP   | Enable or disable to add static routings of allowed IP addresses.                                                                   |  |
| Preshared Key      | Set the presahred key and both this interface and peer interface should set the same key value.                                     |  |
| Endpoint Address   | Set IP address or domain name of WireGuard peer server/client.                                                                      |  |
| Endpoint Port      | Set the destination port of WireGuard peer server/client.                                                                           |  |
| Keepalive Interval | After the connection is established, this WireGuard interface will send heartbeat packet regularly to keep alive. 0 means disabled. |  |

Table 3-4-6-13 WireGuard-Peer Parameters

# 3.5 System

This section describes how to configure general settings, such as administration account, access service, system time, common user management, SNMP, event alarms, etc.

# 3.5.1 General Settings

#### 3.5.1.1 General

General settings include system info, access service and HTTPS certificates.

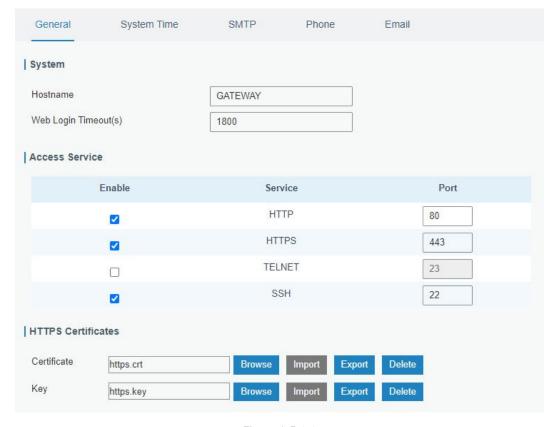

Figure 3-5-1-1

| General                  |                                                                                                    |         |  |
|--------------------------|----------------------------------------------------------------------------------------------------|---------|--|
| Item                     | Description                                                                                                    | Default |  |
| System                   |                                                                                                    |         |  |
| Hostname                 | User-defined gateway name, needs to start with a letter.                                                                                                    | GATEWAY |  |
| Web Login<br>Timeout (s) | You need to log in again if it times out. Range: 100-3600.                                                                                                    | 1800    |  |
| Access Service           | Ce                                                                                                    |         |  |
| Port                     | Set port number of the services. Range: 1-65535.                                                                                                    |         |  |
| НТТР                     | Users can log in the device locally via HTTP to access and control it through Web after the option is checked.                                                                                                    | 80      |  |
| HTTPS                    | Users can log in the device locally and remotely via HTTPS to access and control it through Web after option is checked.                                                                                                    | 443     |  |
| TELNET                   | Users can log in the device locally and remotely via TELNET to access and control it through Web after option is checked.                                                                                                   | 23      |  |
| SSH                      | Users can log in the device locally and remotely via SSH after the option is checked.                                                                                                    | 22      |  |
| HTTPS Certificates       |                                                                                                    |         |  |
| Certificate              | Click "Browse" button, choose certificate file on the PC, and then click "Import" button to upload the file into gateway. Click "Export" button will export the file to the PC. Click "Delete" button will delete the file. |         |  |
| Key                      | Click "Browse" button, choose key file on the PC, and then click "Import" button to upload the file into gateway.  Click "Export" button will export file to the PC.  Click "Delete" button will delete the file.           |         |  |

Table 3-5-1-1 General Setting Parameters

# 3.5.1.2 System Time

This section explains how to set the system time including time zone and time synchronization type.

Note: to ensure that the gateway runs with the correct time, it's recommended that you set the system time when configuring the gateway.

| System Time Settings |                         |
|----------------------|-------------------------|
| Current Time         | 2019-06-12 20:34:32 Wed |
| Time Zone            | 8 China (Beijing)       |
| Sync Type            | Sync with Browser ▼     |
| Browser Time         | 2019-06-12 20:34:32 Wed |

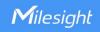

Figure 3-5-1-2

| System Time          |                                                                                         |  |
|----------------------|-----------------------------------------------------------------------------------------|--|
| Item                 | Description                                                                             |  |
| Current Time         | Show the current system time.                                                           |  |
| Time Zone            | Click the drop down list to select the time zone you are in.                            |  |
|                      | Click the drop down list to select the time synchronization                             |  |
|                      | type.                                                                                   |  |
| Sync Type            | <b>Sync with Browser:</b> Synchronize time with browser.                                |  |
|                      | <b>Sync with NTP Server:</b> Synchronize time with NTP Server.                          |  |
|                      | Set up Manually: configure the time manually.                                           |  |
| Sync with NTP Server |                                                                                         |  |
| NTP Server Address   | Set NTP server address (domain name/IP).                                                |  |
| Enable NTP Server    | After checked, NTP client on the network can achieve time synchronization with gateway. |  |

Table 3-5-1-2 System Time Parameters

### 3.5.1.3 SMTP

SMTP, short for Simple Mail Transfer Protocol, is a TCP/IP protocol used in sending and receiving e-mail. This section describes how to configure email settings.

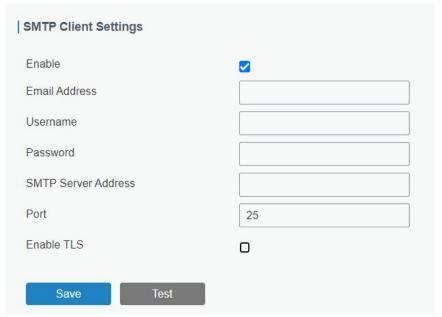

Figure 3-5-1-3

| SMTP                 |                                         |  |
|----------------------|-----------------------------------------|--|
| Item                 | Description                             |  |
| SMTP Client Settings |                                         |  |
| Enable               | Enable or disable SMTP client function. |  |
| Email Address        | Enter the sender's email address.       |  |
| Username             | Enter the sender's email username.      |  |
| Password             | Enter the sender's email password.      |  |

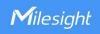

| SMTP Server Address | Enter SMTP server's domain name.        |
|---------------------|-----------------------------------------|
| Port                | Enter SMTP server port. Range: 1-65535. |
| Enable TLS          | Enable or disable TLS encryption.       |

Table 3-5-1-3 SMTP Setting

# **Related Topics**

**Events Setting** 

### 3.5.1.4 Phone

Phone settings involve in call/SMS trigger and SMS alarm for events. This is only applied to gateway with cellular feature.

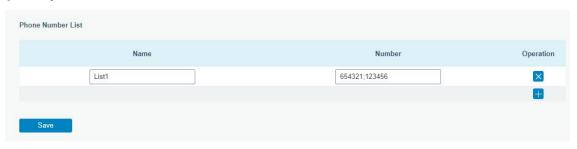

Figure 3-5-1-4

| Phone             |                                                                                                    |  |
|-------------------|----------------------------------------------------------------------------------------------------|--|
| Item              | Description                                                                                          |  |
| Phone Number List |                                                                                                    |  |
| Name              | Set phone group name.                                                                                |  |
| Number            | Enter the telephone number. Digits, "+" and "-" are allowed. You can divide multiple numbers by ";". |  |

Table 3-5-1-4 Phone Settings

# **Related Topic**

**Connect on Demand** 

### 3.5.1.5 Email

Email settings involve email alarm for events.

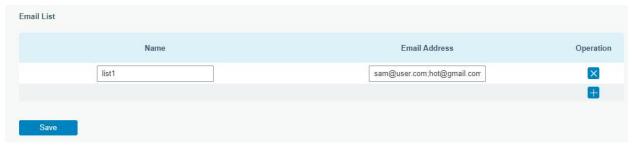

Figure 3-5-1-5

gg

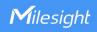

| Email         |                                                                          |
|---------------|--------------------------------------------------------------------------|
| Item          | Description                                                              |
| Email List    |                                                                          |
| Name          | Set Email group name.                                                    |
| Email Address | Enter the Email address. You can divide multiple Email addresses by ";". |

Table 3-5-1-5 Email Settings

# 3.5.2 User Management

# 3.5.2.1 Account

Here you can change the login username and password of the administrator.

Note: it is strongly recommended that you modify them for the sake of security.

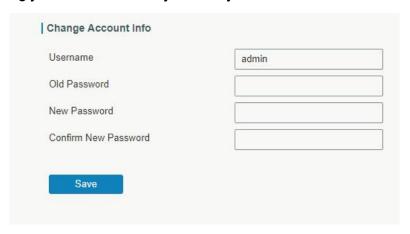

Figure 3-5-2-1

| Account              |                                                                                                    |
|----------------------|----------------------------------------------------------------------------------------------------|
| Item                 | Description                                                                                                    |
| Username             | Enter a new username. You can use characters such as a-z, 0-9, "_", "-". The first character can't be a digit. |
| Old Password         | Enter the old password.                                                                                        |
| New Password         | Enter a new password. You can use any ASCII characters except blank.                                           |
| Confirm New Password | Enter the new password again.                                                                                  |

Table 3-5-2-1 Account Information

# 3.5.2.2 User Management

This section describes how to create common user accounts.

The common user permission includes Read-Only and Read-Write.

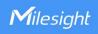

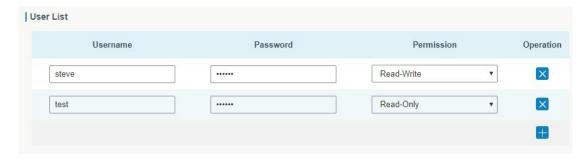

Figure 3-5-2-2

| User Management |                                                                                                    |
|-----------------|----------------------------------------------------------------------------------------------------|
| Item            | Description                                                                                                    |
| Username        | Enter a new username. You can use characters such as a-z, 0-9, "_", "-". The first character can't be a digit.                                                                                                    |
| Password        | Set password. You can use any ASCII characters except blank.                                                                                                    |
| Permission      | <ul> <li>Select user permission from "Read-Only" and "Read-Write".</li> <li>Read-Only: users can only view the configuration of gateway in this level.</li> <li>Read-Write: users can view and set the configuration of gateway in this level.</li> </ul> |

Table 3-5-2-2 User Management

#### 3.5.3 SNMP

SNMP is widely used in network management for network monitoring. SNMP exposes management data with variables form in managed system. The system is organized in a management information base (MIB) which describes the system status and configuration. These variables can be remotely queried by managing applications.

Configuring SNMP in networking, NMS, and a management program of SNMP should be set up at the Manager.

Configuration steps are listed as below for achieving query from NMS:

- 1. Enable SNMP setting.
- 2. Download MIB file and load it into NMS.
- 3. Configure MIB View.
- 4. Configure VCAM.

#### 3.5.3.1 SNMP

UG65 supports SNMPv1, SNMPv2c and SNMPv3 version. SNMPv1 and SNMPv2c employ community name authentication. SNMPv3 employs authentication encryption by username and password.

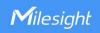

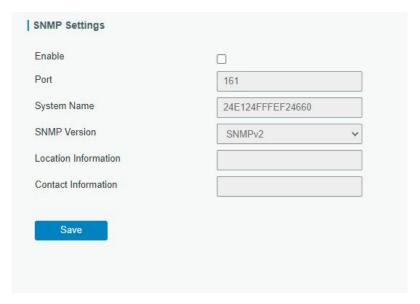

Figure 3-5-3-1

| SNMP Settings        |                                                   |
|----------------------|---------------------------------------------------|
| Item                 | Description                                       |
| Enable               | Enable or disable SNMP function.                  |
| Dort                 | Set SNMP listened port. Range: 1-65535.           |
| Port                 | The default port is 161.                          |
| System Name          | Fill in the system name to represent the gateway. |
| SNMP Version         | Select SNMP version; support SNMP v1/v2c/v3.      |
| Location Information | Fill in the location information.                 |
| Contact Information  | Fill in the contact information.                  |

Table 3-5-3-1 SNMP Parameters

# 3.5.3.2 MIB View

This section explains how to configure MIB view for the objects.

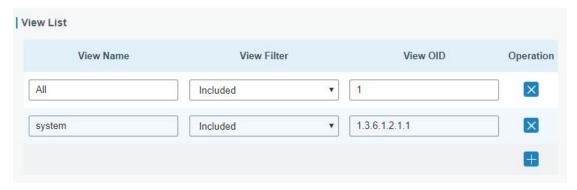

Figure 3-5-3-2

| MIB View    |                                        |
|-------------|----------------------------------------|
| Item        | Description                            |
| View Name   | Set MIB view's name.                   |
| View Filter | Select from "Included" and "Excluded". |

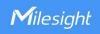

| View OID | Enter the OID number.                                      |
|----------|------------------------------------------------------------|
| Included | You can query all nodes within the specified MIB node.     |
| Excluded | You can query all nodes except for the specified MIB node. |

Table 3-5-3-2 MIB View Parameters

# 3.5.3.3 VACM

This section describes how to configure VCAM parameters.

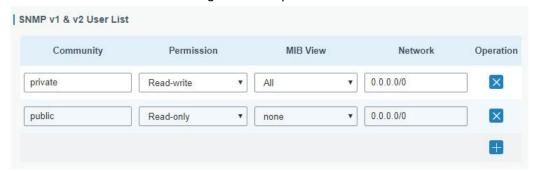

Figure 3-5-3-3

| VACM             |                                                                              |
|------------------|------------------------------------------------------------------------------|
| Item             | Description                                                                  |
| SNMP v1 & v2 Us  | er List                                                                      |
| Community        | Set the community name.                                                      |
| Permission       | Select from "Read-Only" and "Read-Write".                                    |
| MIB View         | Select an MIB view to set permissions from the MIB view list.                |
| Network          | The IP address and bits of the external network accessing the MIB view.      |
| Read-Write       | The permission of the specified MIB node is read and write.                  |
| Read-Only        | The permission of the specified MIB node is read only.                       |
| SNMP v3 User Lis | st .                                                                         |
| Group Name       | Set the name of SNMPv3 group.                                                |
| Security Level   | Select from "NoAuth/NoPriv", "Auth/NoPriv", and " Auth/Priv".                |
| Read-Only View   | Select an MIB view to set permission as "Read-only" from the MIB view list.  |
| Read-Write View  | Select an MIB view to set permission as "Read-write" from the MIB view list. |
| Inform View      | Select an MIB view to set permission as "Inform" from the MIB view list.     |

Table 3-5-3-3 VACM Parameters

# 3.5.3.4 Trap

This section explains how to enable network monitoring by SNMP trap.

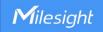

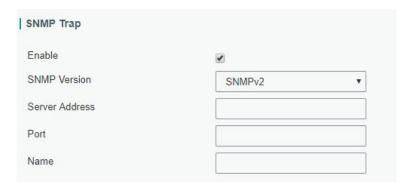

Figure 3-5-3-4

| SNMP Trap      |                                                                                         |
|----------------|-----------------------------------------------------------------------------------------|
| Item           | Description                                                                             |
| Enable         | Enable or disable SNMP Trap function.                                                   |
| SNMP Version   | Select SNMP version; support SNMP v1/v2c/v3.                                            |
| Server Address | Fill in NMS's IP address or domain name.                                                |
| Port           | Fill in UDP port. Port range is 1-65535. The default port is 162.                       |
| Name           | Fill in the group name when using SNMP v1/v2c; fill in the username when using SNMP v3. |
| Auth/Priv Mode | Select from "NoAuth & No Priv", "Auth & NoPriv", and "Auth & Priv".                     |

Table 3-5-3-4 Trap Parameters

#### 3.5.3.5 MIB

This section describes how to download MIB files.

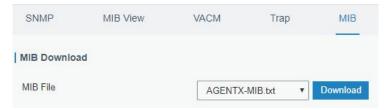

Figure 3-5-3-5

| MIB      |                                                         |
|----------|---------------------------------------------------------|
| Item     | Description                                             |
| MIB File | Select the MIB file you need.                           |
| Download | Click "Download" button to download the MIB file to PC. |

Table 3-5-3-5 MIB Download

# 3.5.4 Device Management

#### 3.5.4.1 Auto Provision

Users can customize and select the configuration profile from Milesight Development Platform. When Auto Provision is enabled and the device is connected to Internet, the device will receive the profile to achieve initial configuration. This feature will work even the

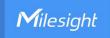

device does not configure to connect Milesight Development Platform.

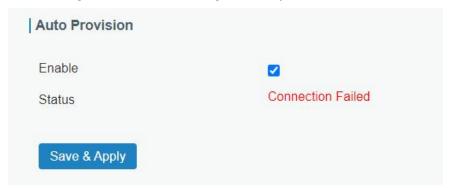

# 3.5.4.2 Management Platform

You can connect the device to the DeviceHub or Milesight Development Platform on this page so as to manage the gateway centrally and remotely.

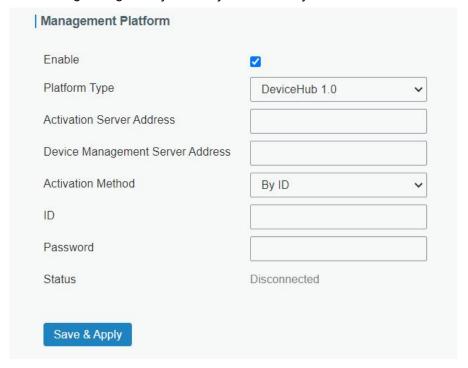

Figure 3-5-4-1

| Management Platform |                                                               |
|---------------------|---------------------------------------------------------------|
| Item                | Description                                                   |
| Enable              | Enable or disable to connect gateway to management platform.  |
| Platform Type       | Milesight DeviceHub 1.0, Milesight DeviceHub 2.0 or Milesight |
|                     | Development Platform is optional.                             |
| Status              | Show the connection status between the gateway and the        |
|                     | management platform.                                          |
| DeviceHub 1.0       |                                                               |
| Activation Server   | IP address or domain of the DeviceHub.                        |
| Address             |                                                               |

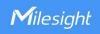

| DeviceHub<br>Management<br>Address | The URL address for the device to connect to the DeviceHub, e.g. http://220.82.63.79:8080/acs. |
|------------------------------------|------------------------------------------------------------------------------------------------|
| Activation Method                  | Select activation method to connect the gateway to the                                         |
|                                    | DeviceHub server, options are "By Authentication ID" and "By ID".                              |
| Authentication Code                | Fill in the authentication code generated from the DeviceHub.                                  |
| ID                                 | Fill in the registered DeviceHub account (email) and password.                                 |
| Password                           |                                                                                                |
| DeviceHub 2.0                      |                                                                                                |
| Server Address                     | IP address or domain of the DeviceHub.                                                         |

Table 3-5-4-1

### **3.5.5 Events**

Event feature is capable of sending alerts by Email when certain system events occur.

# 3.5.5.1 Events

You can view alarm messages on this page.

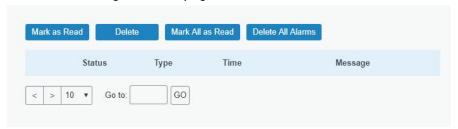

Figure 3-5-5-1

| Events            |                                              |
|-------------------|----------------------------------------------|
| Item              | Description                                  |
| Mark as Read      | Mark the selected event alarm as read.       |
| Delete            | Delete the selected event alarm.             |
| Mark All as Read  | Mark all event alarms as read.               |
| Delete All Alarms | Delete all event alarms.                     |
| Status            | Show the reading status of the event alarms. |
| Туре              | Show the event type that should be alarmed.  |
| Time              | Show the alarm time.                         |
| Message           | Show the alarm content.                      |

Table 3-5-5-1 Events Parameters

# 3.5.5.2 Events Settings

In this section, you can decide what events to record and whether you want to receive email and SMS notifications when any change occurs.

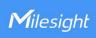

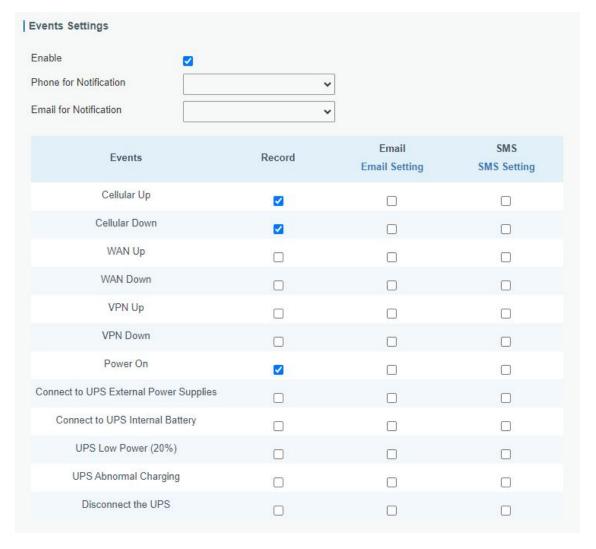

Figure 3-5-5-2

| Event Settings            |                                                                                                 |  |
|---------------------------|-------------------------------------------------------------------------------------------------|--|
| Item                      | Description                                                                                     |  |
| Enable                    | Check to enable "Events Settings".                                                              |  |
| Phone for<br>Notification | Select phone group to receive SMS alarm.                                                        |  |
| Email for<br>Notification | Select Email group to receive Email alarm.                                                      |  |
| Events                    | Event type the gateway supports to record.                                                      |  |
| Record                    | The relevant content of event alarm will be recorded on "Event" page if this option is checked. |  |
| Email                     | The relevant content of event alarm will be sent out via email if this option is checked.       |  |
| Email Setting             | Click and you will be redirected to the page "Email" to configure the Email group.              |  |
| SMS                       | The relevant content of event alarm will be sent out via SMS if this option is checked.         |  |
| SMS Setting               | Click and you will be redirected to the page of "Phone" to                                      |  |

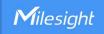

|                  | configure phone group list.                |
|------------------|--------------------------------------------|
| Phone Group List | Select phone group to receive SMS alarm.   |
| Email Group List | Select Email group to receive Email alarm. |

Table 3-5-5-2 Events Parameters

# **Related Topics**

**Email Setting** 

**Phone Setting** 

### 3.6 Maintenance

This section describes system maintenance tools and management.

#### 3.6.1 Tools

Troubleshooting tools includes ping and traceroute.

# 3.6.1.1 Ping

Ping tool is engineered to ping outer network.

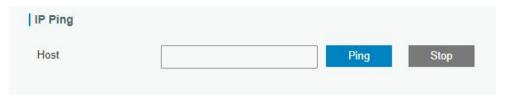

Figure 3-6-1-1

| PING |                                      |
|------|--------------------------------------|
| Item | Description                          |
| Host | Ping outer network from the gateway. |

Table 3-6-1-1 IP Ping Parameters

### 3.6.1.2 Traceroute

Traceroute tool is used for troubleshooting network routing failures.

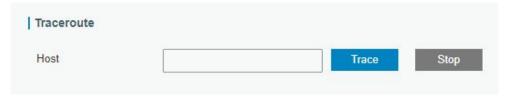

Figure 3-6-1-2

| Traceroute |                                                 |
|------------|-------------------------------------------------|
| Item       | Description                                     |
| Host       | Address of the destination host to be detected. |

Table 3-6-1-2 Traceroute Parameters

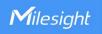

# 3.6.1.3 Packet Analyzer

Packet Analyzer is used for capturing the packet of different interfaces.

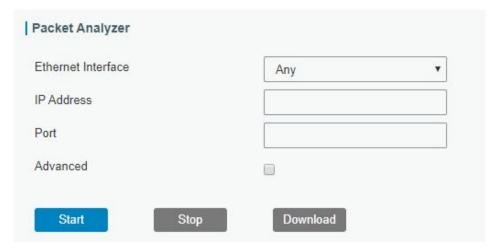

Figure 3-6-1-3

| Packet Analyzer    |                                                   |  |
|--------------------|---------------------------------------------------|--|
| Item               | Description                                       |  |
| Ethernet Interface | Select the interface to capture packages.         |  |
| IP Address         | Set the IP address that the router will capture.  |  |
| Port               | Set the port that the router will capture.        |  |
| Advanced           | Set the rules for sniffer. The format is tcpdump. |  |

Table 3-6-1-3 Packet Analyzer Parameters

# 3.6.1.4 Qxdmlog

This section allow collecting diagnostic logs of cellular module via QXDM tool.

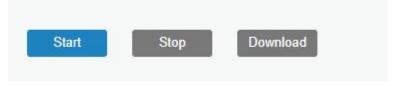

Figure 3-6-1-4

# 3.6.2 Schedule

This section explains how to configure scheduled reboot on the gateway.

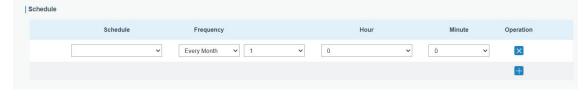

Figure 3-6-2-1

| Schedule |             |
|----------|-------------|
| Item     | Description |

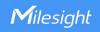

| Schedule  | Select schedule event:<br>Reboot: Reboot the gateway regularly. |
|-----------|-----------------------------------------------------------------|
| Frequency | Select the frequency to execute the schedule.                   |

Table 3-6-2-1 Schedule Parameters

#### 3.6.3 Log

The system log contains a record of informational, error and warning events that indicates how the system processes. By reviewing the data contained in the log, an administrator or user troubleshooting the system can identify the cause of a problem or whether the system processes are loading successfully. Remote log server is feasible, and gateway will upload all system logs to remote log server such as Syslog Watcher.

### 3.6.3.1 System Log

This section describes how to download log file and view the recent log on web.

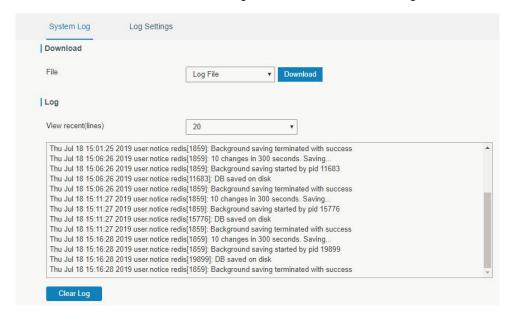

Figure 3-6-3-1

| System Log          |                                         |
|---------------------|-----------------------------------------|
| Item                | Description                             |
| Download            | Download log file.                      |
| View recent (lines) | View the specified lines of system log. |
| Clear Log           | Clear the current system log.           |

Table 3-6-3-1 System Log Parameters

### 3.6.3.2 Log Settings

This section explains how to enable remote log server and local log setting.

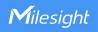

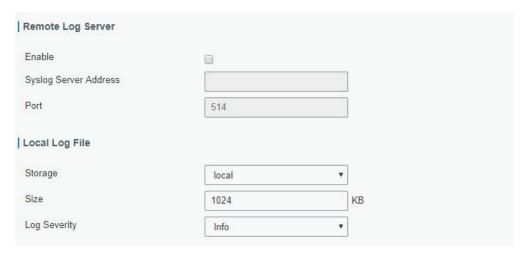

Figure 3-6-3-2

| Log Settings          |                                                                                           |  |  |
|-----------------------|-------------------------------------------------------------------------------------------|--|--|
| Item                  | Description                                                                               |  |  |
| Remote Log Server     |                                                                                           |  |  |
| Enable                | With "Remote Log Server" enabled, gateway will send all system logs to the remote server. |  |  |
| Syslog Server Address | Fill in the remote system log server address (IP/domain name).                            |  |  |
| Port                  | Fill in the remote system log server port.                                                |  |  |
| Local Log File        |                                                                                           |  |  |
| Storage               | User can store the log file in memory.                                                    |  |  |
| Size                  | Set the size of the log file to be stored.                                                |  |  |
| Log Severity          | The list of severities follows the syslog protocol.                                       |  |  |

Table 3-6-3-2 System Log Parameters

# 3.6.4 Upgrade

This section describes how to upgrade the gateway firmware via web. Generally you don't need to do the firmware upgrade.

Note: any operation on web page is not allowed during firmware upgrade, otherwise the upgrade will be interrupted, or even the device will break down.

| Gateway                                |              |        |         |
|----------------------------------------|--------------|--------|---------|
| Firmware Version                       | 60.0.0.42-r5 |        |         |
| Reset Configuration to Factory Default |              |        |         |
| Upgrade Firmware                       |              | Browse | Upgrade |

Figure 3-6-4-1

Upgrade

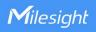

| Item                                      | Description                                                                                     |
|-------------------------------------------|-------------------------------------------------------------------------------------------------|
| Firmware Version                          | Show the current firmware version.                                                              |
| Reset Configuration to<br>Factory Default | When this option is checked, the gateway will be reset to factory defaults after upgrade.       |
| Upgrade Firmware                          | Click "Browse" button to select the new firmware file, and click "Upgrade" to upgrade firmware. |

Table 3-6-4-1 Upgrade Parameters

# **Related Configuration Example**

Firmware Upgrade

# 3.6.5 Backup and Restore

This section explains how to create a backup of the whole system configurations to a file, replicate parts of important configuration only for batch backup, restore the config file to the gateway and reset to factory defaults.

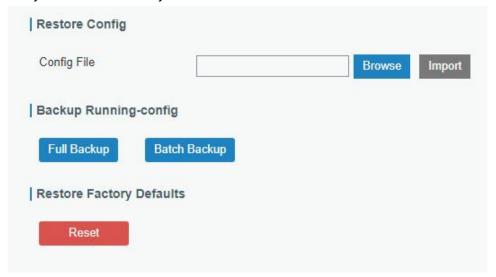

Figure 3-6-5-1

| Backup and Restore |                                                                             |  |
|--------------------|-----------------------------------------------------------------------------|--|
| Item               | Description                                                                 |  |
| Config File        | Click "Browse" button to select configuration file, and then click "Import" |  |
| Coming the         | button to upload the configuration file to the gateway.                     |  |
| Full Backup        | Click "Full Backup" to export the current configuration file to the PC.     |  |
|                    | Click "Batch Backup" to export current configuration except gateway ID      |  |
| Batch              | of packet forwarder, all embedded NS settings, static IP address of         |  |
| Backup             | WAN, WLAN settings, user management settings, DeviceHub                     |  |
|                    | authentication code, all APP settings.                                      |  |
| Reset              | Click "Reset" button to reset factory default settings. gateway will        |  |
| Neset              | restart after reset process is done.                                        |  |

Table 3-6-5-1 Backup and Restore Parameters

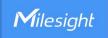

### **Related Configuration Example**

**Restore Factory Defaults** 

#### **3.6.6 Reboot**

On this page you can reboot the gateway and return to the login page. We strongly recommend clicking "Save" button before rebooting the gateway so as to avoid losing the new configuration.

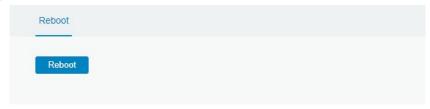

Figure 3-6-6-1

#### **3.7 APP**

### **3.7.1 Python**

Python is an object-oriented programming language that has gained popularity because of its clear syntax and readability.

As an interpreted language, Python has a design philosophy that emphasizes code readability, notably using whitespace indentation to delimit code blocks rather than curly brackets or keywords, and a syntax that allows programmers to express concepts in fewer lines of code than it's used in other languages such as C++ or Java. The language provides constructs and intends to enable writing clear programs on both small and large scale.

Users can use Python to quickly generate the prototype of the program, which can be the final interface of the program, rewrite it with a more appropriate language, and then encapsulate the extended class library that Python can call.

This section describes how to view the relevant running status such as App-manager, SDK version, extended storage, etc. Also you can change the App-manager configuration, and import the Python App package from here.

### 3.7.1.1 Python

| AppManager Status | Uninstalled |   |        |         |
|-------------------|-------------|---|--------|---------|
| SDK Version       |             |   |        |         |
| SDK Path          |             |   |        |         |
| Available Storage | local       | ~ |        |         |
|                   |             |   | Browse | Install |

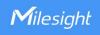

Figure 3-7-1-1

| Python            |                                                                               |  |
|-------------------|-------------------------------------------------------------------------------|--|
| Item              | Description                                                                   |  |
| AppManager Status | Show AppManager's running status, like "Uninstalled", "Running" or "Stopped". |  |
| SDK Version       | Show the version of the installed SDK.                                        |  |
| SDK Path          | Show the SDK installation path.                                               |  |
| Available Storage | Select available storage to install SDK.                                      |  |
| SDK Upload        | Upload and install SDK for Python.                                            |  |
| Uninstall         | Uninstall SDK.                                                                |  |
| View              | View application status managed by AppManager.                                |  |

Table 3-7-1-1 Python Parameters

# 3.7.1.2 App Manager Configuration

| AppManager     |             |                  |             |
|----------------|-------------|------------------|-------------|
| Enable         |             |                  |             |
| App Management |             |                  |             |
| ID             | App Command | Logfile Size(MB) | Uninstall   |
| App Status     |             |                  |             |
| App Name       | App V       | ersion           | SDK Version |

Figure 3-7-1-2

| AppManager Configuration |                                                                                                    |  |
|--------------------------|----------------------------------------------------------------------------------------------------|--|
| Item                     | Description                                                                                                    |  |
| Enable                   | After enabling Python AppManager, user can click "View" button on<br>the "Python" webpage to view the application status managed by<br>AppManager. |  |
| App Management           |                                                                                                    |  |
| ID                       | Show the ID of the imported App.                                                                                                    |  |
| App Command              | Show the name of the imported App.                                                                                                    |  |
| Logfile Size(MB)         | User-defined Logfile size. Range: 1-50.                                                                                                    |  |
| Uninstall                | Uninstall APP.                                                                                                    |  |
| App Status               |                                                                                                    |  |
| App Name                 | Show the name of the imported App.                                                                                                    |  |
| App Version              | Show the version of the imported App.                                                                                                    |  |
| SDK Version              | Show the SDK version which the imported App is based on.                                                                                           |  |

Table 3-7-1-2 APP Manager Parameters

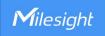

# **3.7.1.3 Python App**

| Import App Package       |   |        |        |
|--------------------------|---|--------|--------|
| App Package              |   | Browse | Import |
| Import App Configuration |   |        |        |
| App Name                 | • |        |        |
| App Configuration        |   | Browse | Import |
| Debug Script             |   |        |        |
| Debug File               | • | Export |        |
| Debug Script             |   | Browse | Import |

Figure 3-7-1-3

| Python APP        |                                                 |
|-------------------|-------------------------------------------------|
| Item              | Description                                     |
| App Package       | Select App package and import.                  |
| App Name          | Select App to import configuration.             |
| App Configuration | Select configuration file and import.           |
| Debug File        | Export script file.                             |
| Debug Script      | Select Python script to be debugged and import. |

Table 3-7-1-3 APP Parameters

### **3.7.2 Node-RED**

Node-RED is a flow-based development tool for visual programming and wiring together hardware devices, APIs and online services as part of the Internet of Things. Node-RED provides a web-browser-based flow editor, which can easily wire together flows using the wide range of nodes in the palette. For more guidance and documentation please refer to Node-RED official website.

### 3.7.2.1 Node-RED

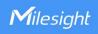

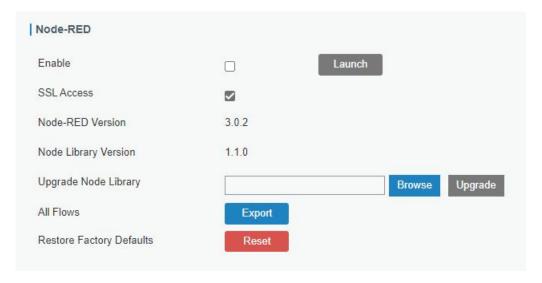

Figure 3-7-2-1

| Node-RED                |                                                                                                    |
|-------------------------|----------------------------------------------------------------------------------------------------|
| Item                    | Description                                                                                               |
| Enable                  | Enable the Node-RED.                                                                                      |
| Launch                  | Click to launch the web GUI of Node-RED.                                                                  |
| SSL Access              | Enable to access the Node-RED web GUI via HTTPS service only.                                             |
| Node-RED Version        | Show the version of the Node-RED. The Node-RED version can be upgraded only when you upgrade the gateway. |
| Node Library Version    | Show the version of the node library.                                                                     |
| Upgrade Node Library    | Upgrade the node library by importing the library package.                                                |
| All Flows Export        | Export all flows as a JSON format file.                                                                   |
| Restore Factory Default | Erase all flow data of Node-RED.                                                                          |

Table 3-7-2-1 Node-RED Parameters

Milesight provides a customized node library to use the interfaces of the gateway.

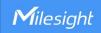

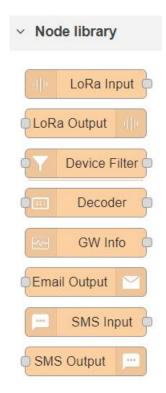

Figure 3-7-2-2

| Node Library  |                                                                                                    |
|---------------|----------------------------------------------------------------------------------------------------|
| Node          | Description                                                                                                    |
| LoRa Input    | Receive LoRaWAN® packets from the gateway. This only works when the network server is enabled.                                                                                    |
| LoRa Output   | Send downlink commands to LoRaWAN® nodes.                                                                                                    |
| Device Filter | Filter out the data of one or more specific LoRaWAN® nodes via device EUIs.                                                                                                    |
| GW Info       | Monitor events of gateway, this needs to ensure the event detection is enabled in <b>General &gt; Events &gt; Events Settings</b> .                                               |
| Email Output  | Send an Email. If you select STMP option as "Same as the gateway", it is necessary to go to <b>System &gt; General Settings &gt; SMTP</b> page to configure SMTP client settings. |
| SMS Input     | Receive SMS message. This only works when the cellular is connected.                                                                                                    |
| SMS Output    | Send an SMS message. This only works when the cellular is connected.                                                                                                    |

Table 3-7-2-2 Node Library Parameters

# **Related Configuration Example**

Node-RED

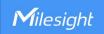

# **Chapter 4 Application Examples**

# 4.1 Restore Factory Defaults

#### Method 1:

Log in web interface, and go to **Maintenance > Backup and Restore**, click **Reset** button, you will be asked to confirm if you'd like to reset it to factory defaults. Then click **Reset** button.

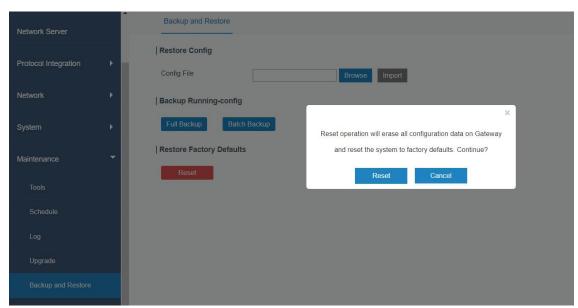

Then the gateway will reboot and restore to factory settings immediately.

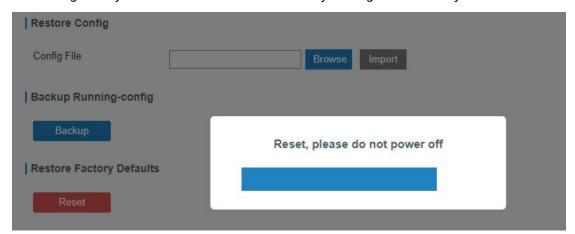

Please wait till STATUS light staticly and the login page pops up again, which means the gateway has already been reset to factory defaults successfully.

### **Related Topic**

**Restore Factory Defaults** 

#### Method 2:

Locate the reset button on the gateway, press and hold the reset button for more than 5s

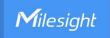

until the STATUS LED blinks.

# 4.2 Firmware Upgrade

It is suggested that you contact Milesight technical support first before you upgrade gateway firmware. Gateway firmware file suffix is ".bin".

After getting firmware file please refer to the following steps to complete the upgrade.

- 1. Go to "Maintenance > Upgrade".
- 2. Click "Browse" and select the correct firmware file from the PC.
- 3. Click "Upgrade" and the gateway will check if the firmware file is correct. If it's correct, the firmware will be imported to the gateway, and then the gateway will start to upgrade.
- 4. After upgrade, open the gateway web GUI via browser to check if upgrade success. **Before opening, it is suggested to clean the caches of browser.**

| Upgrade                                |                                |        |         |
|----------------------------------------|--------------------------------|--------|---------|
| Gateway                                |                                |        |         |
| Firmware Version                       | 60.0.0.42-r5                   |        |         |
| Reset Configuration to Factory Default |                                |        |         |
| Upgrade Firmware                       |                                | Browse | Upgrade |
|                                        |                                |        |         |
|                                        |                                |        |         |
| Please keep                            | o the power on during upgrade. |        |         |
|                                        |                                |        |         |
|                                        |                                |        |         |

### **Related Topic**

**Upgrade** 

### 4.3 Network Connection

The gateway supports multiple methods to set up network connections.

### **4.3.1 Ethernet Connection**

1. Go to "Network > Interface > Port" page to select the connection type and configure Ethernet port configuration, click "Save & Apply" for configuration to take effect.

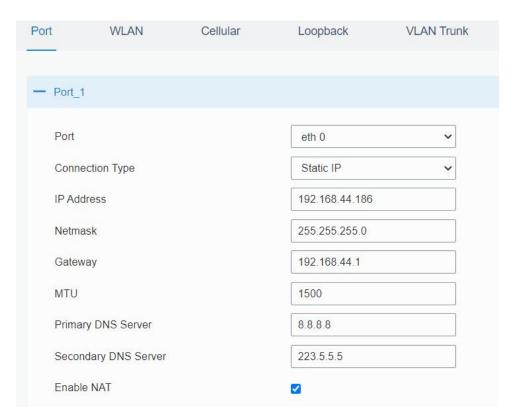

**Note:** If there is IP conflict when changing the IP address of Ethernet port, please change the subnet of WLAN first.

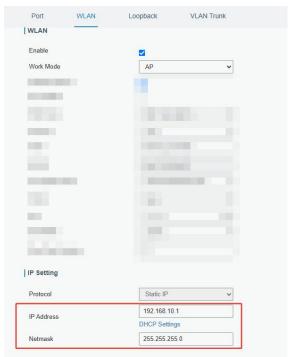

- 2. Connect Ethernet port of gateway to devices like router or modem.
- 3. Go to "Maintenance > Tools > Ping" to check network connectivity.

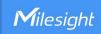

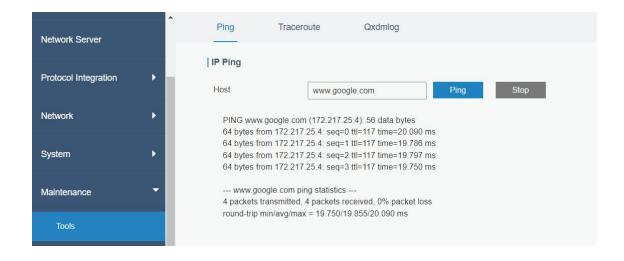

# **Related Topic**

**Port Setting** 

# 4.3.2 Cellular Connection (Cellular Version Only)

1. Go to "Network > Interface > Cellular > Cellular Setting" and configure the necessary cellular info of SIM card, click "Save" and "Apply" for configuration to take effect.

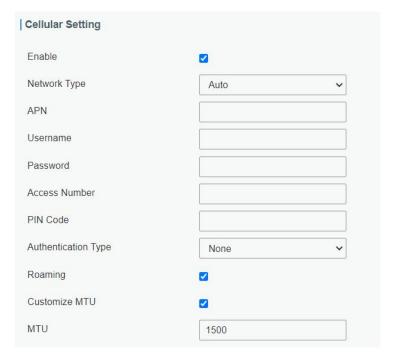

2. Go to "Status > Cellular" to view the status of the cellular connection. If it shows 'Connected', SIM has dialed up successfully.

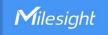

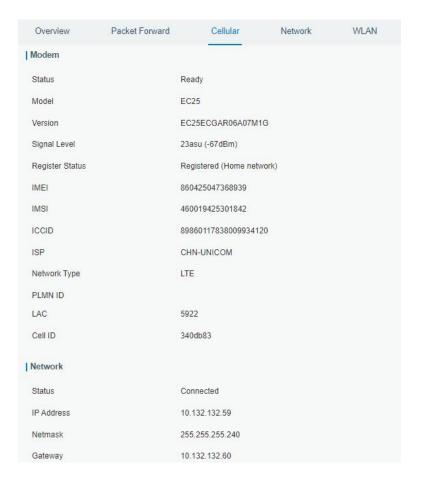

# **Related Topic**

**Cellular Setting** 

**Cellular Status** 

# 4.4 Wi-Fi Application Example

# 4.4.1 AP Mode

# **Application Example**

Configure UG65 as AP to allow connection from users or devices.

# **Configuration Steps**

1. Go to "Network > Interface > WLAN" to configure wireless parameters as below.

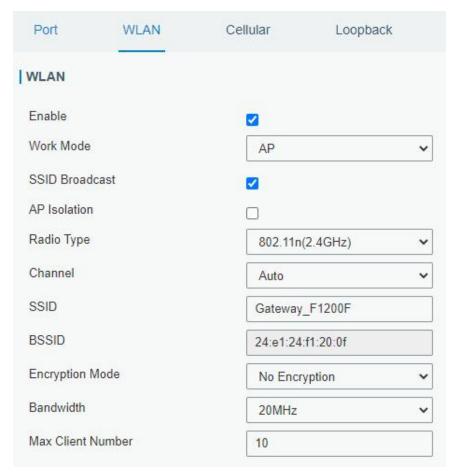

Click "Save" and "Apply" buttons after all configurations are done.

2. Use a smart phone to connect the access point of gateway. Go to "Status > WLAN", and you can check the AP settings and information of the connected client/user.

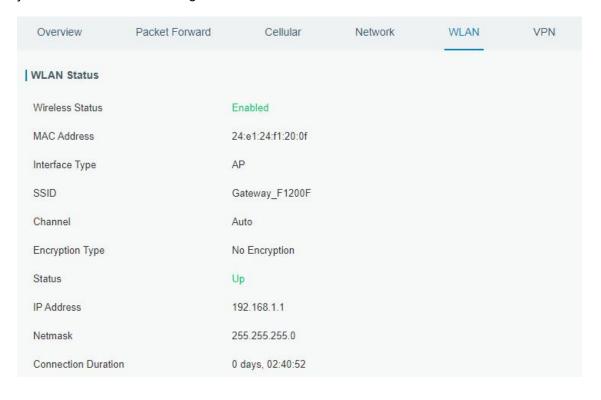

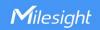

#### 4.4.2 Client Mode

# **Application Example**

Configure UG65 as Wi-Fi client to connect to an access point to have Internet access.

### **Configuration Steps**

1. Go to **Network > Interface > Port** page to select connection type as **Static IP** and configure an IP address for the Ethernet WAN port.

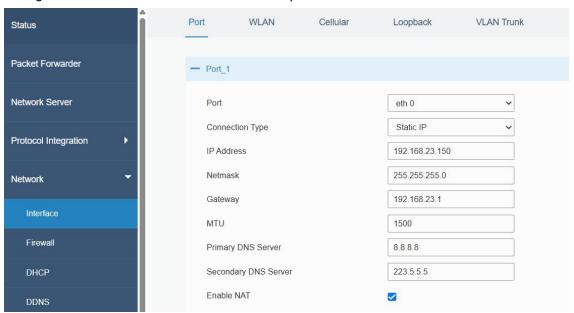

- 2. Connect PC to UG65 ETH port directly or through PoE injector.
- 3. Assign the IP address to computer manually. Take Windows 10 system as an example:

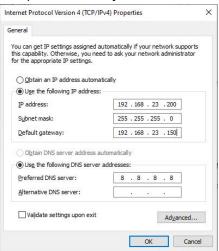

- 4. Open a Web browser and type in the IP address of the Ethernet port to access the web GUI.
- 5. Go to Network > Interface > WLAN and click Scan to search for WiFi access point.

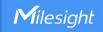

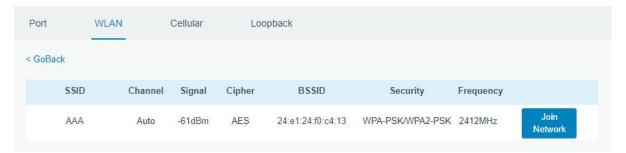

6. Select one access point and click **Join Network**, then type the password of the access point.

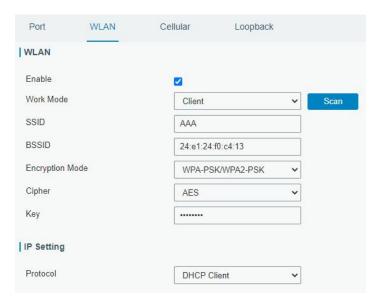

Click Save and Apply buttons after all configurations are done.

7. Go to Status > WLAN to check the connection status of the client.

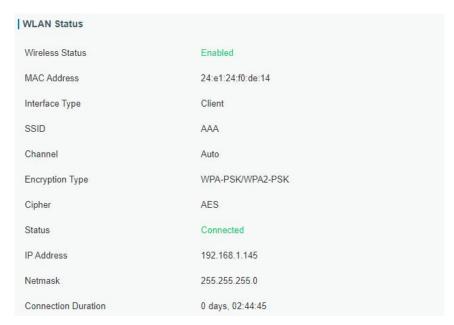

8. Go to **Network > Failover > WAN Failover** to switch the wlan0 as main interface, then gateway can use the Wi-Fi to access the network.

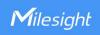

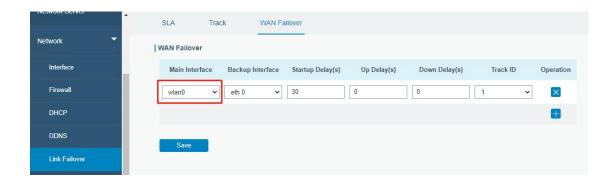

# **Related Topic**

**WLAN Setting** 

**WLAN Status** 

# 4.5 Packet Forwarder Configuration

UG65 gateway has installed multiple packet forwarders including Semtech, Basic station, Chirpstack, etc. Before connecting make sure the gateway has connected to network.

1. Go to Packet Forwarder > General.

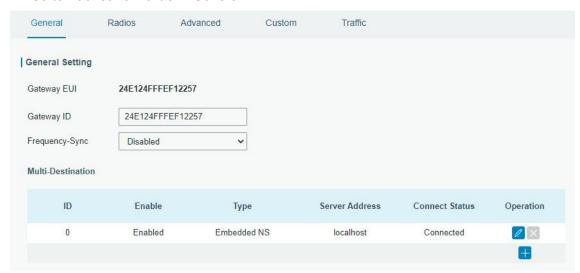

2. Click to add a new network server. Fill in the network server information and enable this server.

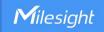

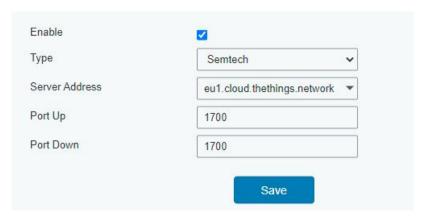

3. Go to **Packet Forwarder > Radio** page to configure the center frequency and channels. The channels of the gateway and network server need to be the same.

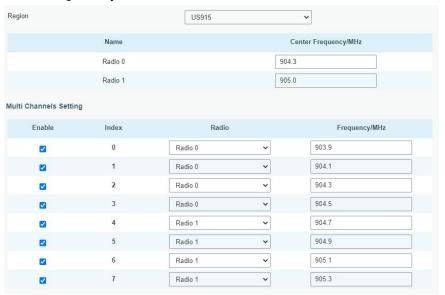

4. Add the gateway on network server page. For more details about the network server connection please refer to <u>Milesight IoT Support portal</u>.

# 4.6 Network Server Configuration

The gateway can work as a LoRaWAN® network server to receive and analyze the data of LoRaWAN® end devices, and then achieve the flexible integration with different systems.

# 4.6.1 Connect to Milesight IoT Cloud

1. Go to **Packet Forwarder > General** page to enable the embedded network server.

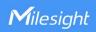

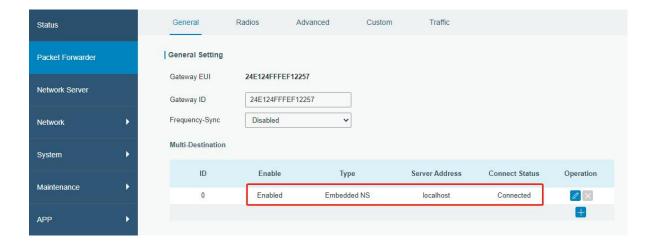

2. Go to **Packet Forwarder > Radio** page to select the antenna type, configure the center frequency and channels. The channels of the gateway and end devices need to be the same.

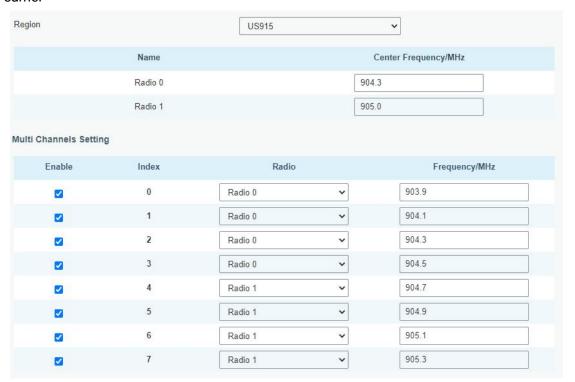

3. Go to **Network Server > General** page to enable the network server and "Cloud mode", then select "Milesight IoT Cloud" mode.

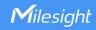

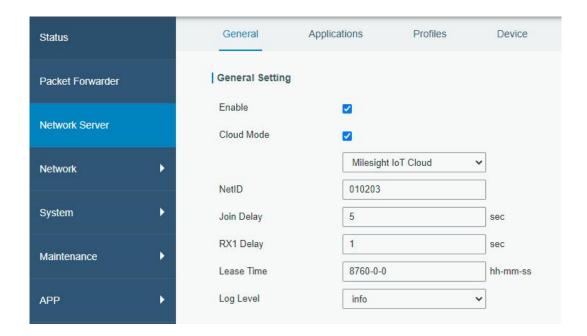

4. Log in the Milesight IoT Cloud. Then go to **My Devices** page and click "+New Devices" to add gateway to Milesight IoT Cloud via SN. Gateway will be added under "Gateways" menu.

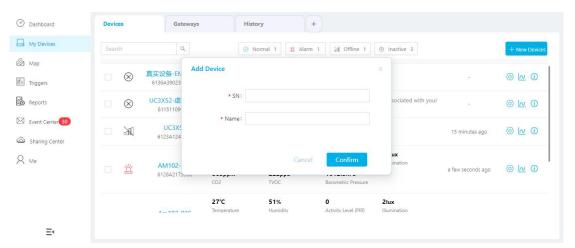

5. The gateway is online on Milesight IoT Cloud.

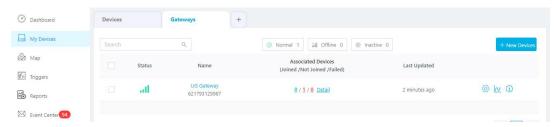

#### 4.6.2 Add End Devices

1. Go to **Packet Forwarder > General** page to enable the embedded NS.

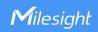

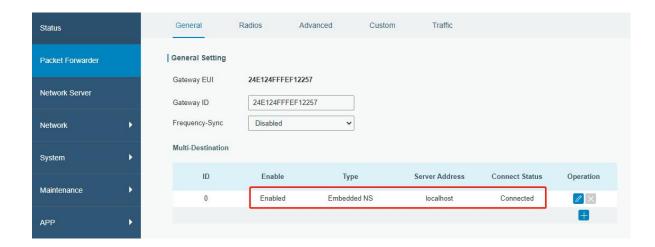

2. Go to **Packet Forwarder > Radio** page to configure the center frequency and channels. The channels of the gateway and end devices need to be the same.

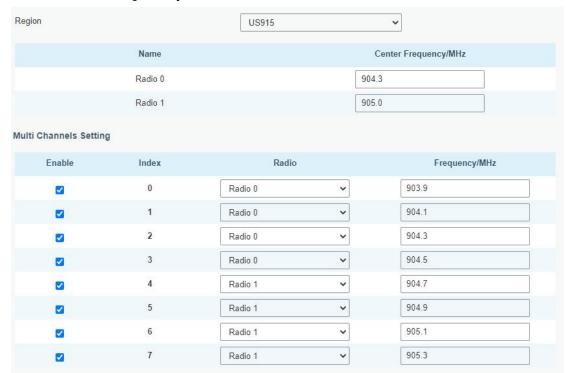

3. Go to **Network Server > General** page to enable the network server.

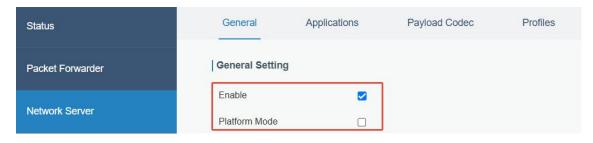

4. Go to **Network Server > Applications** page to add an application.

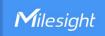

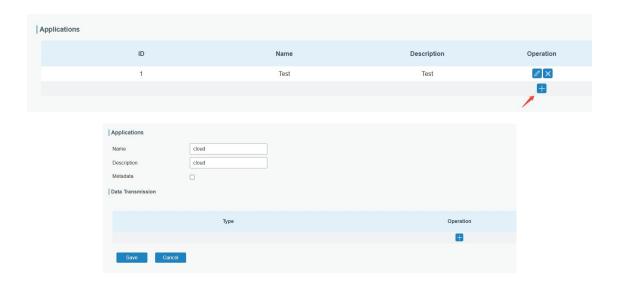

5. Go to **Network Server > Device** page and click **Add** to add a LoRaWAN® node device. You can also click **Bulk Import** to use template to add bulk devices at once.

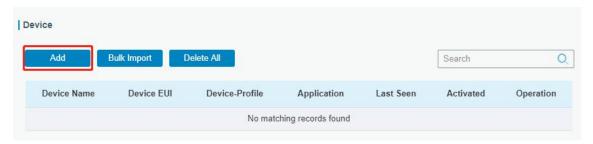

- 6. Fill in the information of the end device and click **Save&Apply**. The information can be found on the end device's configuration page or from manufacturer's manuals. Here are the default settings of Milesight end devices:
- Device EUI: this can be found on the device.
- Device-Profile: OTAA type files
- Payload Codec: select the model
- fPort: 85
- Application Key: select Default Value. If you use random keys, please select Custom Value.

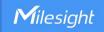

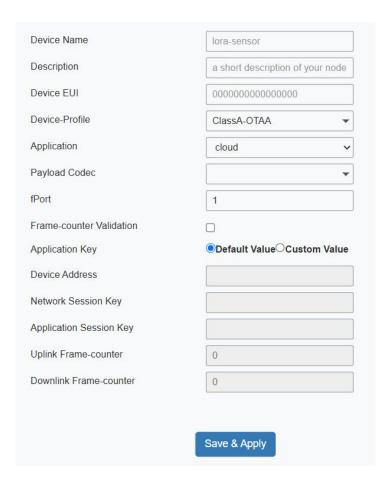

7. Go to **Network Server > Packets** page to check if any uplinks from this device.

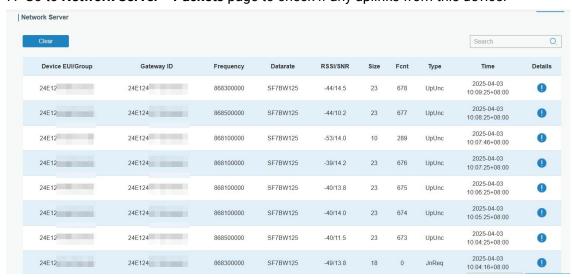

Click **Details** to check packet details and decoded results.

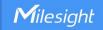

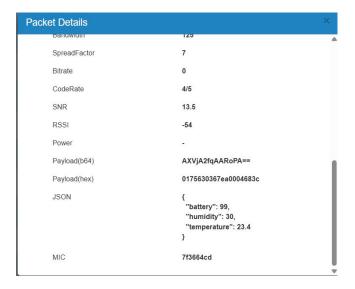

# 4.6.3 Send Data to Device

1. Go to **Network Server > Packets**, check the packet in the network server list to make sure that the device has joined the network successfully.

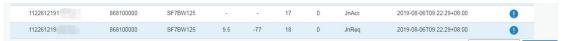

2. Fill in the device EUI or select the multicast group which you need to send downlinks. Then fill in the downlink commands, ports.

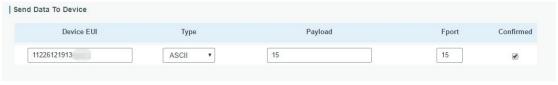

3. Click "Send".

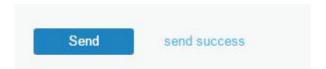

4. Check the packet in the network server list to make sure that the device has received this message successful. It's suggested to enable "Confirmed". Multicast feature does not support confirmed downlinks.

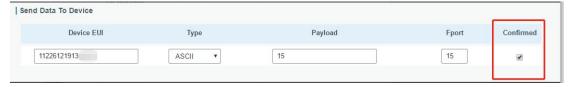

You can click "Refresh" to refresh the list or set automatic refreshing frequency for the list. If the device's class type is Class C, then the device will constantly receive packets.

This packet's type is DnCnf (Downlink Confirmed Packet) and if the packet's color is gray, then it means the packet cannot be transmitted now because at least one message has

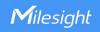

been in the queue. If the packet record is white, it means the packet has been delivered successfully.

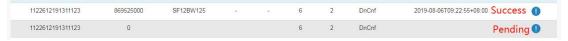

If the device receives this downlink confirmed packet, then the device will reply "ACK" when delivering next.

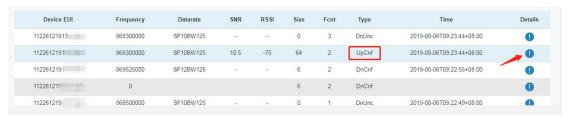

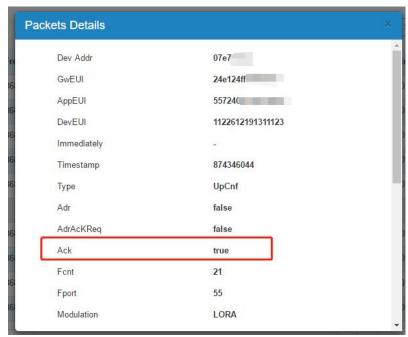

Ack is "true" means that the device has received this packet.

If the device's class type is Class A, only after the device sends out an uplink packet will the network server sends out data to the device.

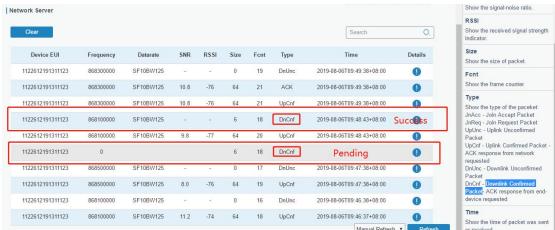

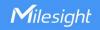

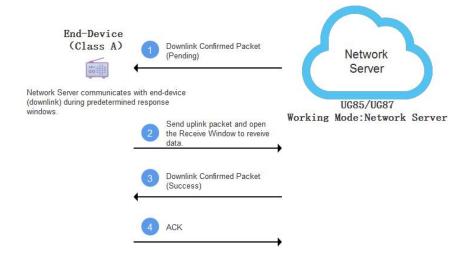

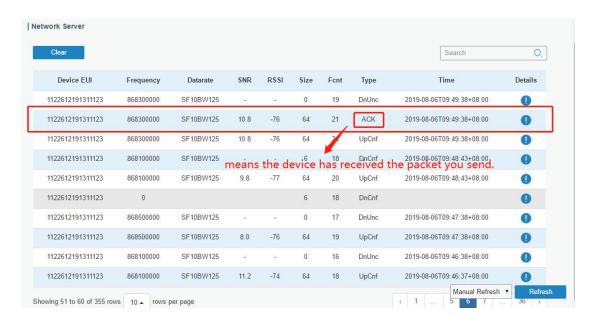

### **Related Topic**

#### **Packets**

#### 4.6.4 Connect to HTTP/MQTT Server

The gateway supports choosing the data transport protocol to send data to another server address using MQTT, HTTP or HTTPS protocol.

- 1. Go to **Network Server > Application** to select the application to edit.
- 2. Click to add a data transmission type.

### **HTTP or HTTPS:**

Step 1: select HTTP or HTTPS as transmission protocol.

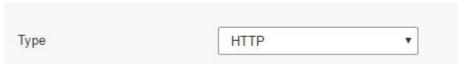

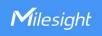

Step 2: Enter the destination URL. Different types of data can be sent to different URLs.

| URL |                    |     |
|-----|--------------------|-----|
|     | Data Type          | URL |
|     | Uplink data        |     |
|     | Join notification  |     |
|     | ACK notification   |     |
|     | Error notification |     |
|     |                    |     |

Enter the header name and header value if there is user credentials when accessing the  $\mathsf{HTTP}(s)$  server.

| HTTP Header |             |              |           |  |
|-------------|-------------|--------------|-----------|--|
|             | Header Name | Header Value | Operation |  |
| ĺ           |             |              | ×         |  |
|             |             |              | <b>•</b>  |  |

### MQTT:

Step 1: select the transmission protocol as MQTT.

Step 2: Fill in MQTT broker general settings.

| Туре                  | MQTT | ~ |
|-----------------------|------|---|
| Status                | -    |   |
| General               |      |   |
| Broker Address        |      |   |
| Broker Port           |      |   |
| Client ID             |      |   |
| Connection Timeout/s  | 30   |   |
| Keep Alive Interval/s | 60   |   |
| Data Retransmission   |      |   |

Step 3: Select the authentication method required by the server.

If you select user credentials for authentication, you need to enter the username and password for authentication.

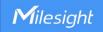

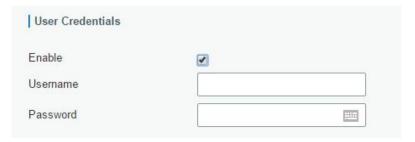

If certificate is necessary for verification, please select mode and import CA certificate, client certificate and client key file for authentication.

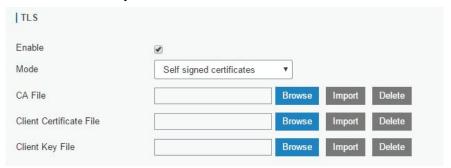

Step 4: Enter the topic to receive data or send downlinks, and choose the QoS.

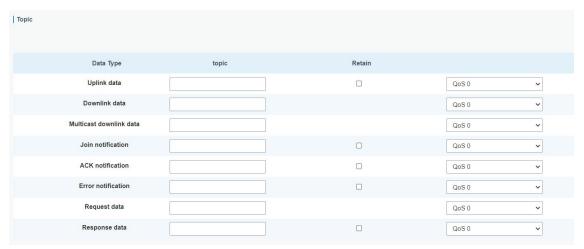

### 4.7 Node-RED

#### 4.7.1 Start the Node-RED

- 1. Go to "App > Node-RED" to enable the Node-RED feature.
- 2. After enabled, click "Launch" to go to the Node-RED web GUI and to log in with the same username and password as gateway.

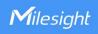

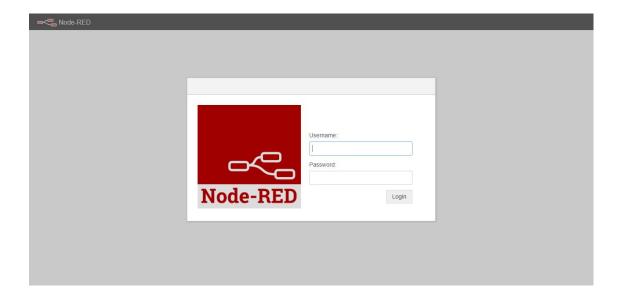

# 4.7.2 Send Data by Email

# **Application Example**

Send AM102 device data by Email.

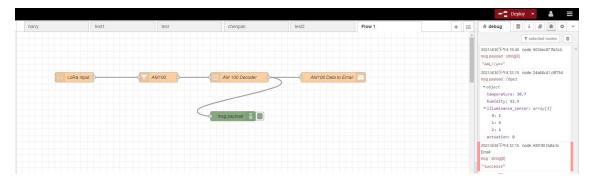

# **Configuration Steps**

- 1. Add a "LoRa Input" node. Before adding please ensure network server mode is enabled and LoRaWAN devices have joined the network.
- 2. If you add many devices and only need one device data, add "Device Filter" node behind the "LoRa Input" and type the device EUI.

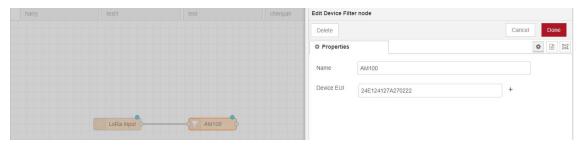

3. Add a "Decoder" node to decode the Milesight sensor data.

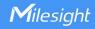

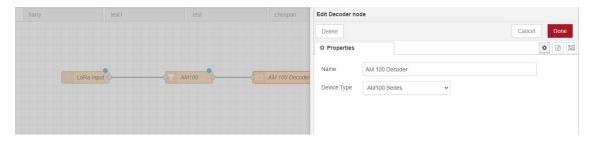

4. Add an "Email Output" and type the SMTP client settings, destination email address and contents. Example content:

The time is {{time}}

Deveui is {{deveui}}

Humidity is {{payload.humidity}}

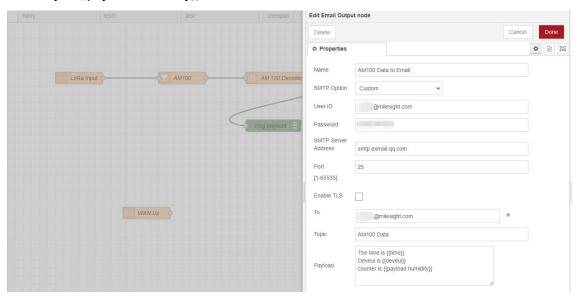

#### Note:

- 1) When you select SMTP Option as "Same as Gateway", go to "System -> General Settings -> SMTP" to configure the SMTP clients.
- 2) Basic format to call LoRaWAN node data is {{property name}}, you can click "Help" page for more info about the Email or SMS payload format.
- 3) If you need to check the output content in every node, please add debug node.
- 5. After completing the configuration, click "Deploy" to save all your configuration.

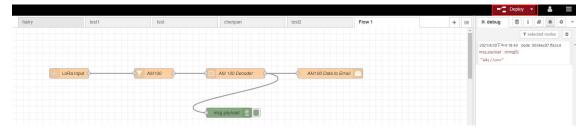

6. When AM102 sends data to gateway, gateway will transfer the data to email.

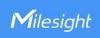

# 

# **Related Topic**

Node-RED

[END]